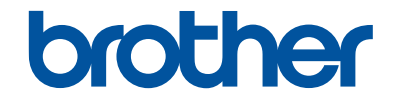

# **Guía básica del usuario**

# **MFC-J5330DW**

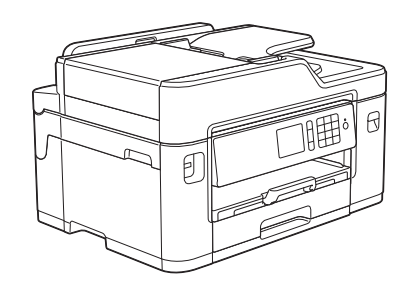

Brother recomienda mantener esta guía cerca de su equipo para consultas rápidas.

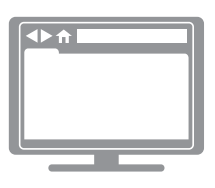

**Guía del usuario online**

Esta *Guía básica del usuario* contiene información e instrucciones básicas acerca de su equipo Brother.

Para consultar información e instrucciones avanzadas, consulte la *Guía del usuario online* en: [solutions.brother.com/manuals](http://solutions.brother.com/manuals/)

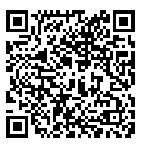

### **Si necesita llamar al Servicio de atención al cliente**

**Complete los siguientes datos para futuras referencias:**

**Número de modelo: MFC-J5330DW**

**Número de serie: <sup>1</sup>**

**Fecha de compra:**

**Lugar de compra:**

1 El número de serie se encuentra en la parte posterior del equipo. Guarde esta Guía del usuario junto con el recibo de venta como un registro permanente de su compra en caso de robo, incendio o para el servicio de garantía.

#### **Registre su producto en línea en**

#### **[www.brother.com/registration](http://www.brother.com/html/registration)**

Al registrar su producto con Brother, usted quedará registrado como el propietario original del producto. Su registro con Brother:

- puede servirle como confirmación de la fecha de compra de su producto en caso de que pierda el recibo;
- puede servirle para secundar una reclamación al seguro en caso de que este cubra la pérdida del producto; y
- nos ayudará a notificarle las mejoras del producto y ofertas especiales.

Rellene y envíe por fax el registro de garantía y la hoja de prueba de Brother o bien regístrese en línea en [www.brother.com/registration.](http://www.brother.com/html/registration)

# **Números de Brother**

## **IMPORTANTE**

Para obtener ayuda técnica, debe llamar al país en el que compró el equipo. Las llamadas se deben realizar **desde dentro** de ese país.

## **Preguntas más frecuentes**

Brother Solutions Center es nuestro recurso integral para todas las necesidades relativas a equipos de fax y centros multifunción. Descargue el software y las utilidades más recientes y lea las preguntas más frecuentes y sugerencias para solucionar problemas para saber cómo obtener el máximo rendimiento de su producto Brother.

#### **[support.brother.com](http://support.brother.com/)**

- Compruebe aquí si hay actualizaciones de los controladores de Brother.
- Para mantener actualizado el rendimiento del equipo, compruebe aquí la actualización más reciente del firmware.

## **Para el Servicio de atención al cliente**

#### **En EE. UU.:**

[www.brother-usa.com/support](http://www.brother-usa.com/support) (autoservicio/correo electrónico/chat)

1-877-BROTHER (1-877-276-8437)

1-901-379-1215 (asistencia por fax)

1-877-268-9575 (comprobación de las operaciones de envío y recepción de fax)

#### **En Canadá:**

[www.brother.ca/support](http://www.brother.ca/support) (videos de autoservicio, correo electrónico, chat, Facebook y ayuda de Twitter)

#### **Localizador de centros de servicio (EE. UU. únicamente)**

Si desea conocer la ubicación de un centro de servicio técnico autorizado de Brother, llame al 1-877-BROTHER (1-877-276-8437) o visite [www.brother-usa.com/service.](http://www.brother-usa.com/service)

#### **Ubicaciones de los centros de servicio técnico (solo Canadá)**

Si desea conocer la ubicación de un centro de servicio autorizado de Brother, visite [www.brother.ca/support](http://www.brother.ca/support).

# **Pedido de accesorios y consumibles**

Para obtener resultados óptimos, utilice solo consumibles originales de Brother, disponibles en la mayoría de los proveedores de Brother. Si no logra encontrar los consumibles que necesita y posee una tarjeta de crédito Visa, MasterCard, Discover o American Express, o bien una cuenta PayPal, puede pedir los consumibles directamente a Brother. Visite nuestro sitio en línea para acceder a la selección completa de accesorios y consumibles de Brother disponibles para su compra.

## **NOTA**

En Canadá solo se aceptan Visa y MasterCard.

#### **En EE. UU.:**

1-877-552-MALL (1-877-552-6255)

1-800-947-1445 (asistencia por fax)

#### **[www.brothermall.com](http://www.brothermall.com)**

**En Canadá:**

#### **[www.brother.ca](http://www.brother.ca)**

## **Información relativa a pedidos**

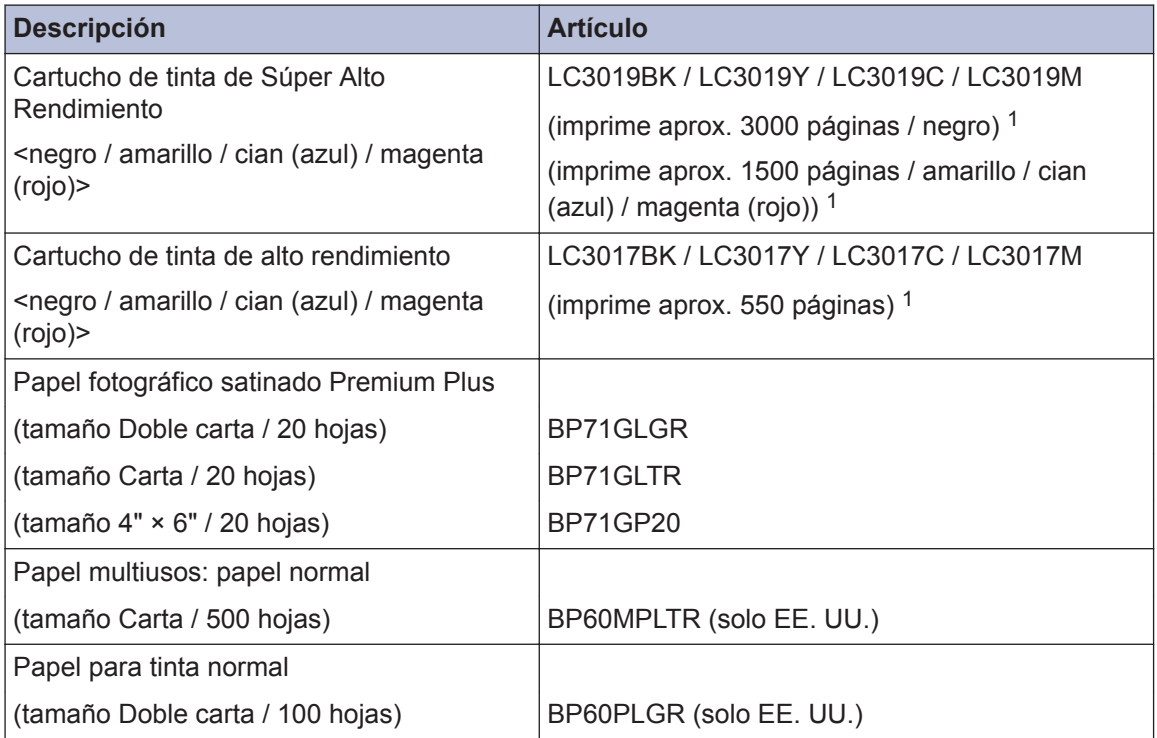

1 Para obtener más información acerca de los suministros de sustitución, visite [www.brother.com/pageyield.](http://www.brother.com/pageyield)

# **Aviso - Exclusión de Garantías (EE. UU. y Canadá)**

EL O LOS LICENCIANTES DE BROTHER Y SUS DIRECTORES, FUNCIONARIOS, EMPLEADOS O AGENTES (EN CONJUNTO EL LICENCIANTE DE BROTHER) NO DAN GARANTÍAS, DE MANERA EXPLÍCITA O IMPLÍCITA, QUE INCLUYE, ENTRE OTROS, CUALQUIER GARANTÍA IMPLÍCITA DE COMERCIABILIDAD Y APTITUD PARA UN FIN PARTICULAR, CON RESPECTO AL SOFTWARE. EL O LOS LICENCIANTES DE BROTHER NO GARANTIZAN NI REALIZAN NINGUNA DECLARACIÓN EN CUANTO AL USO O A LOS RESULTADOS DEL USO DEL SOFTWARE EN TÉRMINOS DE SU CORRECCIÓN, PRECISIÓN, FIABILIDAD, ACTUALIDAD U OTROS ASPECTOS. USTED ASUME TODO EL RIESGO EN CUANTO A LOS RESULTADOS Y AL RENDIMIENTO DEL SOFTWARE. ALGUNOS ESTADOS EN EE. UU. Y EN ALGUNAS PROVINCIAS EN CANADÁ NO PERMITEN LA EXCLUSIÓN DE GARANTÍAS IMPLÍCITAS. ES POSIBLE QUE LA EXCLUSIÓN ANTERIOR NO SE APLIQUE A USTED.

EN NINGÚN CASO EL O LOS LICENCIANTES DE BROTHER SERÁN RESPONSABLES ANTE USTED POR NINGÚN DAÑO EMERGENTE, INCIDENTAL O INDIRECTO (INCLUYENDO DAÑOS POR PÉRDIDA DE GANANCIAS COMERCIALES, INTERRUPCIÓN DEL NEGOCIO, PÉRDIDA DE INFORMACIÓN COMERCIAL Y DAÑOS SIMILARES) QUE SURJAN DEL USO O DE LA IMPOSIBILIDAD DE USO DEL SOFTWARE INCLUSO SI EL LICENCIANTE DE BROTHER HA SIDO ADVERTIDO SOBRE LA POSIBILIDAD DE DICHOS DAÑOS. DEBIDO A QUE ALGUNOS ESTADOS EN EE. UU. Y EN ALGUNAS PROVINCIAS EN CANADÁ NO PERMITEN LA EXCLUSIÓN O LIMITACIÓN DE RESPONSABILIDAD POR DAÑOS EMERGENTES O INCIDENTALES, ES POSIBLE QUE LAS LIMITACIONES ANTERIORES NO SE APLIQUEN A USTED. EN CUALQUIER CASO LA RESPONSABILIDAD DEL LICENCIANTE DE BROTHER ANTE USTED POR DAÑOS REALES DE CUALQUIER CAUSA, Y SIN IMPORTAR LA FORMA DE LA ACCIÓN (YA SEA EN CONTRATO, DELITO CIVIL, INCLUYENDO NEGLIGENCIA, RESPONSABILIDAD POR EL PRODUCTO O DE OTRO TIPO) ESTARÁ LIMITADA A \$50.

# **Las siguientes funciones están disponibles**

### **Ranura de alimentación manual**

La ranura de alimentación manual es una bandeja bypass con capacidad para una sola hoja. Utilice esta ranura para cargar soportes de impresión especiales, introduciendo las hojas de una en una. Con esta ranura también es posible imprimir en tamaño Doble carta o A3.

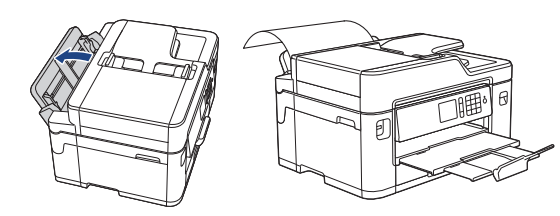

## **Web Connect / Aplicaciones de Brother**

Escanee y cargue imágenes y archivos directamente desde el equipo en los servicios web más conocidos. Capture y convierta información directamente desde el equipo sin utilizar la computadora.

Más información >> *Guía del usuario online*:

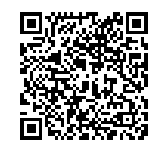

[solutions.brother.com/manuals](http://solutions.brother.com/manuals/)

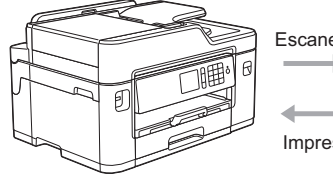

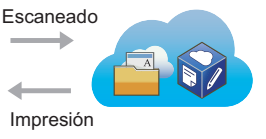

## **Conexión con dispositivos móviles**

Use Brother iPrint&Scan para consultar el estado del equipo y acceder a varias funciones desde dispositivos móviles.

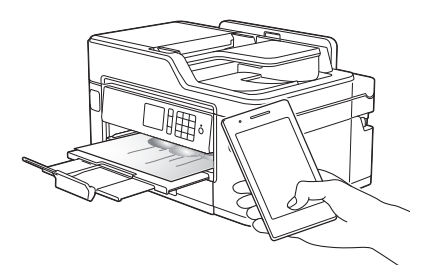

Más información >> *Guía de impresión y escaneado con dispositivos móviles para Brother iPrint&Scan*:

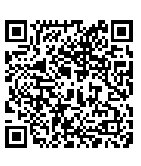

[solutions.brother.com/manuals](http://solutions.brother.com/manuals/)

En la página siguiente, puede descargar aplicaciones útiles para usarlas con el equipo: [www.brother.com/apps](http://www.brother.com/apps/)

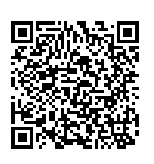

# **Guías del usuario y dónde encontrarlas**

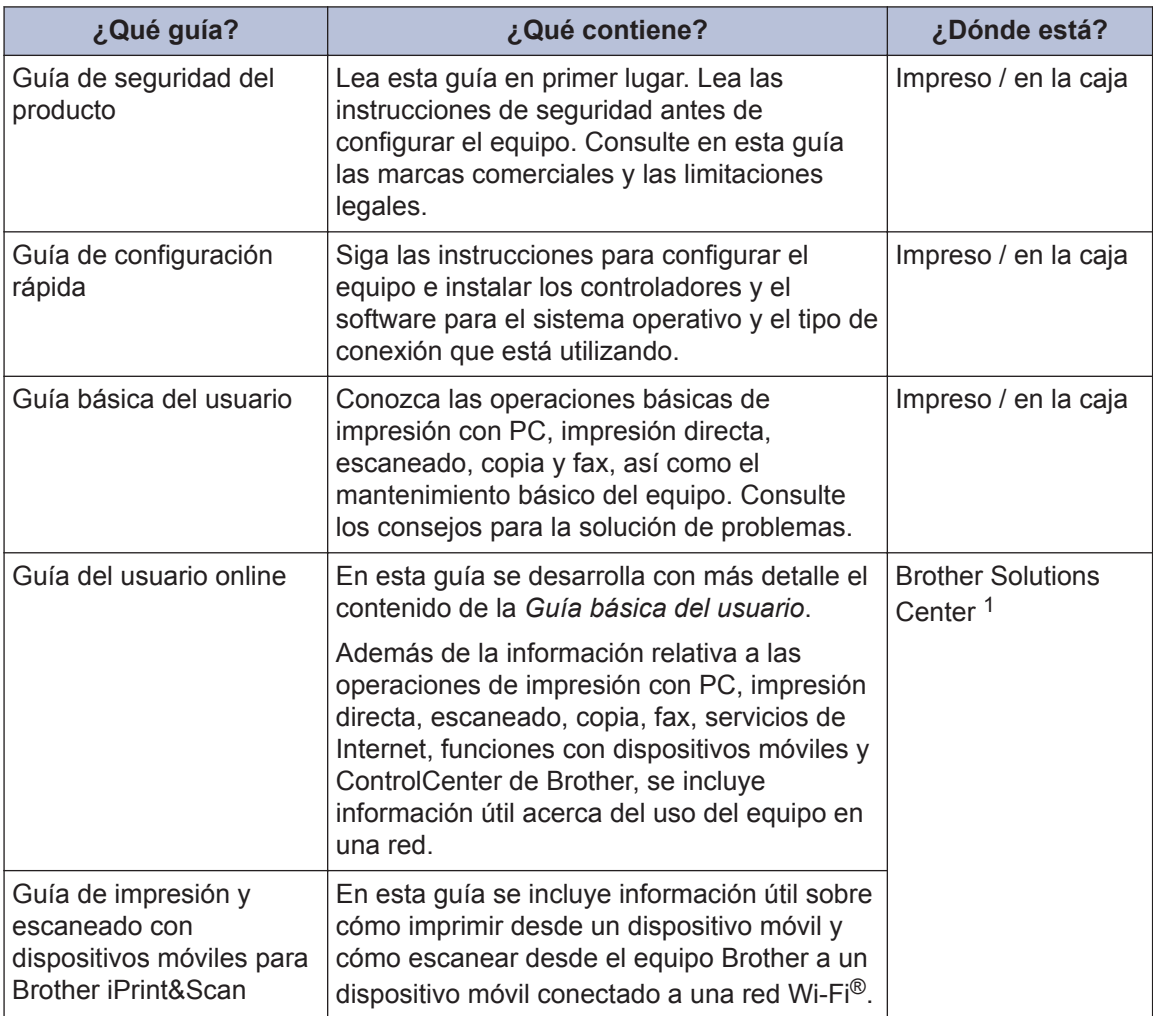

1 Visite [solutions.brother.com/manuals](http://solutions.brother.com/manuals/).

# **Operaciones básicas y dónde encontrar instrucciones**

El contenido de la *Guía básica del usuario* también se ha incluido en la *Guía del usuario online* de forma más detallada.

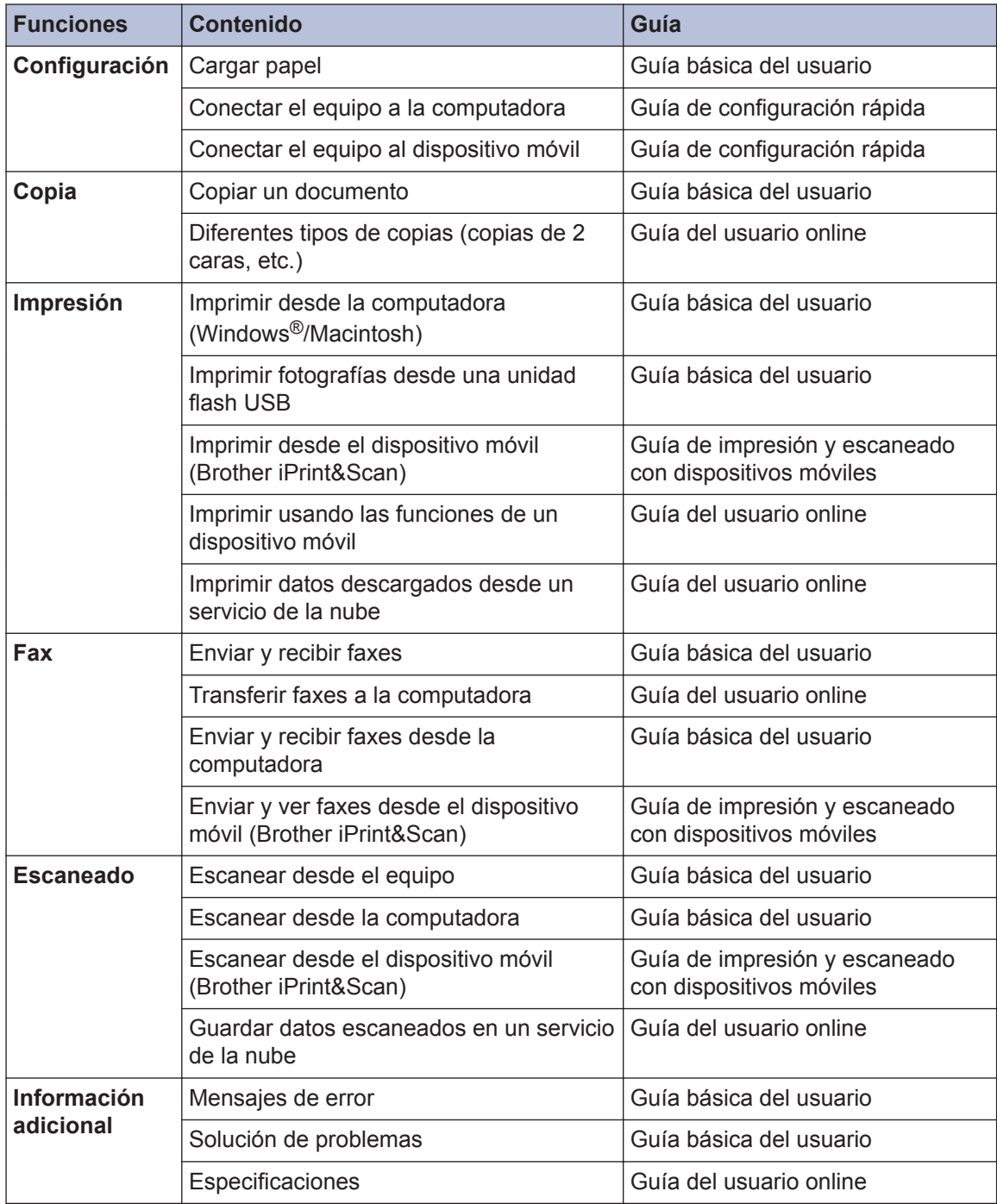

# **La Guía del usuario online le ayudará a sacar el máximo partido a su equipo**

Esperamos que esta guía le sea de utilidad. Para conocer mejor las funciones de su equipo, consulte nuestra *Guía del usuario online*. Ofrece:

#### **¡Navegación más rápida!**

- **√ Cuadro de búsqueda**
- $\checkmark$  Índice de navegación en una sección independiente

#### **¡Formato completo!**

Todos los temas en una sola guía

#### **¡Diseño simplificado!**

- $\checkmark$  Instrucciones paso a paso
- **∕ Resumen de las funciones en la parte superior de la página**

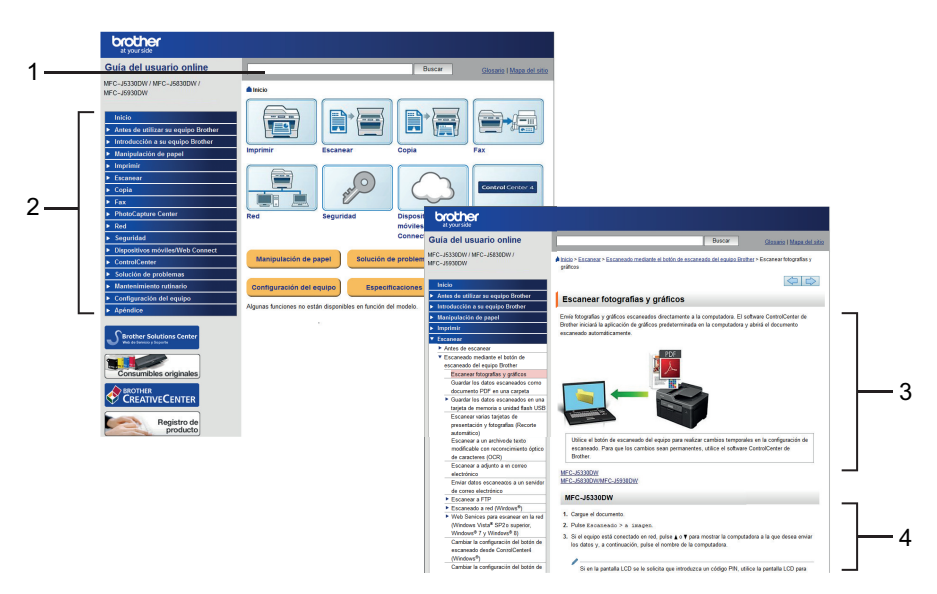

- 1. Cuadro de búsqueda
- 2. Navegación
- 3. Resumen
- 4. Instrucciones paso a paso

#### **Para ver las Guías del usuario online**

Para ver la *Guía del usuario online* y otras guías disponibles, visite [solutions.brother.com/](http://solutions.brother.com/manuals/) [manuals](http://solutions.brother.com/manuals/).

#### (Windows®)

También puede acceder a las guías para su equipo con las utilidades de Brother. La herramienta de utilidades de Brother está incluida en la instalación estándar y, una vez instalada, puede encontrarla como acceso directo en su escritorio o bien en el menú de Windows® **Iniciar**.

# **¿Tiene alguna pregunta o problema? Consulte preguntas frecuentes, soluciones y videos en línea.**

Visite la página Preguntas frecuentes y Solución de problemas de su modelo desde Brother Solutions Center en [support.brother.com](http://support.brother.com/)

- **Se ofrecen varios modos de búsqueda**
- **Se muestran preguntas relacionadas para obtener más información**
- **La información se actualiza regularmente teniendo en cuenta los comentarios de los clientes**

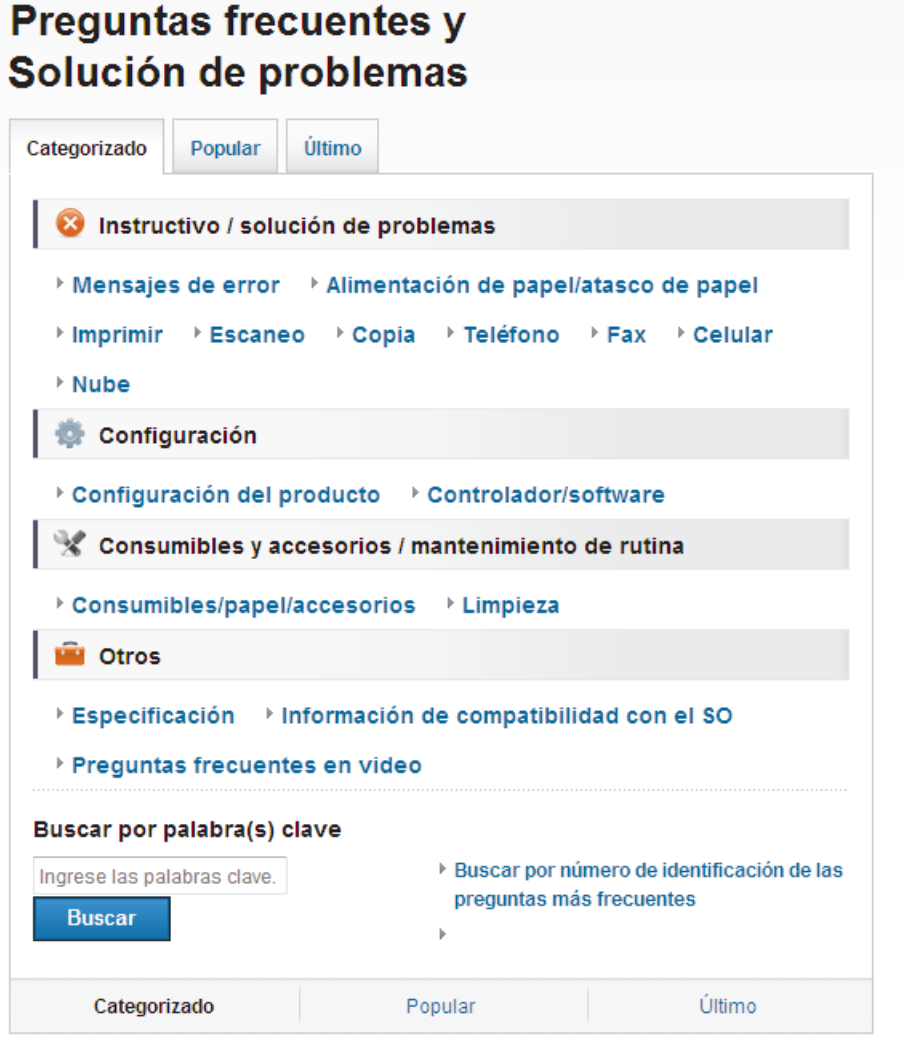

Puesto que Brother Solutions Center se actualiza regularmente, esta pantalla está sujeta a cambios sin previo aviso.

# **Definiciones de notas**

Usamos los siguientes símbolos y convenciones a lo largo de toda esta Guía del usuario:

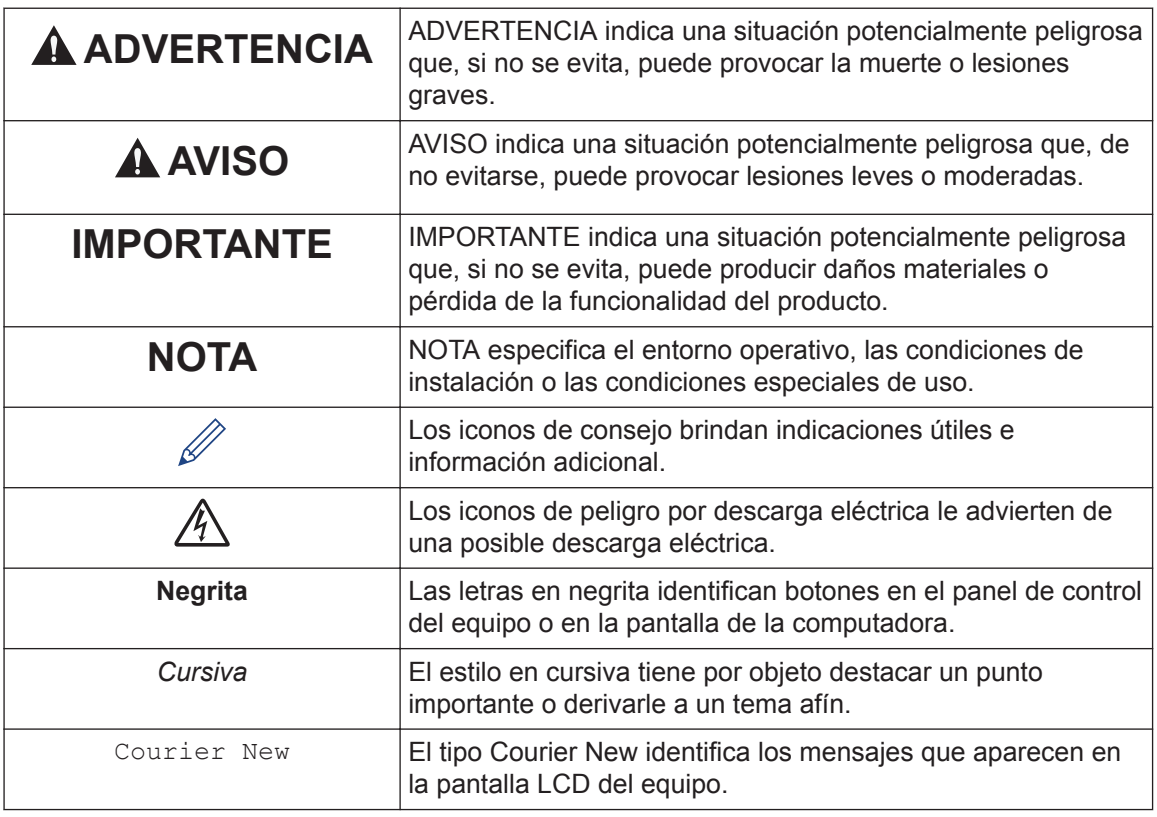

- Las capturas de pantalla de esta Guía del usuario se incluyen para fines ilustrativos y pueden existir diferencias entre estas y las pantallas reales.
- Si los mensajes de la pantalla LCD, los nombres de los botones del panel de control y otras indicaciones varían según el país, se mostrarán las indicaciones para cada país.

# **Para obtener las actualizaciones más recientes de los controladores**

Visite la página **Descargas** de su modelo en Brother Solutions Center en [support.brother.com](http://support.brother.com/) para descargar los controladores. Para mantener actualizado el rendimiento del equipo, compruebe la actualización más reciente del firmware en el mismo enlace.

# **Aviso de publicación y compilación**

Este manual ha sido compilado y publicado bajo la supervisión de Brother Industries, Ltd. e incluye las descripciones y especificaciones más recientes de los productos.

El contenido de este manual y las especificaciones de este producto están sujetos a cambios sin previo aviso.

Brother se reserva el derecho de hacer cambios sin previo aviso en las especificaciones y los materiales descritos y no se hará responsable de ningún daño que pudiera tener lugar (incluyendo daños consecuentes) a causa del contenido presentado, tales como errores tipográficos o de otra índole relacionados con esta publicación.

# **Tabla de contenido**

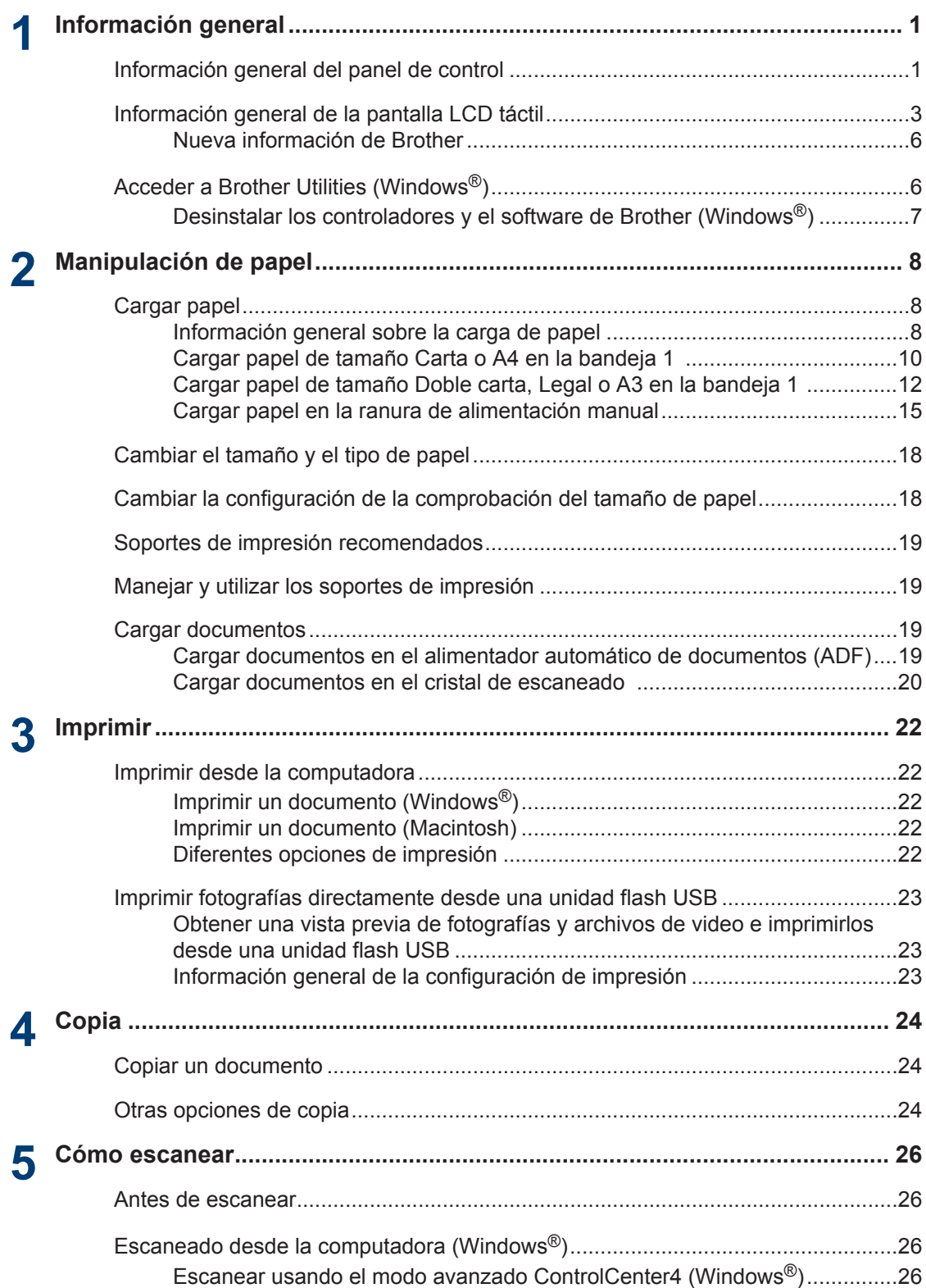

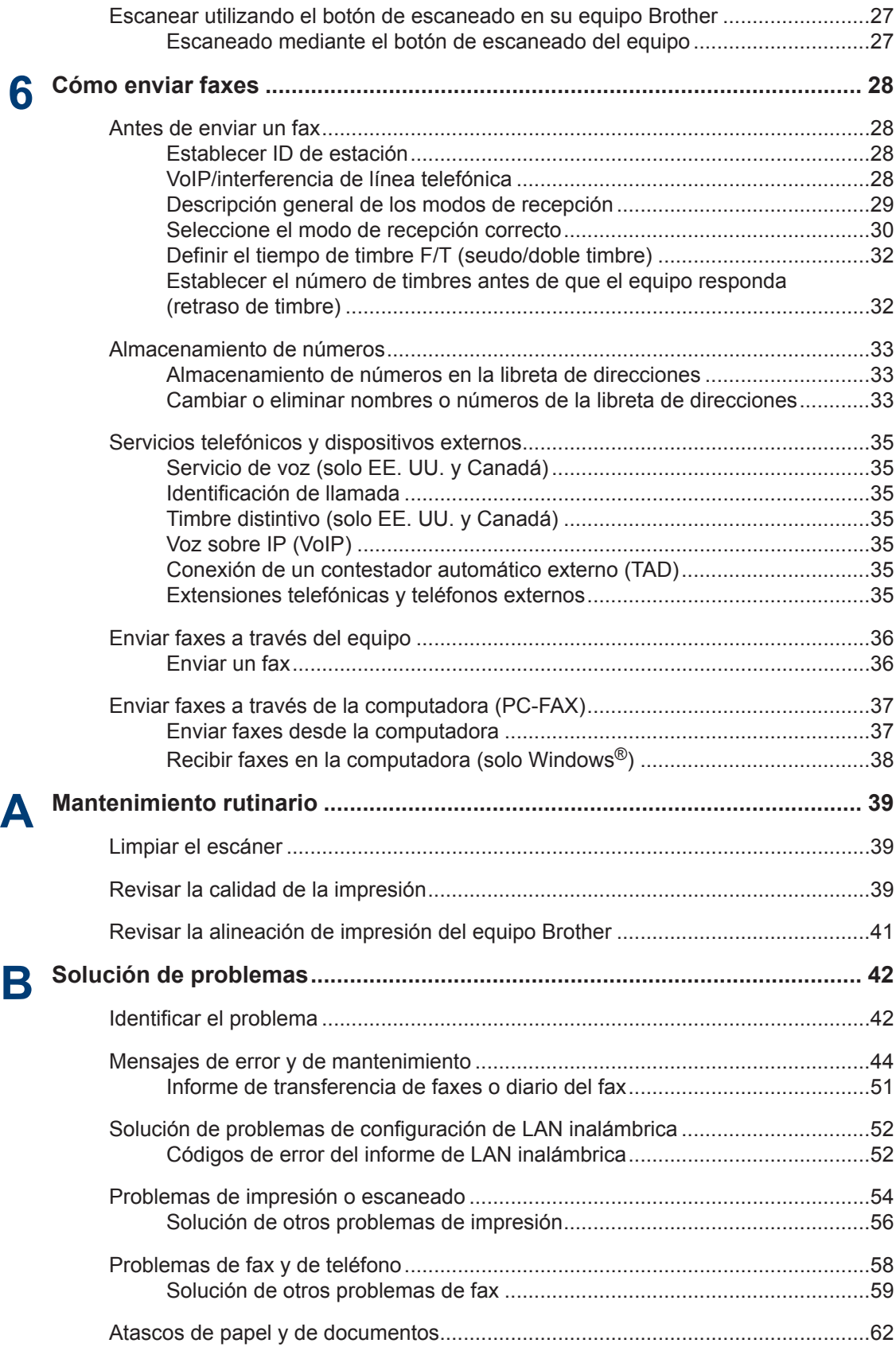

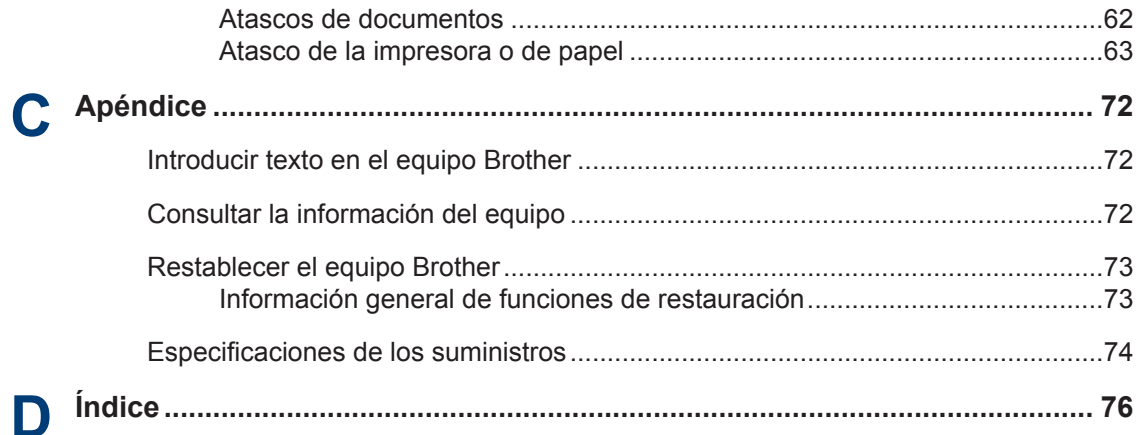

# **Información general**

# **Información general del panel de control**

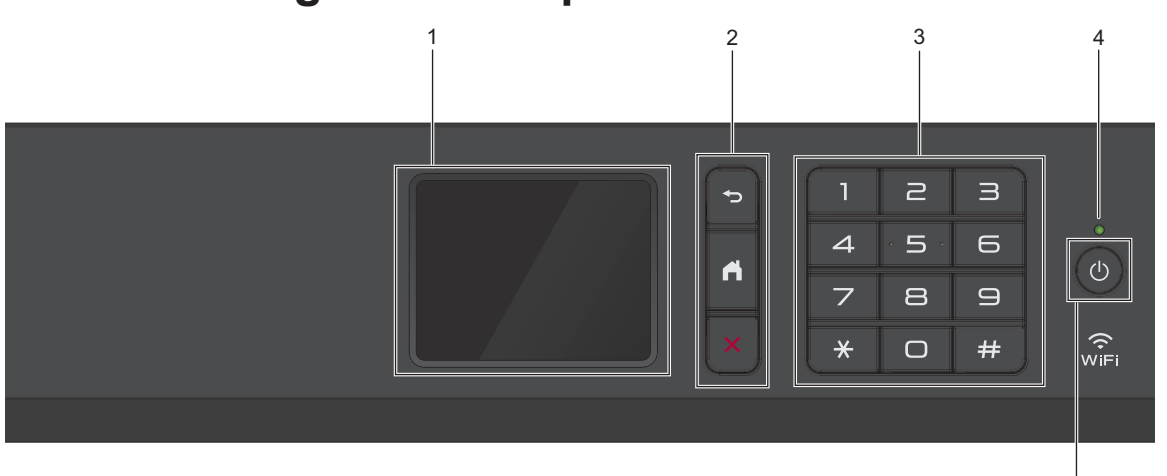

#### **1. Pantalla de cristal líquido (LCD) táctil**

Acceda a las opciones y los menús pulsándolos cuando aparecen en la pantalla táctil. Ajuste el ángulo del panel de control levantándolo.

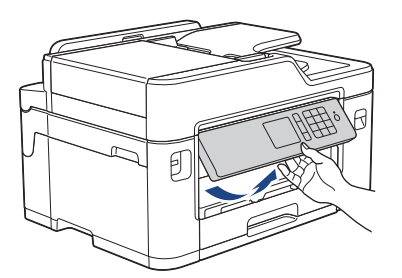

**2. Botones del menú**

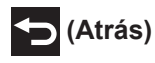

<span id="page-15-0"></span>**1**

Pulse para volver al menú anterior.

# **(Inicio)**

Pulse para volver a la pantalla Inicio.

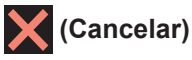

Pulse para cancelar una operación.

#### **3. Teclado de marcación**

Pulse los números tanto para marcar números de teléfono y fax como para introducir el número de copias.

5

#### **4. Indicador de encendido LED**

El LED se ilumina según el estado del equipo.

El LED parpadeará cuando el equipo esté en el modo espera.

#### **5. Encendido/apagado**

Pulse  $\bigcirc$  para encender el equipo.

Mantenga pulsado (d) para apagar el equipo. La pantalla táctil mostrará [Apagando equipo] y permanecerá encendida durante varios segundos antes de apagarse. Si ha

conectado un teléfono o un TAD externo, este estará siempre disponible.

Si apaga el equipo mediante  $\Diamond$ , este continuará limpiando periódicamente el cabezal de impresión para mantener la calidad de impresión. Para prolongar la vida útil del cabezal de impresión, economizar la tinta y mantener la calidad de impresión, mantenga el equipo conectado a la fuente de alimentación en todo momento.

**1**

# <span id="page-17-0"></span>**Información general de la pantalla LCD táctil**

Hay tres pantallas Inicio disponibles, a las que puede acceder pulsando  $\triangleleft$  o  $\triangleright$ .

Desde las pantallas Inicio, puede acceder a las pantallas Accesos directos, Configuración Wi-Fi, Configuración y Niveles de tinta.

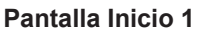

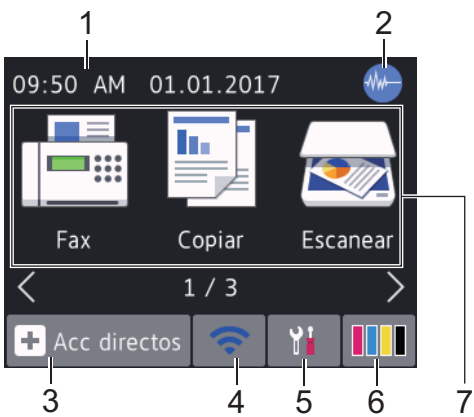

Esta pantalla muestra el estado del equipo cuando este está inactivo. Esta pantalla Inicio también se llama pantalla Modo preparado. Cuando se muestra, esta pantalla indica que el equipo está preparado para el siguiente comando.

La pantalla Inicio 1 proporciona acceso a las operaciones de [Fax], [Copiar] y [Escanear].

#### **Pantalla Inicio 2**

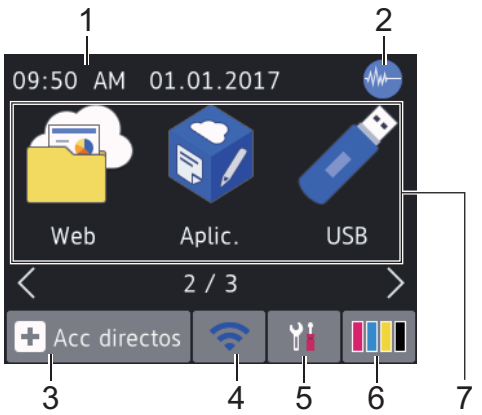

La pantalla Inicio 2 proporciona acceso a funciones adicionales, como las operaciones de [Web], [Aplic.] y [USB].

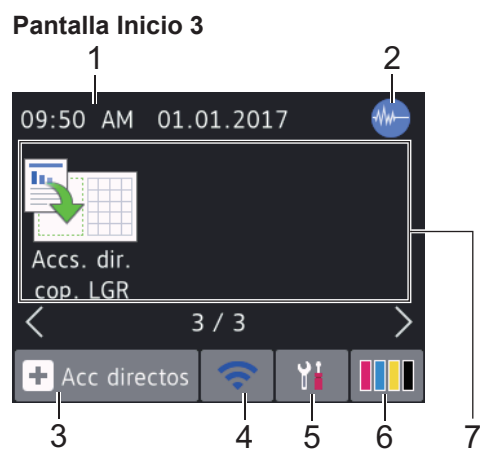

La pantalla Inicio 3 proporciona acceso a [Accs. dir. cop. LGR (Acc direct d copia A3)].

#### 1. **Fecha y hora**

Muestra la fecha y la hora establecidas en el equipo.

#### 2. **Modo silencioso**

El icono aparece cuando la configuración [Modo Silencio (Modo Silencioso) | está ajustada en [Sí].

La configuración del modo silencioso puede reducir el ruido de impresión. Cuando el modo silencioso está activado, la velocidad de impresión es menor.

## 3. **[Acc directos]**

Cree accesos directos a las operaciones utilizadas con frecuencia, como enviar un fax, realizar una copia, escanear, utilizar Web Connect y usar los servicios de una aplicación.

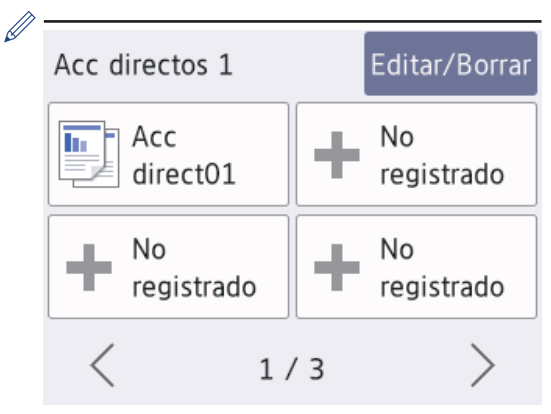

- Hay tres pantallas Accesos directos. Puede programar cuatro accesos directos en cada pantalla.
- Para mostrar las otras pantallas Accesos directos, pulse  $\triangleleft$  o  $\triangleright$ .

#### 4. **Estado inalámbrico**

Cada uno de los iconos de la tabla siguiente muestra un estado de la red inalámbrica:

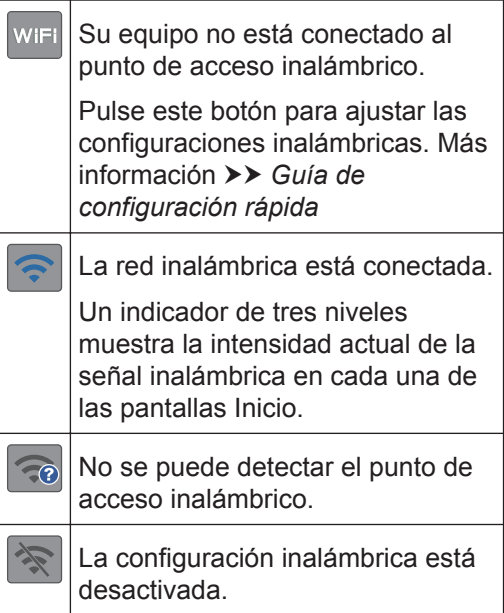

Puede ajustar las configuraciones inalámbricas pulsando el botón del estado inalámbrico.

5. **[Configur.]**

Pulse para acceder al menú [Configur.].

#### 6.  $\boxed{\parallel\parallel\parallel}$  [Tinta]

Muestra el volumen de tinta disponible. Pulse para acceder al menú [Tinta].

Cuando el cartucho de tinta esté a punto de agotarse o presente algún problema, se mostrará un icono de error en el color correspondiente.

7. **Modos:**

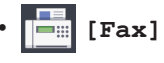

Pulse para acceder al modo Fax.

• **[Copiar]**

Pulse para acceder al modo Copia.

• **[Escanear]**

Pulse para acceder al modo Escaneo.

• **[Web]**

Pulse para conectar el equipo Brother a un servicio de Internet.

Más información >> *Guía del usuario online*

• **[Aplic.]**

Pulse para conectar el equipo Brother al servicio Aplicaciones de Brother.

Más información >> *Guía del usuario online*

• **[USB]**

Pulse para acceder al menú [USB].

• **[Accs. dir. cop. LGR (Acc direct d copia A3)]**

Pulse para copiar en papel de tamaño Doble carta o A3 usando este menú predefinido.

**1**

8. **[Faxes Memoria: (Faxes guardads)]**

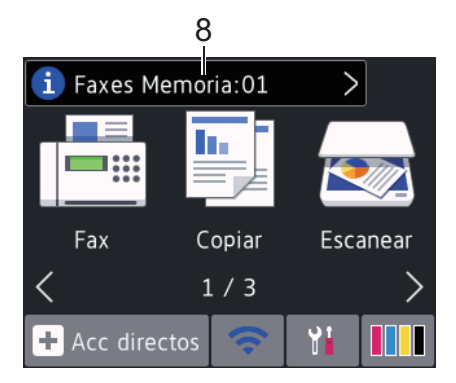

[Faxes Memoria (Faxes guardads)] muestra cuántos faxes recibidos hay en la memoria del equipo.

Pulse **i** para imprimir los faxes.

9. **[Faxes nuevos:]**

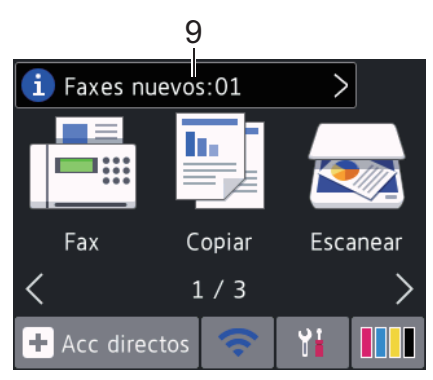

Cuando [Vist prev fax (Vist pr fax)] está ajustada en [Sí], [Faxes nuevos] muestra cuántos faxes nuevos ha recibido y almacenado en la memoria.

Pulse **i** para ver los faxes en la pantalla táctil.

 $\mathscr{D}$ 

Si recibe un fax con varios tamaños de papel (por ejemplo, una página de tamaño Carta y una página de tamaño Doble carta), el equipo puede crear y almacenar un archivo por cada tamaño de papel, por lo que es posible que en la pantalla táctil se muestre que se ha recibido más de una tarea de fax.

#### 10. **Icono de advertencia**

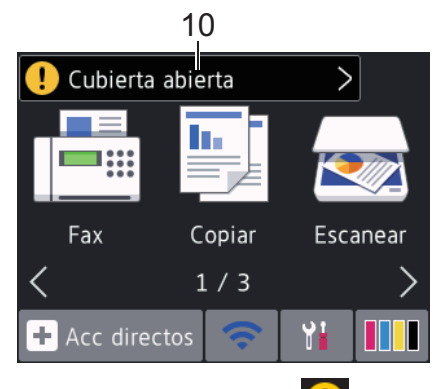

El icono de advertencia  $\Box$  aparece cuando hay un mensaje de error o de mantenimiento; pulse  $\left[\cdot\right]$  para ver los detalles y, a continuación, pulse solara volver al modo preparado.

## **IMPORTANTE**

NO pulse la pantalla LCD con un objeto afilado como una lapicera o un lápiz óptico. El equipo podría sufrir daños.

- Este producto adopta la fuente de ARPHIC TECHNOLOGY CO., LTD.
- NO toque la pantalla LCD inmediatamente después de haber enchufado el cable de alimentación o encendido el equipo. Esto podría provocar un error.

## <span id="page-20-0"></span>**Nueva información de Brother**

En la barra de información aparece nueva información de Brother cuando configuraciones de notificación como

[Mensaje de Brother] y [Comprob autom firmware (Comprobación autom firm) ] están ajustadas en [Sí].

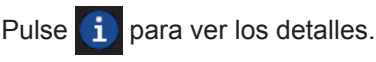

Se requiere conexión a Internet y es posible que se apliquen tarifas de datos.

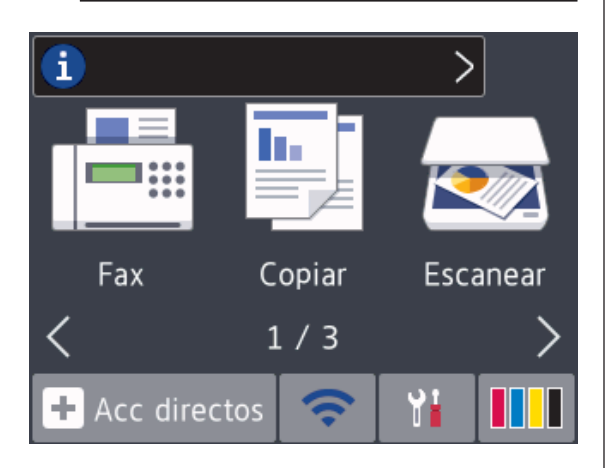

# **Acceder a Brother Utilities (Windows®)**

**Brother Utilities** es un selector de aplicaciones que permite acceder fácilmente a todas las aplicaciones de Brother instaladas en su computadora.

- **1** Realice una de las siguientes acciones:
	- Windows Vista® y Windows<sup>®</sup> 7

Haga clic en **(Iniciar)** > **Todos los programas** > **Brother** > **Brother Utilities**.

• Windows<sup>®</sup> 8

Pulse o haga clic en (**Brother Utilities**) en la pantalla **Inicio** o en el escritorio.

• Windows<sup>®</sup> 8.1

Mueva el ratón a la esquina inferior izquierda de la pantalla **Inicio** y haga

clic en  $\left(\bigodot\right)$  (si está utilizando un dispositivo táctil, deslice el dedo hacia arriba desde la parte inferior de la pantalla **Inicio** para subir la pantalla **Aplicaciones**).

Cuando aparezca la pantalla **Aplicaciones**, pulse o haga clic en

(**Brother Utilities**).

• Windows<sup>®</sup> 10

Haga clic en  $\mathbf{H}$  > **Todas las aplicaciones** > **Brother** > **Brother Utilities**.

<span id="page-21-0"></span>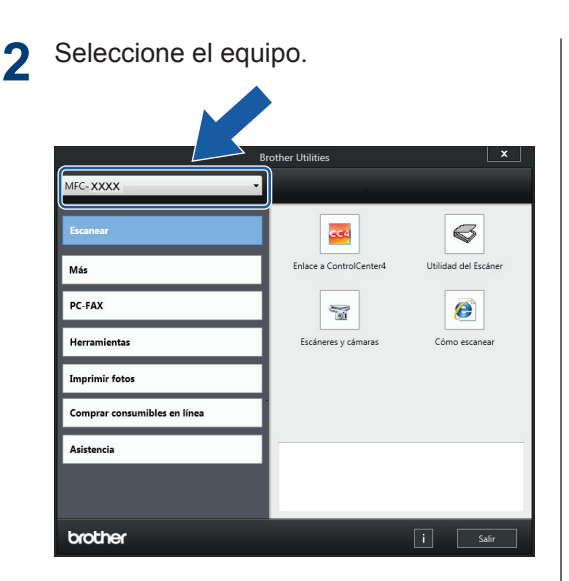

**3** Seleccione la operación que desee utilizar.

## **Desinstalar los controladores y el software de Brother (Windows®)**

**1** Inicie (**Brother Utilities**).

**2** Haga clic en la lista desplegable y, a<br>
continuación seleccione el nombre o continuación, seleccione el nombre del modelo (si no está ya seleccionado). Haga clic en **Herramientas** en la barra de navegación izquierda y, a continuación, haga clic en **Desinstalar**.

Siga las instrucciones del cuadro de diálogo para desinstalar los controladores y el software.

# <span id="page-22-0"></span>**2 Manipulación de papel**

# **Cargar papel**

**1**

## **Información general sobre la carga de papel**

Cargue papel en la bandeja de papel de la siguiente manera.

Separe bien la pila de papel.

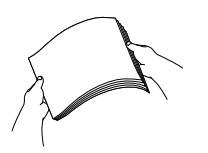

El tamaño del papel determina la orientación en la que debe cargar el papel.

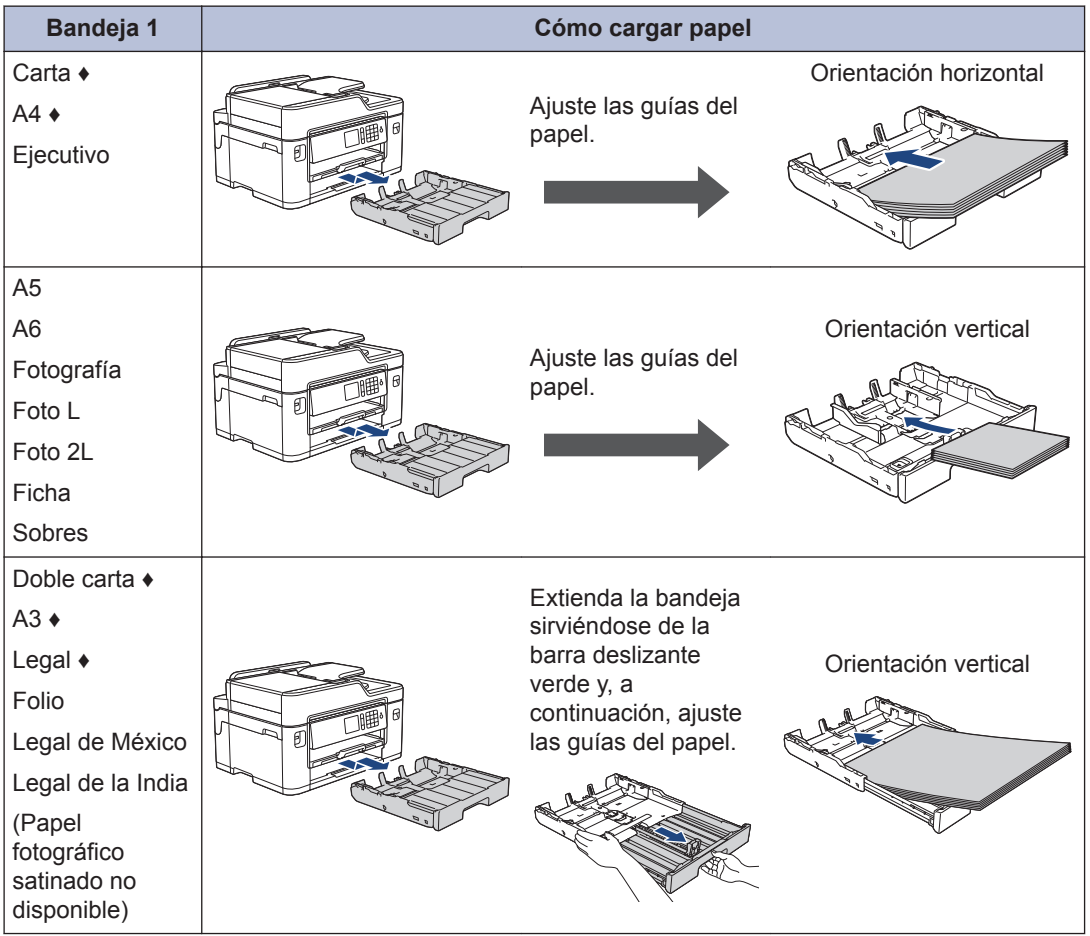

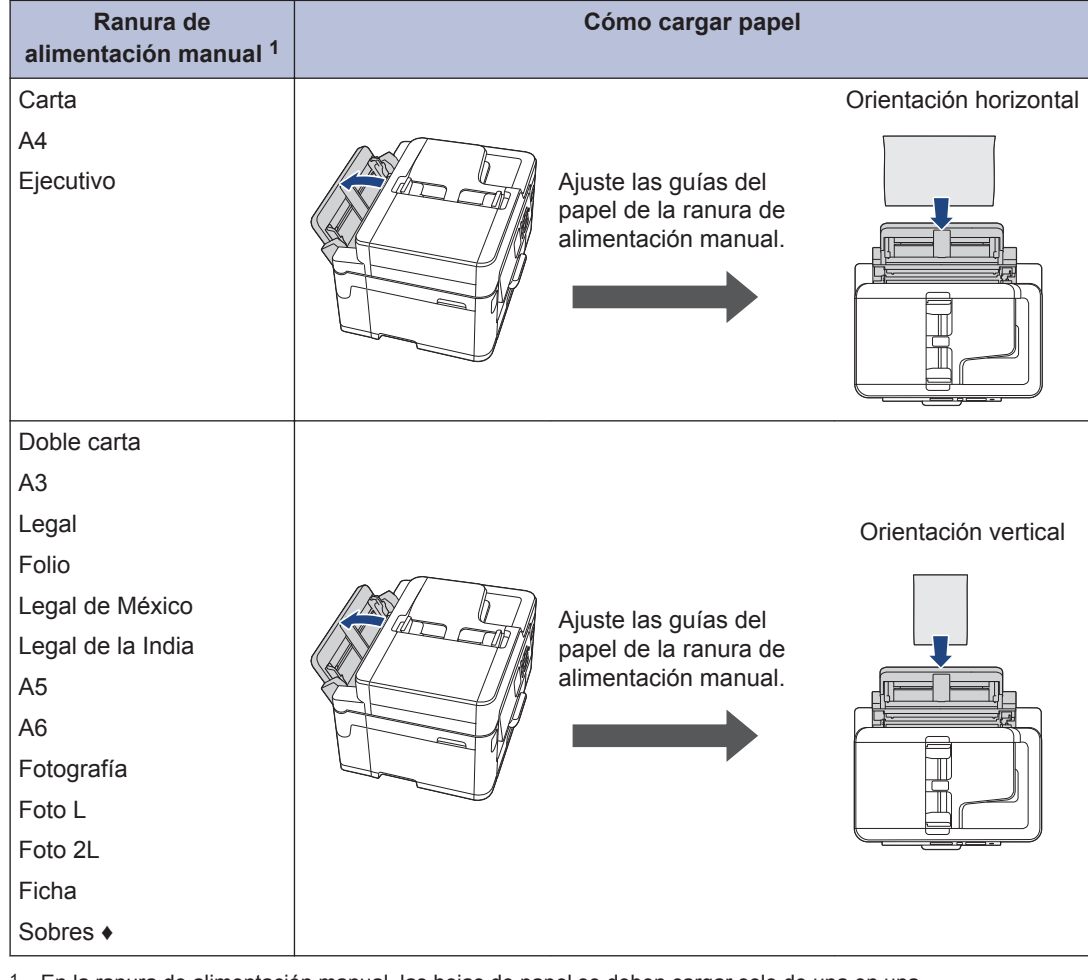

- 1 En la ranura de alimentación manual, las hojas de papel se deben cargar solo de una en una.
- **♦** Consulte los detalles en este capítulo.

Para obtener más información acerca de otros tamaños de papel >> Guía del usuario *online*: *Cargar papel*

**2** Despliegue la lengüeta del soporte del papel.

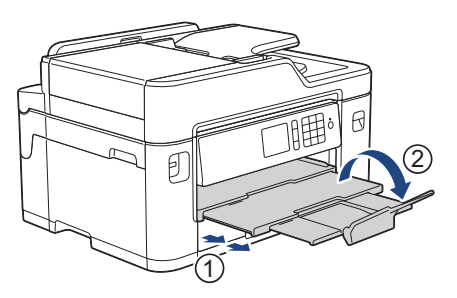

**3** Cambie la configuración del tamaño de papel en el menú del equipo en caso necesario.

## <span id="page-24-0"></span>**Cargar papel de tamaño Carta o A4 en la bandeja 1**

- Si la configuración [Compruebe el papel] está ajustada en [Sí] y usted saca la bandeia de papel del equipo, en la pantalla LCD se mostrará un mensaje preguntándole si desea cambiar el tipo y el tamaño de papel. Si es necesario, cambie la configuración del tipo y del tamaño de papel siguiendo las instrucciones de la pantalla LCD.
- Cargue solo un tamaño y un tipo de papel a la vez en la bandeja de papel.
- Cuando cargue papel de un tamaño diferente en la bandeja, debe cambiar la configuración del tamaño de papel en el equipo o la configuración del tamaño de papel en la computadora.
- **1** Extraiga la bandeja de papel completamente del equipo, tal y como indica la flecha.

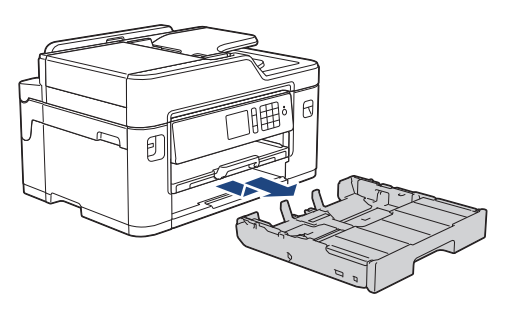

**2** Retire la cubierta superior de la bandeja  $(1)$ .

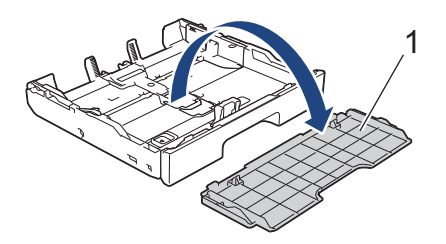

**3** Presione ligeramente las guías de anchura del papel (1) y, a continuación, la guía de longitud del papel (2) y

deslícelas para adaptarlas al tamaño del papel.

Asegúrese de que la marca triangular (3) de la guía de anchura del papel (1) y de la guía de longitud del papel (2) están alineadas con las marcas del papel que está utilizando.

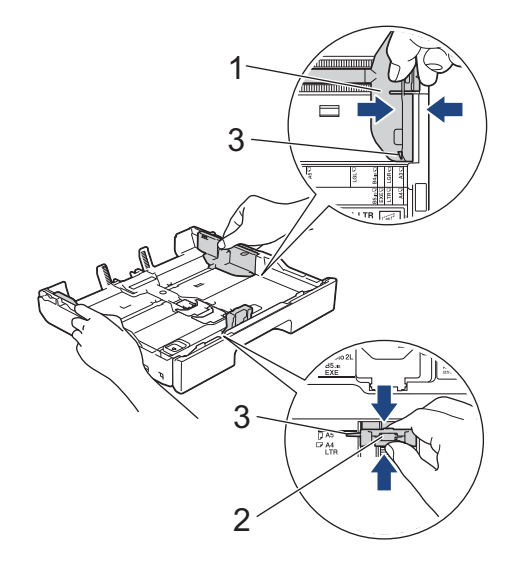

**4** Airee bien la pila de papel para evitar que se produzcan atascos y problemas en la alimentación del papel.

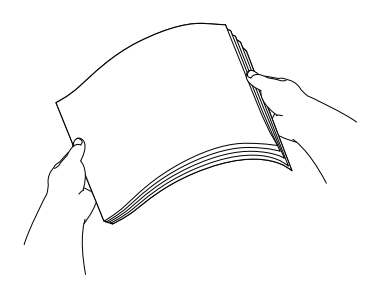

Asegúrese siempre de que el papel no esté curvado o arrugado.

5 Cargue cuidadosamente el papel en la<br>
contrarcte de papel con la superficie de bandeja de papel con la superficie de impresión *cara abajo*.

#### **Orientación horizontal**

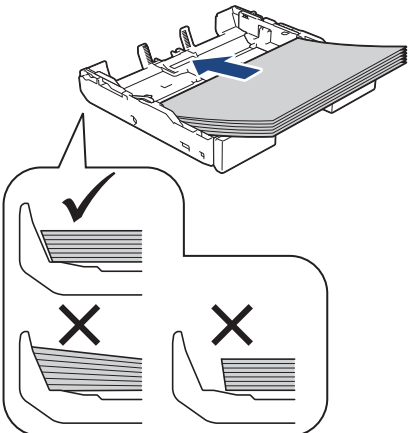

**6** Asegúrese de que la guía del longitud del papel (1) toca los bordes del papel.

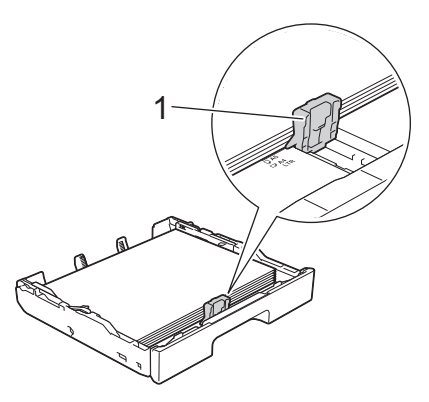

**7** Ajuste cuidadosamente las guías de anchura del papel (1) para adaptarlas al papel.

Asegúrese de que las guías del papel toquen los bordes del papel.

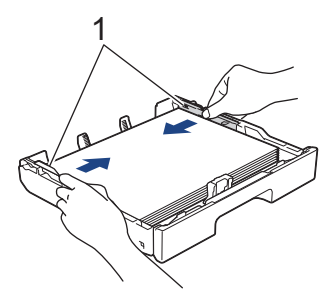

**8** Asegúrese de que el papel esté plano en la bandeja y por debajo de la marca de capacidad máxima de papel (1).

Si la bandeja de papel se rellena excesivamente, se pueden producir atascos de papel.

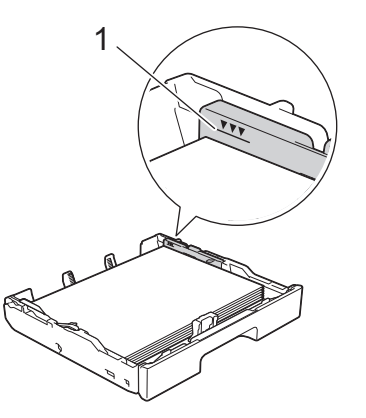

**9** Vuelva a colocar la cubierta superior de la bandeja.

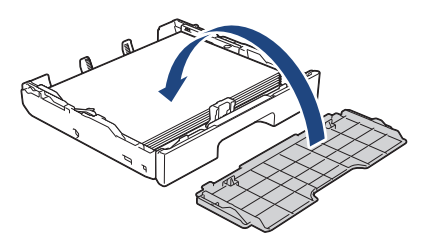

**10** Vuelva a introducir lentamente la bandeja de papel por completo en el equipo.

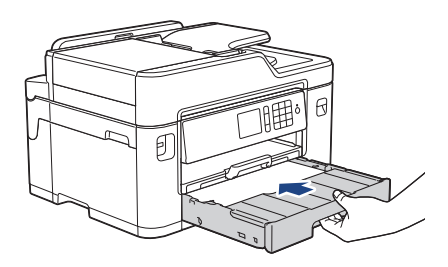

<span id="page-26-0"></span>**11** Tire del soporte del papel hasta que encaje en su sitio.

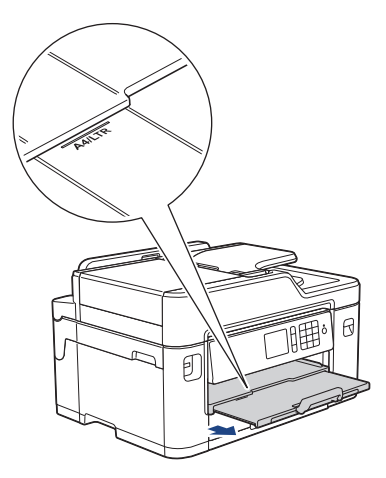

**12** Cambie la configuración del tamaño de papel en el menú del equipo si fuese necesario.

## **Cargar papel de tamaño Doble carta, Legal o A3 en la bandeja 1**

- Si la configuración [Compruebe el papel] está ajustada en [Sí] y usted saca la bandeja de papel del equipo, en la pantalla LCD se mostrará un mensaje preguntándole si desea cambiar el tipo y el tamaño de papel. Si es necesario, cambie la configuración del tipo y del tamaño de papel siguiendo las instrucciones de la pantalla LCD.
- Cargue solo un tamaño y un tipo de papel a la vez en la bandeja de papel.
- Cuando cargue papel de un tamaño diferente en la bandeja, debe cambiar la configuración del tamaño de papel en el equipo o la configuración del tamaño de papel en la computadora.
- **1** Extraiga la bandeja de papel completamente del equipo, tal y como indica la flecha.

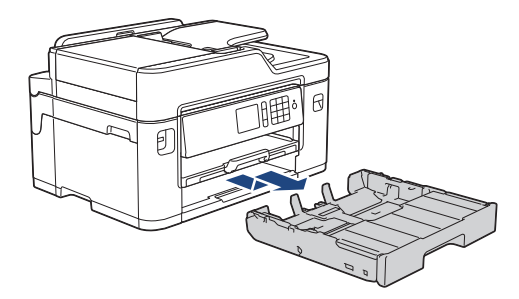

**2** Retire la cubierta superior de la bandeja  $(1).$ 

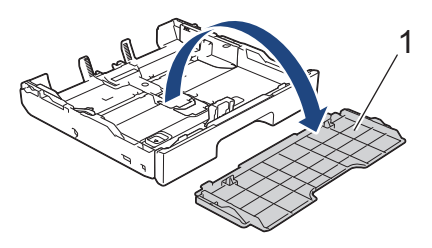

**3** Apoye la bandeja sobre una superficie plana.

Arrastre la barra deslizante verde hacia la izquierda y, a continuación, extienda la bandeja hasta que encaje en su sitio.

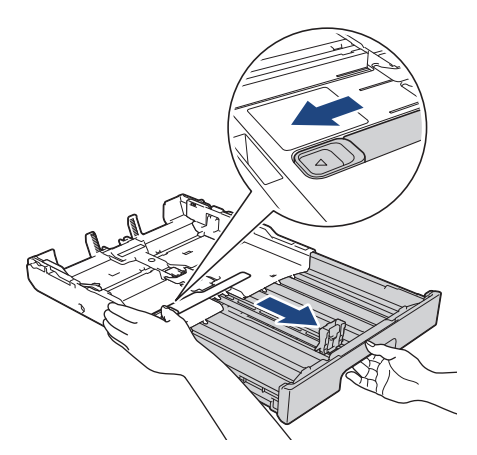

**4** Presione ligeramente las guías de anchura del papel (1) y, a continuación, la guía de longitud del papel (2) y deslícelas para adaptarlas al tamaño del papel.

Asegúrese de que la marca triangular (3) de la guía de anchura del papel (1) y de la guía de longitud del papel (2) están alineadas con las marcas del papel que está utilizando.

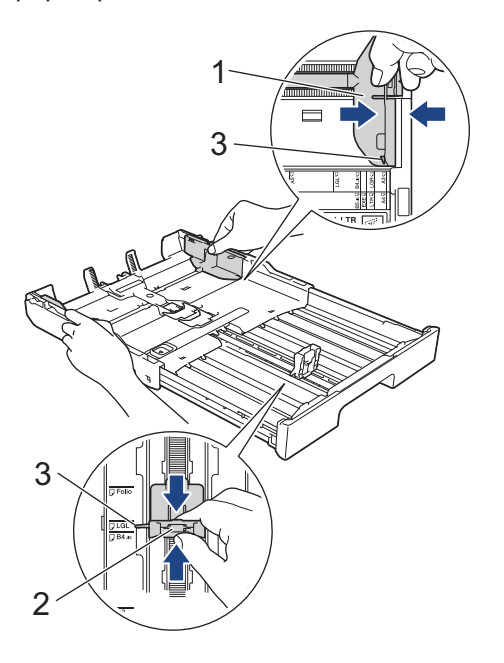

**5** Airee bien la pila de papel para evitar que se produzcan atascos y problemas en la alimentación del papel.

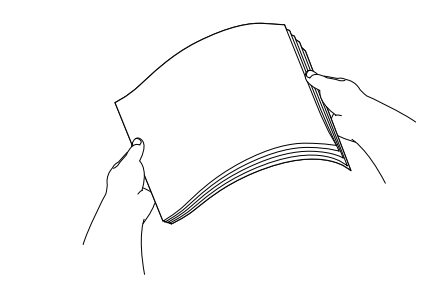

- Asegúrese siempre de que el papel no esté curvado o arrugado.
- **6** Cargue cuidadosamente el papel en la bandeja de papel con la superficie de impresión *cara abajo*.

**Orientación vertical**

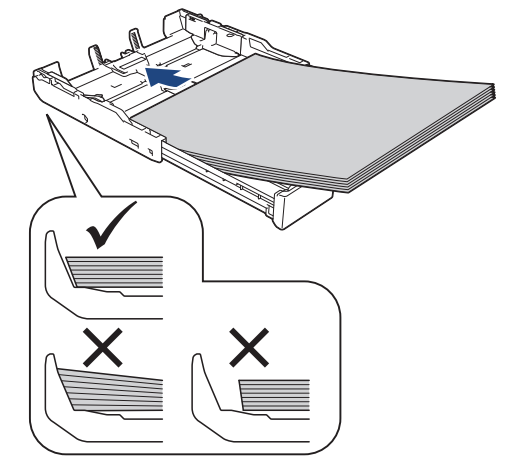

**7** Asegúrese de que la guía del longitud del papel (1) toca los bordes del papel.

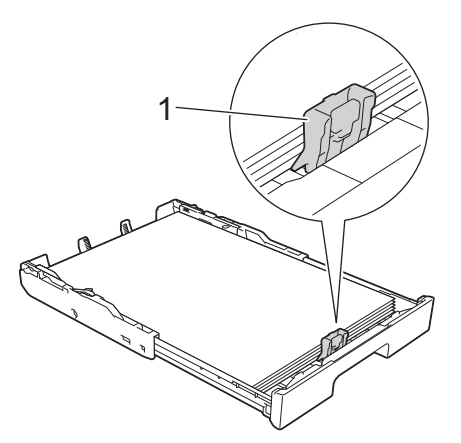

**8** Ajuste cuidadosamente las guías de<br>
anchura del papel (1) para adaptarla anchura del papel (1) para adaptarlas al papel.

Asegúrese de que las guías del papel toquen los bordes del papel.

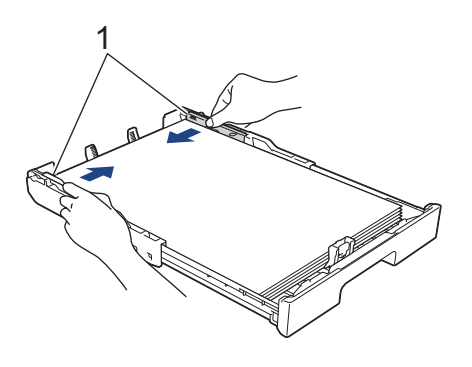

**9** Asegúrese de que el papel esté plano<br>
en la bandeja y por debajo de la marc en la bandeja y por debajo de la marca de capacidad máxima de papel (1).

Si la bandeja de papel se rellena excesivamente, se pueden producir atascos de papel.

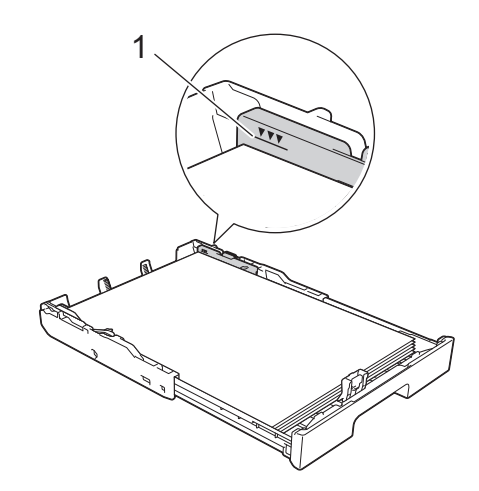

**10** Vuelva a colocar la cubierta superior de la bandeja.

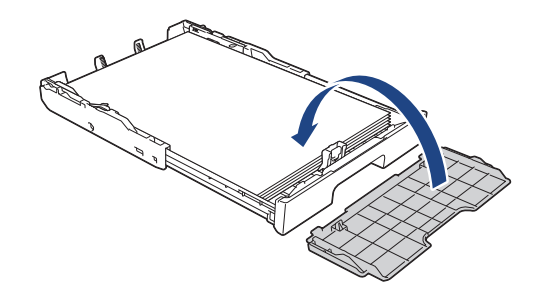

**11** Vuelva a introducir lentamente la bandeja de papel por completo en el equipo.

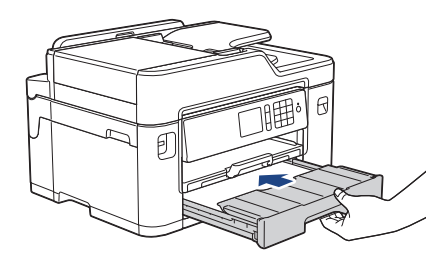

**2** Tire del soporte del papel (1) hasta que encaje en su sitio y, a continuación,

<span id="page-29-0"></span>despliegue la lengüeta del soporte del papel (2).

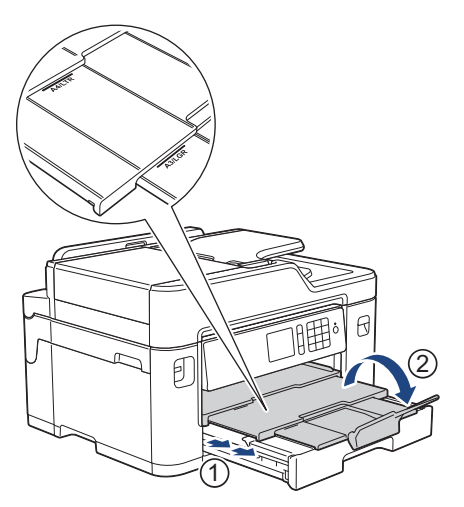

**13** Cambie la configuración del tamaño de papel en el menú del equipo si fuese necesario.

## **Cargar papel en la ranura de alimentación manual**

Cargue soportes especiales de impresión en esta ranura, de uno en uno.

## **IMPORTANTE**

- NO cargue más de una hoja de papel en la ranura de alimentación manual de una vez. De lo contrario, se podría producir un atasco de papel.
- NO cargue papel en la ranura de alimentación manual cuando esté imprimiendo desde la bandeja de papel. De lo contrario, se podría producir un atasco de papel.

#### **Cuando use sobres:**

**1** Abra la cubierta de la ranura de alimentación manual.

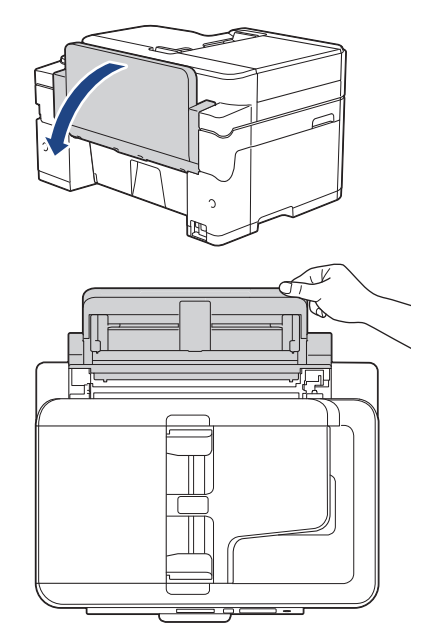

2 Deslice las guías del papel de la ranura<br>
de alimentación manual para ajustarlas de alimentación manual para ajustarlas al ancho del sobre que va a utilizar.

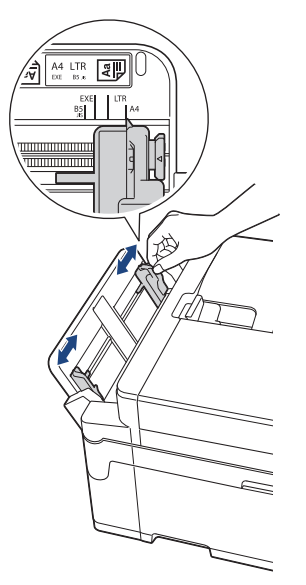

**3** Aplaste las solapas, las esquinas y los<br>
laterales de los sobres para alisarlos lo laterales de los sobres para alisarlos lo máximo posible.

Airee bien la pila de sobres para evitar que se produzcan atascos y problemas en la alimentación del papel.

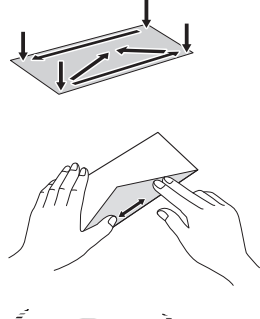

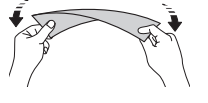

4 Cargue *solo un* sobre en la ranura de alimentación manual, con la superficie de impresión *cara arriba*.

Empuje el sobre al interior de la ranura de alimentación manual hasta que el borde delantero toque los rodillos de alimentación del papel. Suelte el sobre cuando el equipo lo tome. En la pantalla LCD aparece [Ranura de

alimentación manual preparada (Ranura alim. manual preparada)].

Lea las instrucciones que se muestran en la pantalla LCD y, a continuación, pulse [OK].

#### **Orientación vertical**

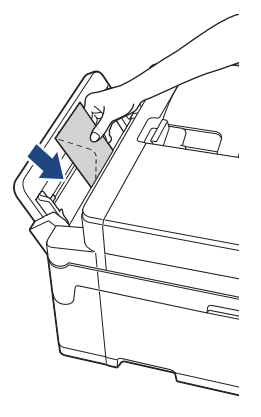

**5** Tire del soporte del papel (1) hasta que encaje en su sitio y, a continuación, despliegue la lengüeta del soporte del papel (2).

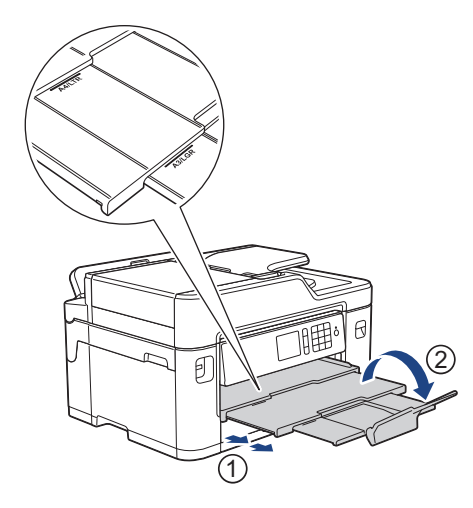

Si el documento no cabe en una sola hoja, aparecerá un mensaje en la pantalla LCD pidiéndole que cargue otra hoja de papel. Coloque otra hoja de papel en la ranura de alimentación manual y, a continuación, pulse [OK].

# **Información relacionada**

• [Mensajes de error y de mantenimiento](#page-58-0)  $\rightarrow$ [página 44](#page-58-0)

# <span id="page-32-0"></span>**Cambiar el tamaño y el tipo de papel**

Ajuste las configuraciones del tamaño y del tipo de papel de la bandeja de papel.

- Para obtener una calidad de impresión óptima, configure el equipo para el tipo de papel que esté utilizando.
- Cuando cambie el tamaño de papel que carga en la bandeja, debe cambiar la configuración del tamaño de papel en la pantalla LCD al mismo tiempo.
- Pulse  $\begin{bmatrix} 1 \\ 1 \end{bmatrix}$  [Configur.] > [Config bandeja (Ajuste band.)].
- **2** Pulse [Tipo de papel].
- **3** Pulse **A** o **▼** para mostrar las opciones del tipo de papel y a continuación pu del tipo de papel y, a continuación, pulse la opción deseada.
- **4** Pulse [Tamaño del papel].
- **5** Pulse **A** o **▼** para mostrar las opciones del tamaño de papel y, a continuación, pulse la opción deseada.
- **6** Pulse .

El papel sale con la superficie impresa cara arriba en la bandeja de papel de la parte delantera del equipo. Si está imprimiendo en papel satinado, retire cada hoja inmediatamente para evitar que la tinta se corra o se produzcan atascos de papel.

## **Información relacionada**

• [Mensajes de error y de mantenimiento](#page-58-0)  $\rightarrow \rightarrow$ [página 44](#page-58-0)

# **Cambiar la configuración de la comprobación del tamaño de papel**

Si la configuración de comprobación del papel está ajustada en [Sí] y usted saca la bandeja de papel del equipo, en la pantalla LCD se mostrará un mensaje preguntándole si desea cambiar la configuración del tipo y el tamaño de papel.

La configuración predeterminada es [Sí].

- **Pulse**  $\begin{bmatrix} 1 \\ 1 \end{bmatrix}$  [Configur.] > [Tod. config. (Todos ajus.)] > [Config. gral.].
- **2** Pulse A o ▼ para mostrar la opción [Compruebe el papel] y, a continuación, púlsela.
- **3** Pulse [Sí] o [No].

**4** Pulse .

## **Información relacionada**

• [Mensajes de error y de mantenimiento](#page-58-0)  $\rightarrow \rightarrow$ [página 44](#page-58-0)

# <span id="page-33-0"></span>**Soportes de impresión recomendados**

Para obtener la mejor calidad de impresión, recomendamos utilizar el papel Brother incluido en la tabla.

## **Papel Brother**

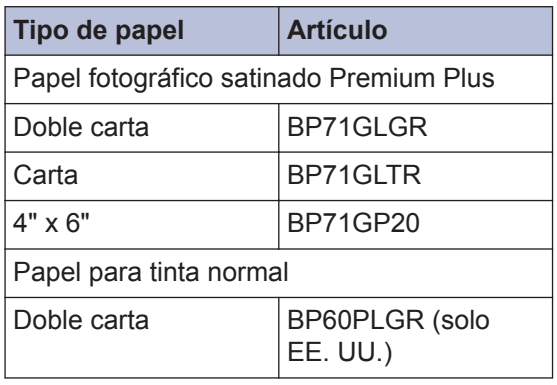

# **Manejar y utilizar los soportes de impresión**

- Guarde el papel en su embalaje original y manténgalo cerrado. Mantenga el papel liso y evite exponerlo a ambientes húmedos, a la luz solar directa y a cualquier fuente de calor.
- Evite tocar la cara brillante (estucada) del papel fotográfico.

# **IMPORTANTE**

NO utilice los siguientes tipos de papel:

• Papel dañado, curvado, arrugado o con forma irregular

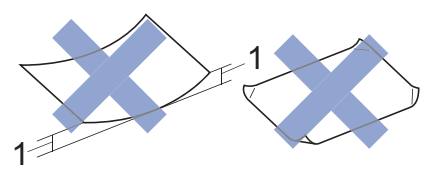

- 1. **Una curva de 0,08 pulg. (2 mm) o mayor puede hacer que se produzcan atascos.**
- Extremadamente brillante o con mucho relieve
- Papel que no se pueda apilar uniformemente
- Papel elaborado con fibra corta

# **Cargar documentos**

## **Cargar documentos en el alimentador automático de documentos (ADF)**

La unidad ADF tiene capacidad para varias páginas, que se alimentan de una en una.

Utilice papel que se encuentre entre los tamaños y los gramajes mostrados en la tabla. Asegúrese en todo momento de airear bien las páginas antes de colocarlas en la unidad ADF.

## **Tamaño y gramaje de los documentos**

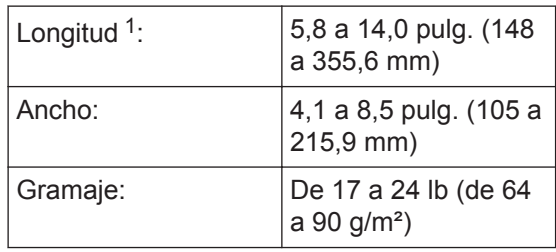

Hasta 35,4 pulg. (900 mm) con la función de papel largo.

## <span id="page-34-0"></span>**IMPORTANTE**

- NO tire del documento mientras se esté alimentando.
- NO utilice papel curvado, arrugado, doblado, roto, grapado, con clips, pegamento o cinta adhesiva.
- NO utilice cartulina, papel de periódico ni tela.
- Asegúrese de que los documentos con corrector líquido o escritos con tinta estén completamente secos.
- **1** Airee bien las páginas.
- **2** Deslice las guías del papel (1) para adaptarlas al tamaño del documento.

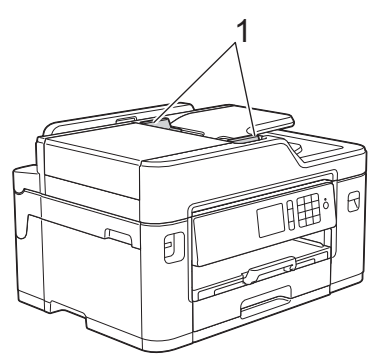

**3** Coloque el documento *cara arriba* en la unidad ADF, tal y como se muestra en la ilustración, hasta que el documento toque los rodillos de alimentación y el equipo emita un pitido.

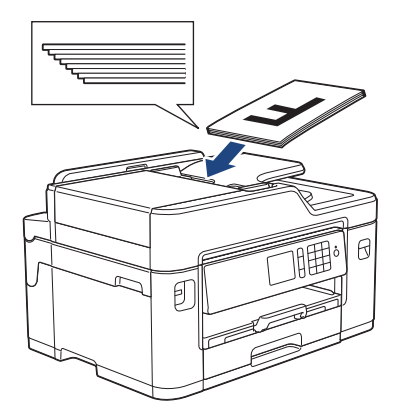

Si ha cargado un documento pequeño y no lo puede extraer, abra el soporte de documentos de la unidad ADF(1) y, a continuación, retire el documento.

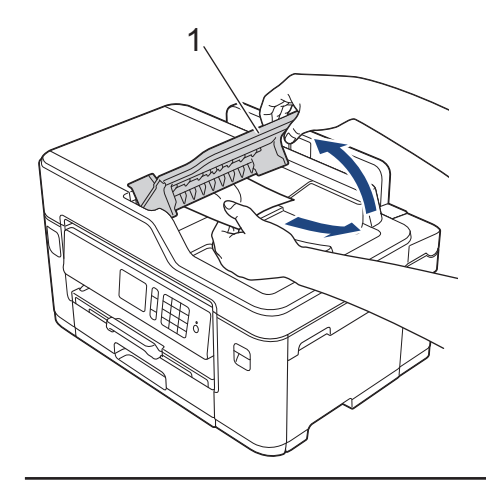

## **IMPORTANTE**

NO deje ningún documento en el cristal de escaneado. Si lo hace, es posible que la unidad ADF se atasque.

## **Cargar documentos en el cristal de escaneado**

Utilice el cristal de escaneado para enviar faxes, copiar o escanear una página a la vez.

### **Tamaños de documentos admitidos**

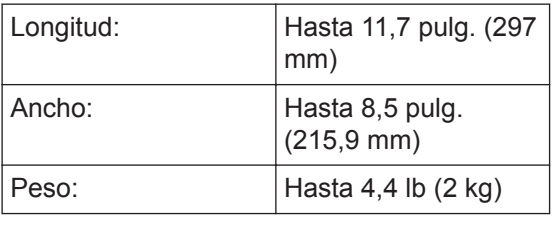

Para utilizar el cristal de escaneado, la unidad ADF debe estar vacía.

**1** Levante la cubierta de documentos. **2** Coloque el documento *cara abajo* en la esquina superior izquierda del cristal de escaneado, tal y como se muestra en la ilustración.

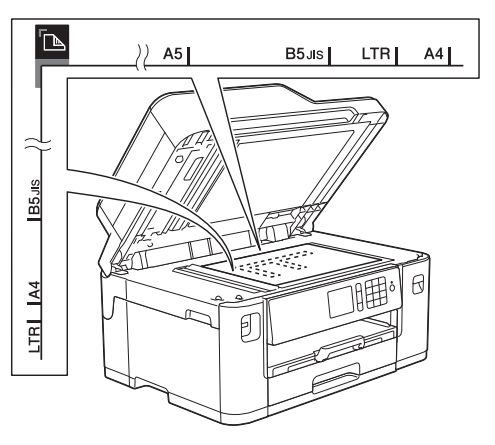

**3** Cierre la cubierta de documentos.

# **IMPORTANTE**

Si va a escanear un libro o un documento grueso, NO cierre la cubierta de documentos de golpe ni la presione.
**Imprimir**

## **Imprimir desde la computadora**

**3**

Antes de intentar cualquier operación de impresión, compruebe lo siguiente:

- Asegúrese de haber instalado el software y los controladores de Brother.
- Para usuarios de cable USB o de red: asegúrese de que el cable de interfaz se ha introducido correctamente.

## **Imprimir un documento (Windows®)**

- **1** Seleccione el comando de impresión en su aplicación.
- **2** Seleccione **Brother MFC-XXXX Printer** (donde XXXX es el nombre de su modelo).
- **3** Haga clic en **Imprimir**.
- **4** Complete su operación de impresión.

### **Imprimir un documento (Macintosh)**

- **1** En una aplicación, como Apple TextEdit, haga clic en el menú **Archivo** y, a continuación, seleccione **Imprimir**.
- **2** Seleccione **Brother MFC-XXXX** (donde XXXX es el nombre de su modelo).
- **3** Haga clic en **Imprimir**.

**4** Complete su operación de impresión.

### **Diferentes opciones de impresión**

Para usar las diferentes opciones de impresión, haga clic en el botón de propiedades o preferencias de impresión para cambiar la configuración de la impresora.

#### **Imprimir en ambas caras del papel automáticamente**

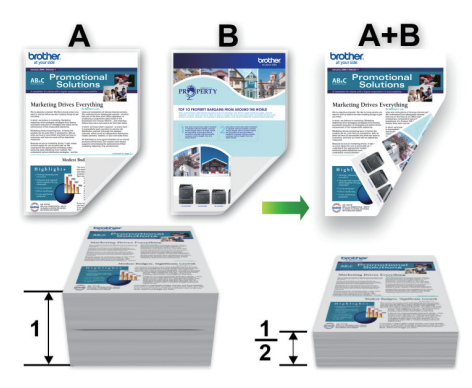

**Imprimir más de una página en una sola hoja de papel (N en 1)**

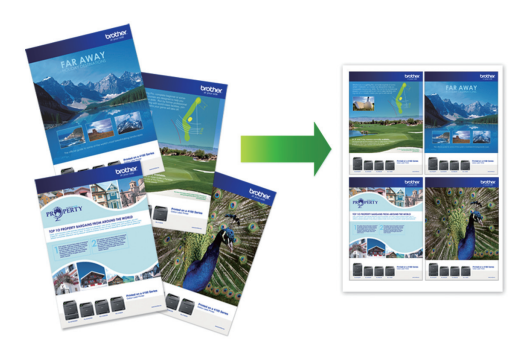

Para Windows®:

Más información >> *Guía del usuario online*: *Imprimir desde la computadora (Windows®)* Para Macintosh:

Más información >> *Guía del usuario online*: *Imprimir desde la computadora (Macintosh)*

## **Imprimir fotografías directamente desde una unidad flash USB**

**Obtener una vista previa de fotografías y archivos de video e imprimirlos desde una unidad flash USB**

Obtenga una vista previa de sus fotografías en la pantalla LCD antes de imprimirlas. Imprima imágenes almacenadas en una unidad flash USB.

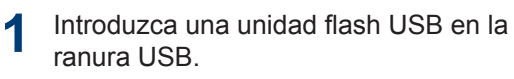

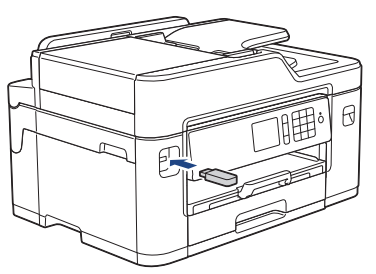

- **2** Pulse [Impresión JPEG (Impresión de JPEG)] > [Seleccionar archivos].
- **3** Pulse < o > para mostrar la fotografía que desea imprimir y, a continuación, púlsela.

Para imprimir todas las fotografías, pulse [Im todo] y, a continuación, pulse [Sí] para confirmar.

**4** Pulse  $\times$  01 para mostrar el teclado de la pantalla táctil y, a continuación, introduzca el número de copias en el teclado. Pulse [OK].

También puede pulsar [-] o [+] en la pantalla táctil o usar los números del teclado de marcación.

**5** Pulse [OK].

- **6** Repita los tres últimos pasos hasta que haya seleccionado todas las fotografías que desea imprimir.
- **7** Pulse [OK].
- **8** Lea y confirme la lista que se muestra con las opciones.
- **9** Para cambiar la configuración de impresión, pulse [Config impr]. Cuando finalice, pulse [OK].

**10** Pulse [Inicio].

## **Información general de la configuración de impresión**

Las configuraciones de impresión que cambie se aplicarán solo a la impresión actual. El equipo regresará a las configuraciones predeterminadas una vez completada la impresión.

Puede guardar las configuraciones de impresión que use más a menudo estableciéndolas como predeterminadas.

Más información >> *Guía del usuario online*

**4 Copia**

## **Copiar un documento**

- **1** Asegúrese de que ha cargado el papel del tamaño correcto en la bandeja de papel.
- **2** Cargue el documento.
- $3$  Pulse  $\boxed{\mathbb{E}}$  [Copiar].

En la pantalla táctil se mostrará:

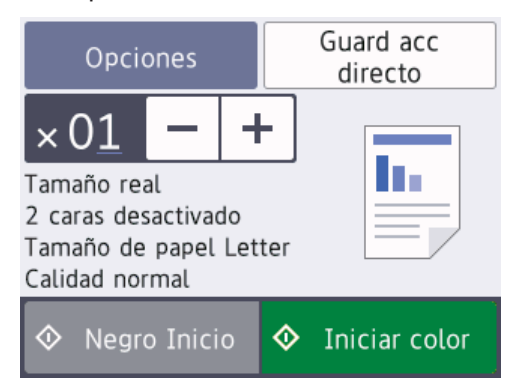

**4** Cambie las configuraciones de copia en caso necesario.

(EE. UU.) Cuando cargue papel que no sea papel normal de tamaño Carta, debe cambiar la configuración del [Tamaño del papel] y del [Tipo de papel] pulsando [Opciones].

(Países de Latinoamérica) Cuando cargue papel que no sea papel normal de tamaño A4, debe cambiar la configuración del [Tamaño del papel] y del [Tipo de papel] pulsando [Opciones].

 $\cdot \times 01$  (N.<sup>o</sup> de copias) Pulse  $\times$  ()  $\blacksquare$  para mostrar el teclado de la pantalla táctil y, a continuación,

introduzca el número de copias en el teclado. Pulse [OK].

También puede pulsar [-] o [+] en la pantalla táctil o usar los números del teclado de marcación.

• [Opciones]

Pulse opciones para cambiar las configuraciones de copia solo para la siguiente copia.

Cuando finalice, pulse [OK].

Una vez que haya terminado de seleccionar nuevas opciones, puede guardarlas pulsando el botón [Guard acc directo (Guard acc. directo)].

**5** Pulse [Negro Inicio] o [Iniciar color].

Para detener la copia, pulse

## **Otras opciones de copia**

Puede usar otras opciones de copia cambiando la configuración de copia. Pulse el botón [Opciones].

### **Ampliar o reducir imágenes copiadas**

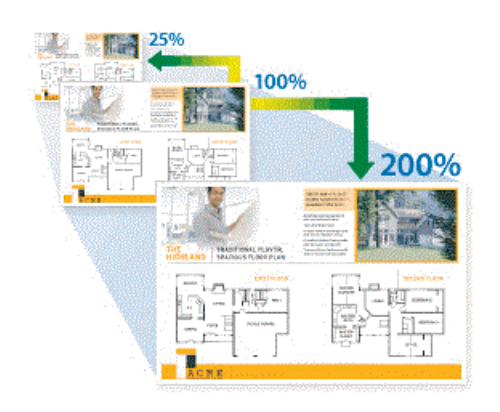

#### **Copia a 2 caras**

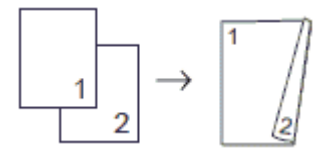

Más información >> *Guía del usuario online*: *Copia*

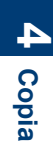

**5 Cómo escanear**

## **Antes de escanear**

Antes de intentar escanear, compruebe lo siguiente:

- Asegúrese de haber instalado el software y los controladores de Brother.
- Para usuarios de cable USB o de red: asegúrese de que el cable de interfaz se ha introducido correctamente.

## **Escaneado desde la computadora (Windows®)**

Hay varias maneras de utilizar su computadora para escanear fotografías y documentos en su equipo Brother. Utilice las aplicaciones de software proporcionadas por Brother o utilice su aplicación de escaneado favorita.

## **Escanear usando el modo avanzado ControlCenter4 (Windows®)**

Escanee documentos y guárdelos en una carpeta de la computadora como documentos PDF.

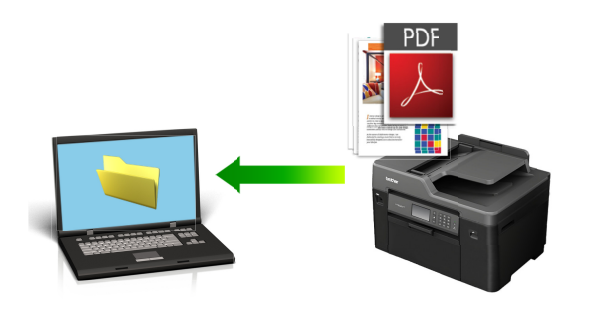

Seleccione **Modo avanzado** en la configuración del modo de ControlCenter4.

- **1** Cargue el documento.
- **2** Haga clic en el icono (**ControlCenter4**) del área de notificación y, a continuación, haga clic en **Abrir**.
- **3** Haga clic en la pestaña **Escanear**.

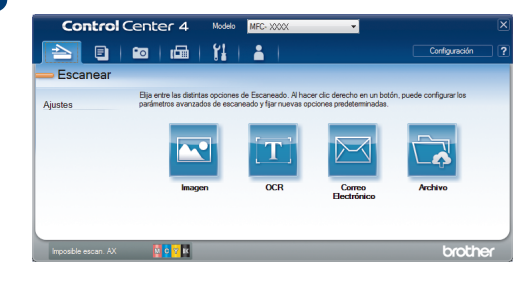

#### **4** Pulse el botón **Archivo**.

Aparece el cuadro de diálogo de la configuración de escaneado.

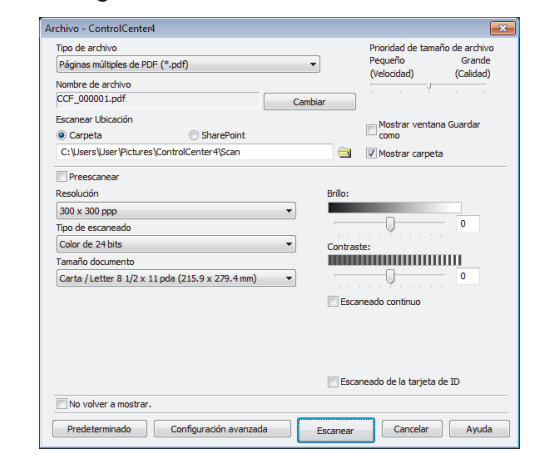

**5** Cambie los ajustes de escaneado, como por ejemplo el formato de archivo, el nombre de archivo, la resolución o el color, si es necesario.

#### **6** Pulse **Escanear**.

El equipo comenzará a escanear. El documento se grabará en el directorio que haya seleccionado.

## **Escanear utilizando el botón de escaneado en su equipo Brother**

### **Escaneado mediante el botón de escaneado del equipo**

Utilice el botón de escaneado del equipo para realizar cambios temporales en la configuración de escaneado. Para que los cambios sean permanentes, utilice el software ControlCenter de Brother.

**1** Cargue el documento.

- **2** Pulse [Escanear] > [a PC] > [a archivo].
- 3 Si el equipo está conectado en red,<br>
pulse A o ▼ para mostrar la pulse **A** o **▼** para mostrar la computadora a la que desea enviar los datos y, a continuación, pulse el nombre de la computadora.

Si en la pantalla LCD se le solicita que introduzca un código PIN, utilice la pantalla LCD para introducir el código PIN de cuatro dígitos de la computadora y, a continuación, pulse [OK].

**4** Realice una de las siguientes acciones:

- Para cambiar los ajustes, pulse [Opciones] y, a continuación, vaya al siguiente paso.
- Pulse [Inicio] para comenzar a escanear sin modificar los ajustes adicionales.

El equipo comenzará a escanear. Si está utilizando el cristal de escaneado del equipo, siga las instrucciones de la pantalla LCD para finalizar el trabajo de escaneado.

**5** Cambie la configuración de escaneado que desee cambiar, como el tipo de escaneado, la resolución, el tipo de archivo y el tamaño del documento, en caso necesario. Cuando finalice, pulse  $[OK].$ 

#### **6** Pulse [Inicio].

El equipo comenzará a escanear. Si está utilizando el cristal de escaneado del equipo, siga las instrucciones de la pantalla LCD para finalizar el trabajo de escaneado.

<span id="page-42-0"></span>**6**

# **Cómo enviar faxes**

## **Antes de enviar un fax**

## **Establecer ID de estación**

Establezca el ID de estación del equipo si desea que la fecha y hora aparezcan en cada fax que envíe.

## **NOTA**

(Solo EE. UU.)

La ley estadounidense de protección de los consumidores de telefonía (Telephone Consumer Protection Act, TCPA) de 1991 considera ilegal que una persona utilice una computadora o dispositivo electrónico para enviar mensajes a través de equipos de fax telefónicos, a no ser que tales mensajes presenten con claridad, en el margen de la parte superior o inferior de cada página transmitida, o bien en la primera página de la transmisión, la fecha y la hora en que se envían, una identificación de la empresa, entidad o individuo que envía el mensaje y el número de teléfono de los equipos remitentes o de dicha empresa, entidad o individuo. Para programar esta información en el equipo de fax, consulte *Establecer la fecha y hora* y *Establecer la identificación de estación*. Más información >> *Guía del usuario online* 

**1** Pulse  $\begin{bmatrix} 1 \\ 1 \end{bmatrix}$  [Configur.] > [Tod. config. (Todos ajus.)] > [Conf.inicial] > [ID estación].

**2** Pulse [Fax].

**3** Introduzca su número de fax (hasta 20 dígitos) en la pantalla táctil y, a continuación, pulse [OK].

**4** Pulse [Nombre].

**5** Introduzca el nombre (hasta 20 caracteres) mediante la pantalla táctil y, a continuación, pulse  $[OK]$ .

**6** Pulse ...

### **Información relacionada**

• [Introducir texto en el equipo Brother](#page-86-0)  $\rightarrow \rightarrow$ [página 72](#page-86-0)

### **VoIP/interferencia de línea telefónica**

Si tiene problemas para enviar o recibir faxes debido a posibles interferencias en la línea telefónica, o bien si está usando un sistema VoIP, le recomendamos que cambie la velocidad del módem para minimizar los errores en las operaciones de fax.

**1** Pulse  $\mathcal{V}_{\bullet}$  [Configur.] > [Tod. config. (Todos ajus.)] > [Conf.inicial] > [Compatibilidad].

#### **2** Pulse la opción deseada.

• [Básica(paraVoIP)] reduce la velocidad del módem a 9.600 bps y desactiva la recepción de faxes en color y la función ECM, exceptuando el envío de faxes en color. A menos que la interferencia en su línea telefónica sea un problema habitual, es preferible utilizar esta opción solo cuando sea necesario.

Para mejorar la compatibilidad con la mayoría de servicios VoIP, Brother recomienda cambiar la configuración de compatibilidad a [Básica(paraVoIP)].

• [Normal] configura la velocidad del módem en 14.400 bps.

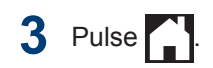

• VoIP (voz sobre IP) es un tipo de sistema telefónico que utiliza una conexión a Internet en lugar de una línea telefónica tradicional.

### **Información relacionada**

- • [Mensajes de error y de mantenimiento](#page-58-0)  $\rightarrow \rightarrow$ [página 44](#page-58-0)
- • [Problemas de fax y de teléfono](#page-72-0)  $\rightarrow \rightarrow$  página [58](#page-72-0)

## **Descripción general de los modos de recepción**

Algunos modos de recepción contestan de forma automática ([Solo fax] y [Fax/Tel (Fax/Tel.)]). Es posible que desee cambiar el retraso del timbre antes de utilizar estos modos.

#### **Solo fax**

En el modo [Solo fax], todas las llamadas se contestan automáticamente como llamadas de fax.

#### **Fax/Tel**

El modo [Fax/Tel (Fax/Tel.)] ayuda a gestionar las llamadas entrantes reconociendo si son de fax o de voz y gestionándolas de una de las siguientes maneras:

- Los faxes se recibirán automáticamente.
- Las llamadas de voz sonarán con el timbre F/T para indicarle que debe descolgar el teléfono. El timbre F/T es un semitimbre/doble timbre emitido por el equipo.

#### **Manual**

El modo [Manual] desactiva todas las funciones de contestación automática (a menos que esté utilizando la función de timbre distintivo).

Para recibir un fax en el modo [Manual], descuelgue el auricular del teléfono externo o pulse el botón Hook (teléfono) en el modo Fax. Cuando oiga tonos de fax (pitidos cortos repetidos), pulse el botón Inicio en el modo Fax y, a continuación, seleccione [Recibir] para recibir un fax. También puede utilizar la función de recepción fácil para recibir faxes descolgando un auricular en la misma línea que el equipo.

#### **TAD externo**

El modo [Contestador ext.] permite que un contestador automático externo gestione las llamadas entrantes.

Las llamadas entrantes se gestionarán de las siguientes maneras:

- Los faxes se recibirán automáticamente.
- Los interlocutores de llamadas de voz pueden registrar un mensaje en el contestador externo.

### **Información relacionada**

• [Problemas de fax y de teléfono](#page-72-0) >> página [58](#page-72-0)

### **Seleccione el modo de recepción correcto**

El modo de recepción correcto se determina mediante dispositivos externos y servicios de suscripción telefónica (Servicio de voz, Timbre distintivo, etc.) que utilizará en la misma línea que el equipo Brother.

#### **¿Utilizará un número de timbre distintivo para la recepción de faxes? (Solo EE. UU. y Canadá)**

Brother utiliza el término "timbre distintivo", pero las distintas compañías telefónicas pueden tener otros nombres para este servicio.

#### **¿Utilizará correo de voz en la misma línea telefónica que el equipo Brother?**

Si tiene correo de voz en la misma línea telefónica que el equipo Brother, es muy probable que este servicio y el equipo Brother entren en conflicto al recibir llamadas entrantes. Seleccione el modo Manual como modo de recepción.

Si no desea contestar manualmente cada llamada para determinar si se trata de una llamada de voz o de fax, comuníquese con su proveedor de telefonía y pregunte por los servicios de timbre distintivo.

#### **¿Utilizará un contestador automático en la misma línea telefónica que el equipo Brother?**

Su contestador automático (TAD) externo contestará todas las llamadas automáticamente. Los mensajes de voz se almacenan en el TAD externo y los

mensajes de fax se imprimen. Seleccione [Contestador ext.] como modo de recepción.

#### **¿Utilizará el equipo Brother en una línea de fax dedicada?**

El equipo contestará automáticamente todas las llamadas como faxes. Seleccione [Solo fax] como modo de recepción.

#### **¿Utilizará el equipo Brother en la misma línea que su teléfono?**

• **¿Desea recibir llamadas de voz y faxes automáticamente?**

> Seleccione el modo [Fax/Tel (Fax/Tel.)] cuando el equipo Brother y sus teléfonos compartan la misma línea.

**Nota importante:** no será posible recibir mensajes de voz en el correo de voz ni en el contestador automático si selecciona el modo [Fax/Tel (Fax/Tel.)].

• **¿Espera recibir muy pocos faxes?**

Seleccione [Manual] como modo de recepción. En este caso, usted controla la línea telefónica y debe contestar todas las llamadas personalmente.

Pulse **M** [Configur.] > [Tod. config. (Todos ajus.)] > [Fax] > [Conf.recepción] > [Modo recepción].

Si no puede cambiar la opción [Modo recepción], asegúrese de que la función de timbre distintivo esté configurada en [No].

**2** Pulse ▲ o **v** para mostrar la opción [Solo fax], [Fax/Tel (Fax/ Tel.)], [Contestador ext.] 0 [Manual] y, a continuación, pulse la opción deseada.

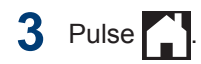

### **Información relacionada**

- • [Problemas de fax y de teléfono](#page-72-0) >> página [58](#page-72-0)
- • [Solución de otros problemas de fax](#page-73-0) >> [página 59](#page-73-0)

## **Definir el tiempo de timbre F/T (seudo/doble timbre)**

Cuando el modo de recepción está configurado en [Fax/Tel (Fax/Tel.)] y recibe una llamada de fax, el equipo la recibirá automáticamente. Sin embargo, si recibe una llamada de voz, el equipo emitirá el timbre F/T (semitimbre/doble timbre) durante el tiempo que ha ajustado en la opción de duración del timbre F/T. Cuando oiga el timbre F/T, significa que hay una llamada de voz en la línea.

Debido a que el timbre F/T es una configuración específica del equipo Brother, las extensiones telefónicas y los teléfonos externos no sonarán; sin embargo, la llamada podrá contestarse en cualquier teléfono.

**1** Pulse  $\mathcal{Y}$  [Configur.] > [Tod. config. (Todos ajus.)] > [Fax] > [Conf.recepción] > [Duración del timbre F/T].

2 Pulse el tiempo que el equipo emitirá el<br>doble timbre para indicarle que tiene doble timbre para indicarle que tiene una llamada de voz ([20seg], [30seg], [40seg] **o** [70seg]).

# $3$  Pulse  $1$

Incluso si la persona que llama cuelga mientras está sonando el semitimbre/ doble timbre, el equipo continuará sonando el número de veces establecido.

### **Establecer el número de timbres antes de que el equipo responda (retraso de timbre)**

Cuando alguien llama a su equipo, oirá el sonido normal del teléfono. El número de timbres se establece mediante la opción retraso de timbre.

- La configuración del retraso del timbre define el número de veces que suena el equipo antes de contestar en los modos [Solo fax] y [Fax/Tel (Fax/ Tel.)].
- Si dispone de teléfonos externos o extensiones telefónicas en la misma línea que el equipo, mantenga la configuración del retraso del timbre en [4].
- $1$  Pulse  $\mathcal{Y}_{\bullet}$  [Configur.] > [Tod. config. (Todos ajus.)] > [Fax] > [Conf.recepción] > [Núm. timbres].
- **2** Pulse el número de veces que desea que suene la línea antes de que el equipo conteste (0, 1, 2, 3 o 4).

Si selecciona [0], el equipo responderá inmediatamente y la línea no sonará en absoluto (disponible solamente en algunos países).

 $3$  Pulse  $1$ 

## **Almacenamiento de números**

Puede configurar el equipo para almacenar números de fax en la libreta de direcciones.

Ante un corte de energía eléctrica, no se perderán los números de la Libreta de direcciones que se encuentren en la memoria del equipo.

### **Almacenamiento de números en la libreta de direcciones**

**1** Pulse  $\boxed{\phantom{a}}$   $\boxed{\phantom{a}}$   $\$ Direccion. (Libreta direccion.)].

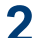

- 2 Realice los siguientes pasos:
	- a. Pulse [Editar] > [Agregar nueva dir (Añadir nueva dir) ] > [Nombre].
	- b. Introduzca el nombre (hasta 16 caracteres) en la pantalla táctil. Pulse [OK].
	- c. Pulse [Dirección 1].
	- d. Introduzca el primer número de fax o de teléfono (hasta 20 dígitos) en la pantalla táctil. Pulse [OK].
	- Pulse [Pausa] para introducir una pausa entre números. Puede pulsar [Pausa] tantas veces como sean necesarias para aumentar la duración de la pausa.
	- Si ha descargado Fax por Internet:

Si desea almacenar una dirección de correo electrónico para utilizarla con Fax por Internet y Escanear a servidor

de correo electrónico, pulse

introduzca la dirección de correo electrónico y pulse [OK].

- e. Para almacenar el segundo número de fax o de teléfono, pulse [Dirección 2]. Introduzca el segundo número de fax o de teléfono (hasta 20 dígitos) en la pantalla táctil. Pulse [OK].
- f. Pulse [OK] para confirmar.

Para almacenar otro número en la libreta de direcciones, repita estos pasos.

# $3$  Pulse  $\blacksquare$

## **Cambiar o eliminar nombres o números de la libreta de direcciones**

- **1** Pulse [Fax] > [Lib Direccion. (Libreta direccion.)] > [Editar].
- **2** Realice una de las siguientes acciones:
	- Pulse [Cambiar] para editar los nombres o los números de fax o de teléfono.

Pulse A o ▼ para mostrar el número que desea cambiar y, a continuación, púlselo.

- Para cambiar el nombre, pulse [Nombre]. Introduzca el nuevo nombre (hasta 16 caracteres) mediante la pantalla táctil. Pulse [OK].
- Para cambiar el primer número de fax o de teléfono, pulse [Dirección 1]. Introduzca el nuevo número de fax o de teléfono (hasta 20 dígitos) mediante la pantalla táctil. Pulse [OK].
- Para cambiar el segundo número de fax o de teléfono, pulse [Dirección 2]. Introduzca el nuevo número de fax o de teléfono (hasta 20 dígitos)

mediante la pantalla táctil. Pulse  $[OK].$ 

Pulse [OK] para finalizar.

 $\mathscr{D}$ Para cambiar un carácter, pulse < o  $\blacktriangleright$ para ubicar el cursor y resaltar el carácter que desea cambiar y, a continuación,

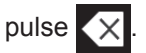

pulse  $\overline{\times}$ . Introduzca el nuevo carácter.

- Para eliminar números, pulse  $\blacktriangle$  o  $\blacktriangledown$ para mostrar [Eliminar] y, a continuación, pulse dicha opción.
	- Seleccione los números de fax o de teléfono que desee eliminar, pulsándolos para asignarles una marca de verificación roja y, a continuación, pulse [OK].

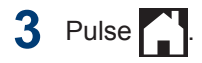

# **Servicios telefónicos y dispositivos externos**

Tal vez pueda usar los siguientes servicios y conexiones con el equipo Brother.

La siguiente información resume las formas de conectar el equipo. Para obtener más información sobre cada tema >> *Guía del usuario online* 

## **Servicio de voz (solo EE. UU. y Canadá)**

Si tiene un servicio de correo de voz y el equipo Brother conectados a la misma línea, es posible que entren en conflicto al recibir llamadas entrantes. Si desea que el equipo Brother comparta una única línea con su correo de voz, debe poner el equipo Brother en modo manual o suscribirse al servicio de timbre distintivo de su compañía telefónica.

## **Identificación de llamada**

La función de ID de llamada permite utilizar el servicio de suscripción de ID de llamada ofrecido por muchas compañías telefónicas locales. A través de este servicio se muestra el número de teléfono o el nombre, si está disponible, de la persona que efectúa la llamada mientras suena la línea.

## **Timbre distintivo (solo EE. UU. y Canadá)**

El timbre distintivo es un servicio ofrecido por las compañías telefónicas, que permite tener dos números de teléfono diferentes en una sola línea. Cada número de teléfono tiene un patrón de timbre distinto. Puede programar el equipo Brother para recibir faxes automáticamente en uno de los dos números.

## **Voz sobre IP (VoIP)**

VoIP es un sistema telefónico que utiliza una conexión a Internet en lugar de una línea telefónica tradicional. Los proveedores de telefonía a menudo incluyen el sistema VoIP con los servicios de Internet y cable. Es posible que el equipo Brother no funcione con algunos sistemas VoIP. Para obtener más información, comuníquese con su proveedor de VoIP.

### **Conexión de un contestador automático externo (TAD)**

Su equipo Brother puede recibir faxes automáticamente si comparte la línea con un TAD externo. Debe conectar el TAD a la toma denominada EXT. del equipo Brother y ajustar el modo de recepción del equipo en Contestador Ext.

### **Extensiones telefónicas y teléfonos externos**

Puede conectar un teléfono independiente a la toma denominada EXT, del equipo Brother. Si contesta un fax entrante desde el teléfono externo, puede hacer que el equipo reciba el fax pulsando **\* 5 1** o pulsando el botón Inicio en el modo Fax y, a continuación, Recibir. Si contesta una llamada de fax desde una extensión telefónica que comparte la línea con el equipo Brother, puede transferir el fax al equipo pulsando **\* 5 1**.

Si el equipo contesta una llamada de voz y emite semitimbres/dobles timbres para que atienda la llamada, pulse **# 5 1** para atender la llamada desde una extensión telefónica.

## **Enviar faxes a través del equipo**

### **Enviar un fax**

**1** Cargue el documento en la unidad ADF o sobre el cristal de escaneado.

 $2$  Pulse  $F_{\text{max}}$  [Fax].

Si [Vist prev fax (Vist pr fax)] está ajustada en [Sí], pulse **[Fall** [Fax] > [Envío de faxes].

#### En la pantalla táctil se mostrará:

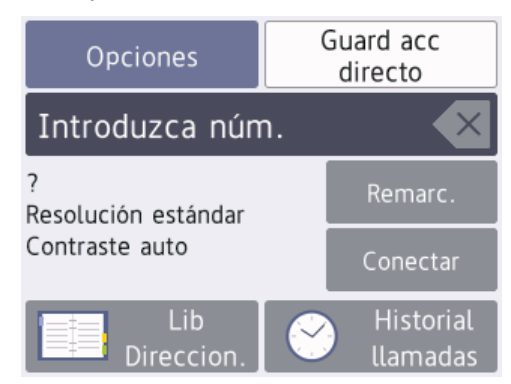

- **3** Introduzca el número de fax de una de las siguientes maneras:
	- Teclado de marcación (permite introducir manualmente el número de fax).

Pulse todos los dígitos del número en el teclado de marcación.

• [Remarc.] (permite volver a marcar el último número marcado).

Pulse [Remarc.].

• [Llam. saliente] (permite seleccionar un número desde el historial de llamadas salientes).

Pulse [Historial llamadas] > [Llam. saliente].

Seleccione el número deseado y, a continuación, pulse [Aplicar].

• [Historial del ID de llamada (Historial de ID de llamada)] (permite seleccionar un número desde el historial de identificación de llamadas).

Pulse [Historial llamadas] > [Historial del ID de llamada (Historial de ID de llamada)].

Seleccione el número deseado y, a continuación, pulse [Aplicar].

• [Lib Direccion. (Libreta direccion.)] (permite seleccionar un número desde la libreta de direcciones).

Pulse [Lib Direccion. (Libreta direccion.)].

Realice una de las siguientes acciones:

- Seleccione el número deseado y, a continuación, pulse [Aplicar].
- Pulse  $|Q|$  y, a continuación, introduzca la primera letra del nombre y pulse .[OK]. Pulse el nombre que desea marcar. Si el nombre tiene dos números, pulse el número deseado. Pulse [Aplicar].

Si la búsqueda LDAP está disponible, el resultado se mostrará en la pantalla táctil

 $con$ .

**4** Para cambiar la configuración de fax, pulse [Opciones].

Cuando haya finalizado, pulse [OK].

**5** Pulse [Inicio fax (Tecla Inicio Fax)].

## **6** Realice una de las siguientes acciones:

- Si está utilizando la unidad ADF, el equipo comenzará a escanear y a enviar el documento.
- Si está utilizando el cristal de escaneado y ha seleccionado [Negro (Monocromo)] en el [Ajuste de color (Ajustes de color)], el equipo comenzará a escanear la primera página.

Vaya al siguiente paso.

• Si está utilizando el cristal de escaneado y ha seleccionado [Color] en el [Ajuste de color (Ajustes de color)], en la pantalla táctil se le preguntará si desea enviar un fax en color.

Pulse [Sí (Fax color)] para confirmar. El equipo comenzará a marcar y a enviar el documento.

**7** Cuando en la pantalla táctil se muestre [Siguient página?], realice una de las siguientes acciones:

- Pulse [No] cuando haya terminado de escanear páginas.El equipo comenzará a enviar el documento.
- Pulse [Sí] para escanear otra página. Coloque la siguiente página en el cristal de escaneado y, a continuación, pulse [OK]. El equipo comienza a escanear la página.

Repita este paso con cada página adicional.

## **Enviar faxes a través de la computadora (PC-FAX)**

### **Enviar faxes desde la computadora**

La función de PC-FAX de Brother permite enviar un archivo, creado previamente con cualquier aplicación de la computadora, como

un fax estándar e incluso adjuntar una portada.

Para Windows®:

Más información >> *Guía del usuario online*: *PC-FAX para Windows®*

Para Macintosh:

Más información >> *Guía del usuario online*: *PC-FAX para Macintosh*

**1** En la aplicación, seleccione **Archivo** y, a continuación, **Imprimir**.

(Los pasos pueden variar en función de la aplicación).

Aparecerá el cuadro de diálogo de impresión.

**2** Seleccione **Brother PC-FAX**.

#### **3** Haga clic en **Imprimir**. Aparecerá la interfaz de usuario de **Brother PC-FAX**.

- **4** Introduzca el número de fax del destinatario.
	- a. Use el teclado de la computadora o haga clic en el teclado numérico de la interfaz de usuario de **Brother PC-FAX**.
	- b. Haga clic en **Añadir dirección de envío**.

También puede seleccionar un número almacenado en la **Libreta de Direcciones**.

**5** Haga clic en **Inicio**.

> El documento se envía al equipo Brother y, a continuación, se envía por fax al destinatario.

Comuníquese con el proveedor de la aplicación si necesita asistencia adicional.

## **Recibir faxes en la computadora (solo Windows®)**

Con el software PC-FAX de Brother puede recibir faxes en la computadora, mostrarlos en la pantalla e imprimir solo aquellos que desea.

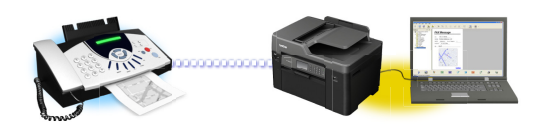

- Incluso si tiene la computadora apagada (como por la noche o durante los fines de semana), el equipo recibirá y almacenará los faxes en la memoria. El número de faxes recibidos y almacenados en la memoria se muestra en la pantalla LCD.
- Cuando inicie la computadora y se ejecute el software de recepción de PC-Fax, su equipo multifunción transferirá los faxes a la computadora automáticamente.
- Para que la recepción de PC-Fax funcione, es necesario ejecutar el software de recepción de PC-Fax en la computadora.
- Antes de configurar la recepción de PC-Fax, debe instalar el software y los controladores de Brother en la computadora. Asegúrese de que el equipo Brother esté conectado a la computadora y encendido.
- Si el equipo muestra un error y no puede imprimir faxes desde la memoria, use PC-FAX para transferir sus faxes a una computadora.
- *La recepción de PC-Fax no está disponible en Macintosh*.
- **1** Realice una de las siguientes acciones:
	- Windows Vista® y Windows<sup>®</sup> 7

Haga clic en **(Iniciar)** > **Todos los programas** > **Brother** > **Brother Utilities** > **PC-FAX** > **Recibir**.

• Windows® 8 y Windows® 10

Inicie (**Brother Utilities**) y, a continuación, haga clic en la lista desplegable y seleccione el nombre del modelo (si no está ya seleccionado).

Haga clic en **PC-FAX** en la barra de navegación izquierda y, a continuación, haga clic en **Recibir**.

**2** Confirme el mensaje y haga clic en **Sí**.

Aparece la ventana **PC-FAX Receive (Recepción de PC-FAX)**. También aparece el icono (**Recepción de**

**PC-FAX**) en el área de notificación de la computadora.

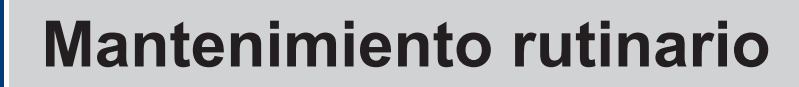

## **Limpiar el escáner**

<span id="page-53-0"></span>**A**

- **1** Desenchufe el equipo de la tomacorriente de CA.
- **2** Levante la cubierta de documentos (1). Limpie el cristal de escaneado (2) y el plástico blanco (3) con un paño suave y sin pelusa humedecido en agua.

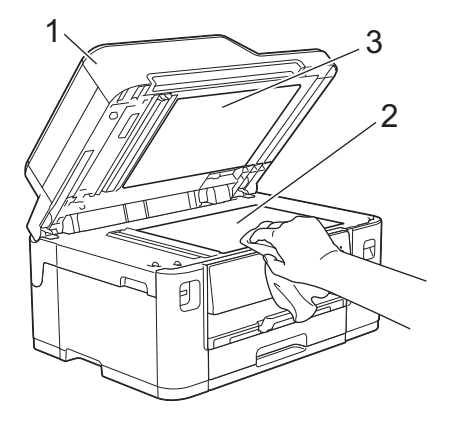

**3** En la unidad ADF, limpie la barra blanca (1) y la banda del cristal (2) con un paño suave y sin pelusa humedecido en agua.

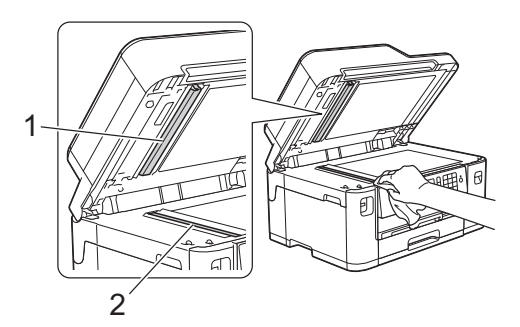

### **Información relacionada**

- • [Solución de otros problemas de impresión](#page-70-0)  $\rightarrow$  [página 56](#page-70-0)
- • [Solución de otros problemas de fax](#page-73-0)  $\triangleright\triangleright$ [página 59](#page-73-0)

## **Revisar la calidad de la impresión**

Si en las impresiones los colores y el texto aparecen descoloridos o con rayas, o bien si falta texto, es posible que los inyectores del cabezal de impresión estén obstruidos. Imprima la hoja de revisión de calidad de impresión y observe el patrón de revisión de las boquillas.

Pulse  $\prod_{i=1}^{n}$  [Tinta] > [Mejorar la calidad de impr (Mejorar la calidad de impr.)] > [Compruebe calidad de impr (Compruebe la calidad impr)].

#### También puede pulsar

[Configur.] > [Mantenimiento (Mantenim.)] > [Mejorar la calidad de impr (Mejorar la calidad de impr.)] > [Compruebe calidad de impr (Compruebe la calidad impr)].

#### **2** Pulse [Inicio].

El equipo imprimirá la hoja de comprobación de la calidad de impresión.

- **3** Compruebe la calidad de los cuatro bloques de color en la hoja.
- **4** En la pantalla táctil se mostrará un mensaje preguntándole acerca de la calidad de impresión. Realice una de las siguientes acciones:
	- Si todas las líneas son claras y visibles, pulse [No] v, a continuación, pulse  $\mathbb{Z}$  para finalizar la comprobación de la calidad de impresión.

• Si faltan líneas (consulte **Baja calidad** a continuación), pulse [Sí].

#### **Correcta**

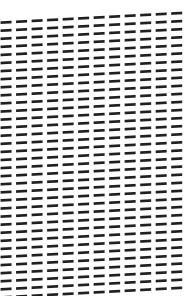

#### **Baja calidad**

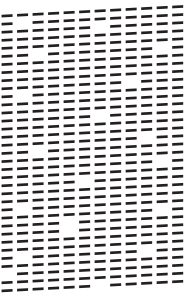

5 En la pantalla táctil se mostrará un<br>
mensaje pidiéndole que comprueb mensaje pidiéndole que compruebe la calidad de impresión de cada color. Pulse el número del patrón (1–4) que más se asemeje al resultado de la impresión.

**6** Realice una de las siguientes acciones:

- Si es necesario limpiar el cabezal de impresión, pulse [Inicio] para iniciar el proceso de limpieza.
- Si no es necesario limpiar el cabezal de impresión, la pantalla Mantenimiento volverá a aparecer en la pantalla táctil. Pulse

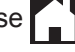

**7** Una vez concluido el proceso de limpieza, en la pantalla táctil se le preguntará si desea volver a imprimir la hoja de comprobación de la calidad de impresión. Pulse [Sí] y, a continuación, pulse [Inicio].

El equipo imprimirá de nuevo la hoja de comprobación de la calidad de impresión. Vuelva a comprobar la

calidad de los cuatro bloques de color en la hoja.

Si limpia el cabezal de impresión y la impresión no mejora, pruebe a instalar un nuevo cartucho de tinta de sustitución original de Brother en cada color con problemas. Pruebe a limpiar el cabezal de impresión de nuevo. Si la impresión no mejora, comuníquese con el Servicio de atención al cliente de Brother.

## **IMPORTANTE**

NO toque el cabezal de impresión. Si lo hace, podría dañarlo de manera permanente y anular su garantía.

Si la boquilla del cabezal de impresión está obstruida, la prueba de impresión tendrá este aspecto.

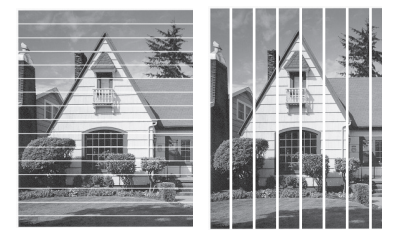

Una vez que la boquilla del cabezal de impresión esté limpia, las líneas desaparecerán.

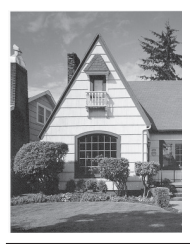

### **Información relacionada**

• [Solución de otros problemas de impresión](#page-70-0)  $\rightarrow$  [página 56](#page-70-0)

## <span id="page-55-0"></span>**Revisar la alineación de impresión del equipo Brother**

Si el texto impreso aparece borroso o las imágenes salen desvanecidas después de transportar el equipo, ajuste la alineación de impresión.

**1** Pulse [Tinta] > [Mejorar la calidad de impr (Mejorar la calidad de impr.)] > [Alineación].

### También puede pulsar

[Configur.] > [Mantenimiento (Mantenim.)] > [Mejorar la calidad de impr (Mejorar la calidad de impr.)] > [Alineación].

**2** Pulse [Sig.].

- **3** Pulse A o V para mostrar el tamaño de papel en el que se necesita ajustar la alineación de la impresión y, a continuación, púlselo.
- **4** Pulse [Alineación básica] **o** [Alineación avanzada].
- **5** Cargue en la bandeja el tamaño de papel seleccionado y, a continuación, pulse [Inicio].

El equipo imprimirá la hoja de comprobación de la alineación.

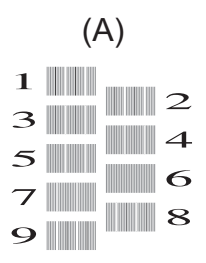

**6** En el patrón (A), pulse  $\blacktriangle$  o  $\nabla$  para mostrar el número de la impresión de prueba que tenga menos líneas verticales visibles (1-9) y, a continuación, púlselo (en el ejemplo de arriba, la fila número 6 es la mejor opción). Pulse [OK].

Repita este paso con el resto de patrones.

Si la alineación de la impresión no está ajustada correctamente, el texto aparecerá borroso o torcido como en el siguiente ejemplo.

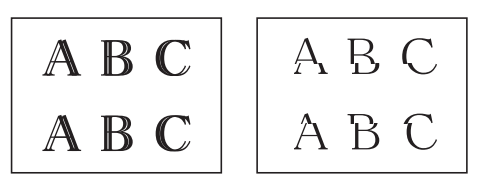

Una vez que la alineación de la impresión se haya ajustado correctamente, el texto tendrá este aspecto.

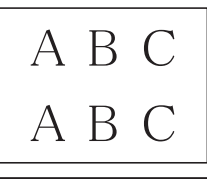

Pulse .

 $\mathscr Y$ 

### **Información relacionada**

• [Solución de otros problemas de impresión](#page-70-0)  $\rightarrow$  [página 56](#page-70-0)

**Solución de problemas**

Use esta sección para resolver los problemas que pueda encontrar cuando use su equipo Brother.

# **Identificar el problema**

**B**

Aunque parezca que su equipo está estropeado, usted puede corregir la mayoría de los problemas.

Primero, verifique las siguientes acciones:

- El cable de alimentación del equipo está conectado correctamente y el equipo está encendido.
- Se han quitado todas las partes protectoras naranjas del equipo.
- Los cartuchos de tinta están instalados correctamente.
- La cubierta del escáner y la cubierta para el desatasco de papel están totalmente cerradas.
- El papel está correctamente insertado en la bandeja de papel.
- Los cables de interfaz están conectados de manera segura al equipo y al computadora, o la conexión inalámbrica está configurada en el equipo y en su computadora.
- (Para modelos de red) El punto de acceso (para red inalámbrica), enrutador o concentrador está encendido y su botón de conexión parpadea.
- Para encontrar el error y la solución, compruebe la pantalla LCD o el estado del equipo en **Status Monitor** de su computadora.

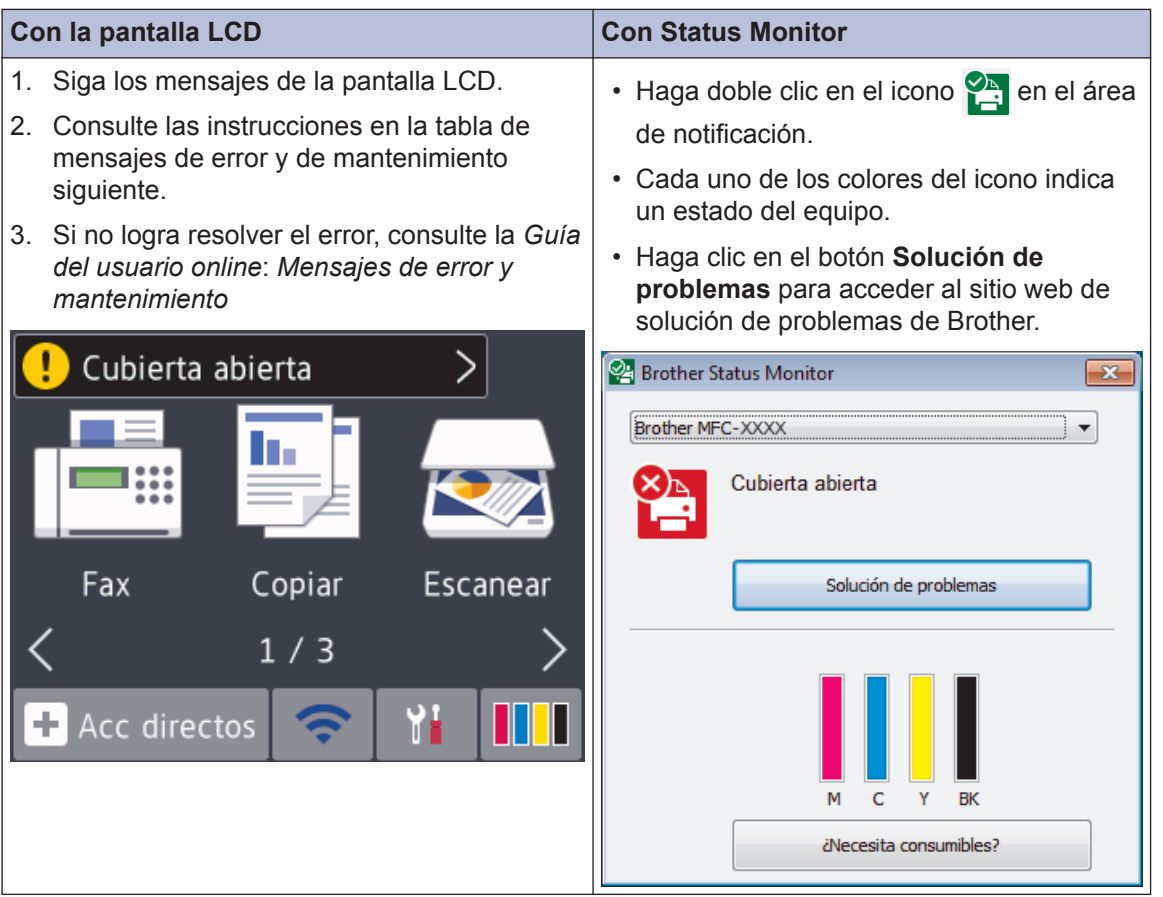

## <span id="page-58-0"></span>**Mensajes de error y de mantenimiento**

En la tabla se exponen los mensajes de error y de mantenimiento más frecuentes. Para obtener más información, consulte la *Guía del usuario online*.

Puede corregir la mayoría de los errores y realizar el mantenimiento rutinario por sí mismo. Si necesita más consejos, visite la página **Preguntas frecuentes y Solución de problemas** de su modelo en Brother Solutions Center en [support.brother.com](http://support.brother.com/).

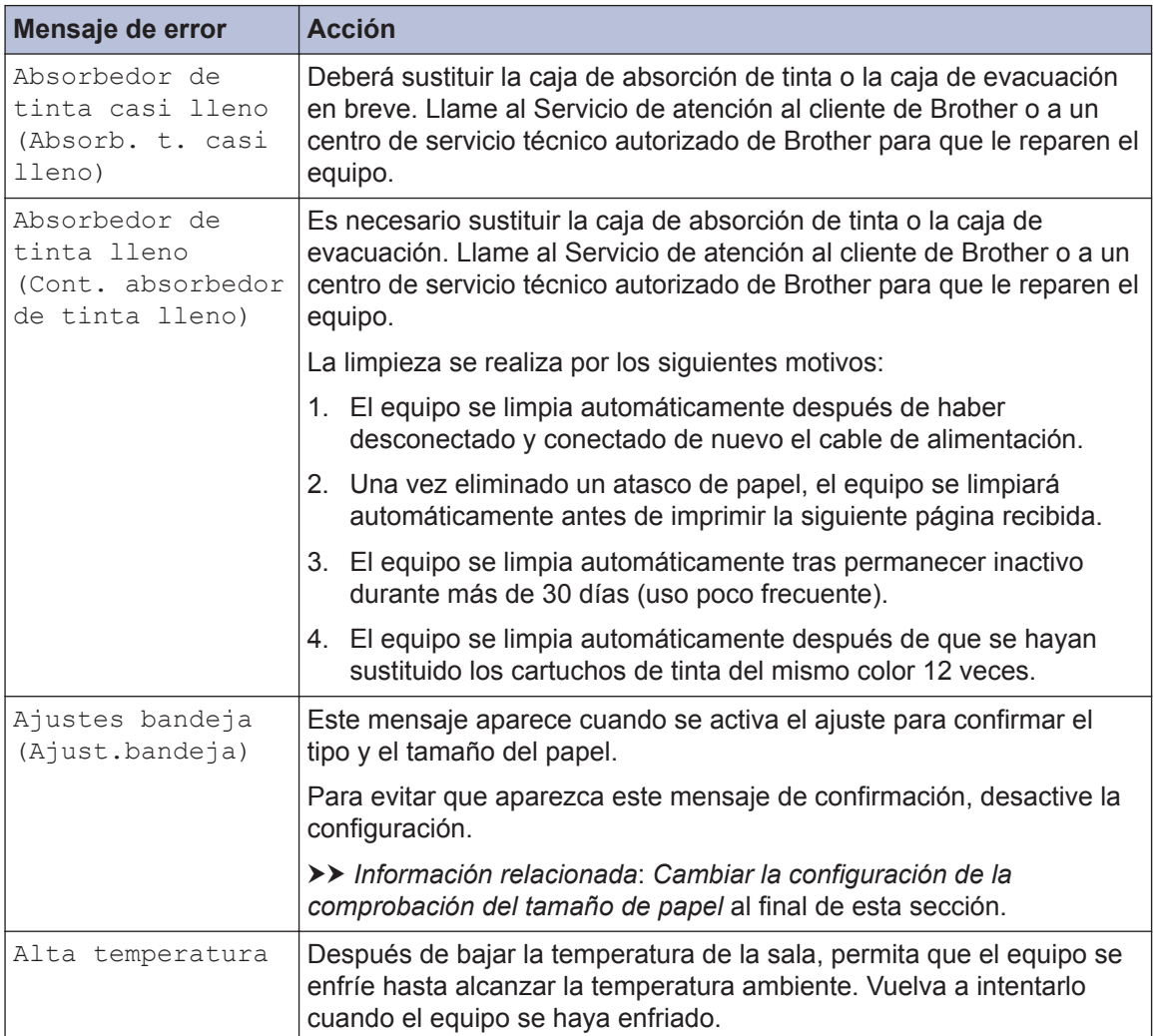

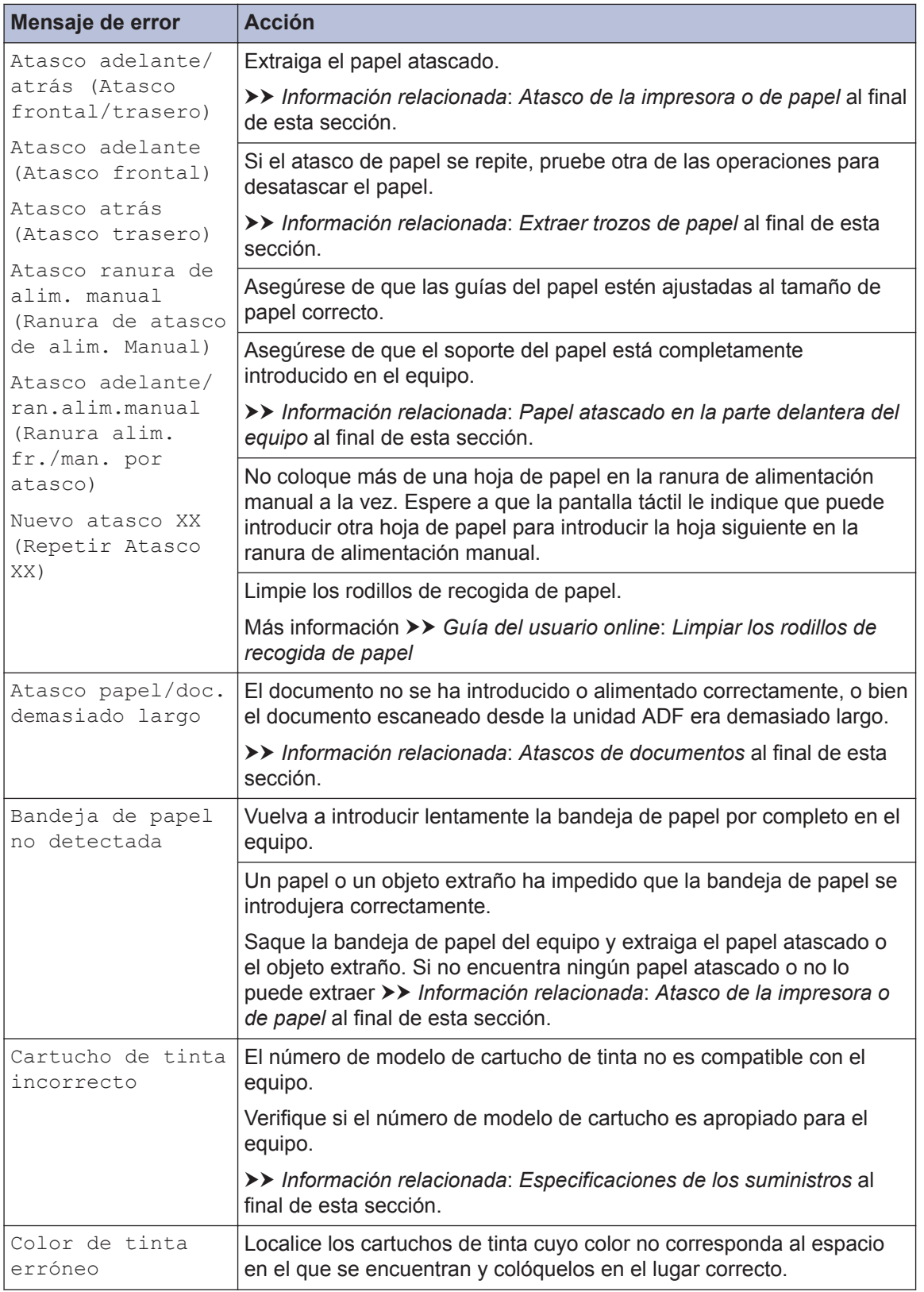

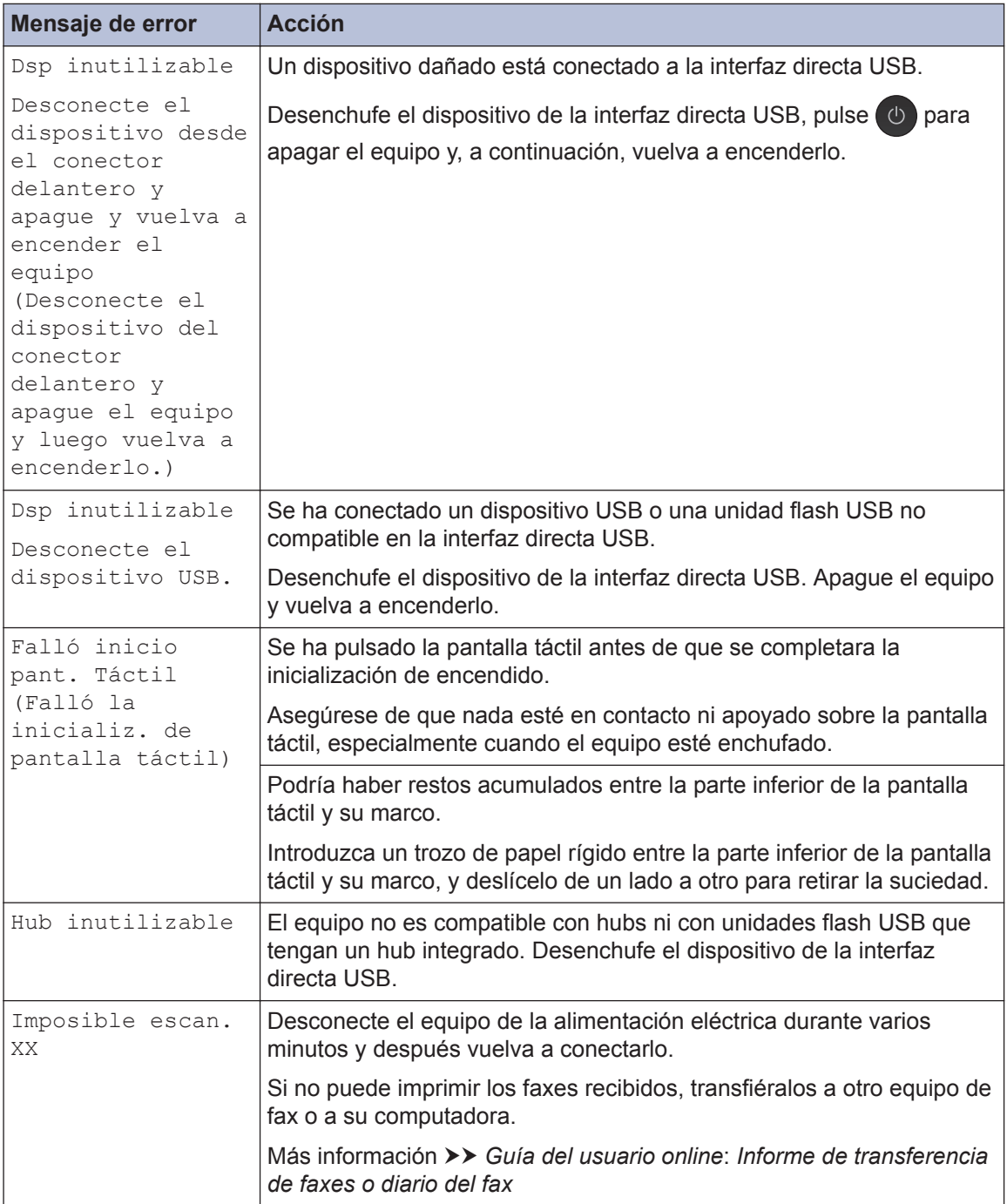

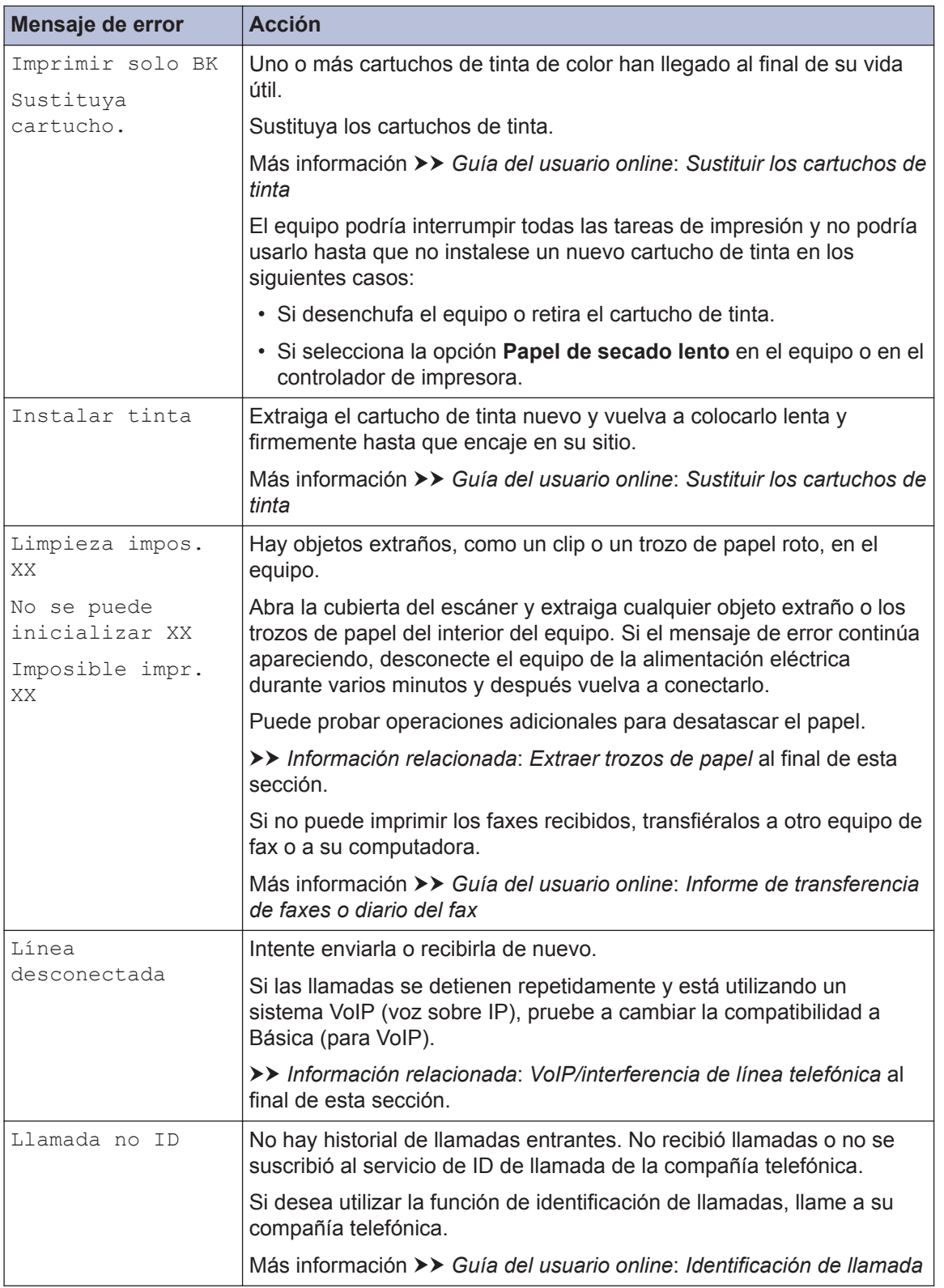

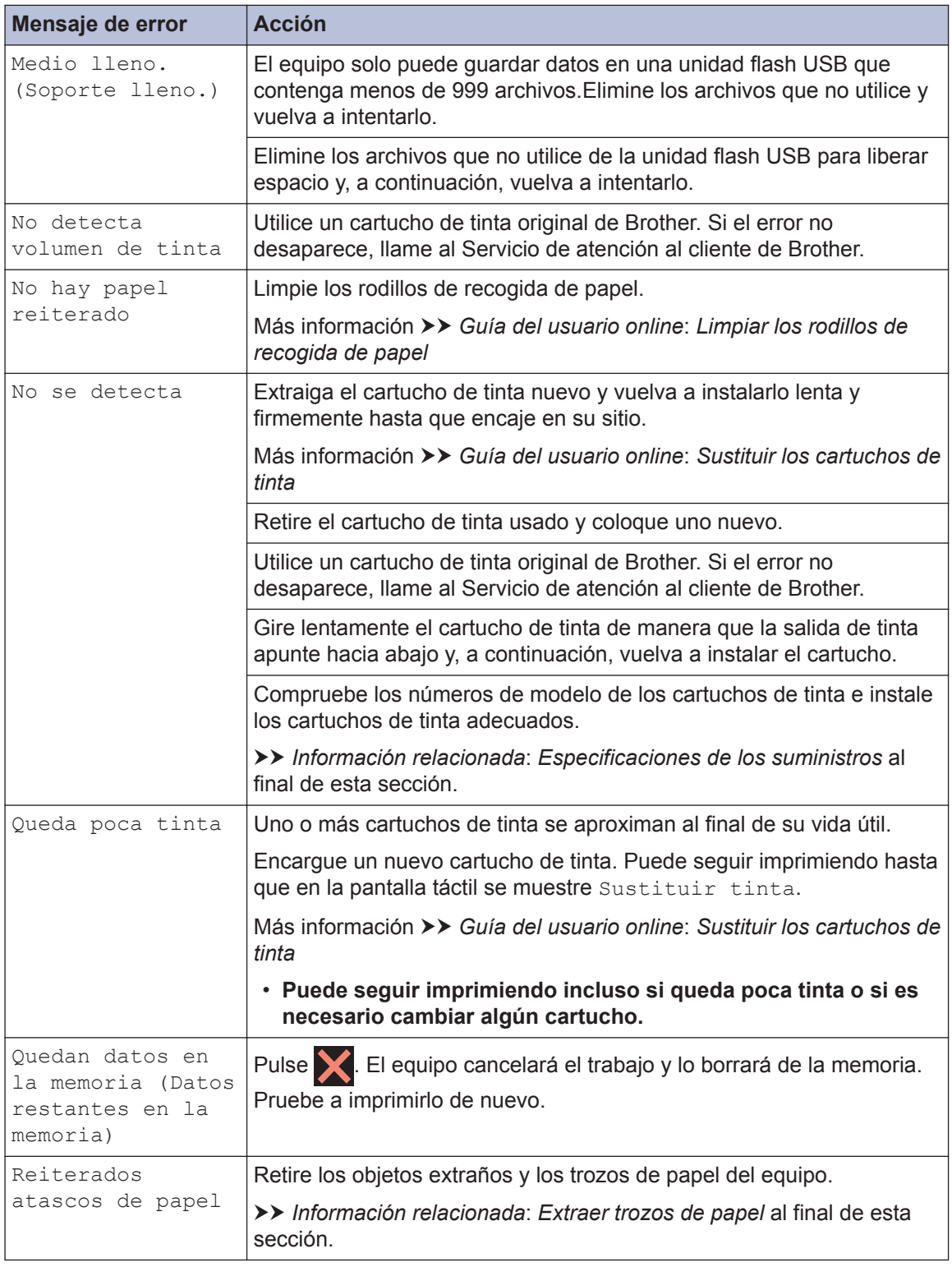

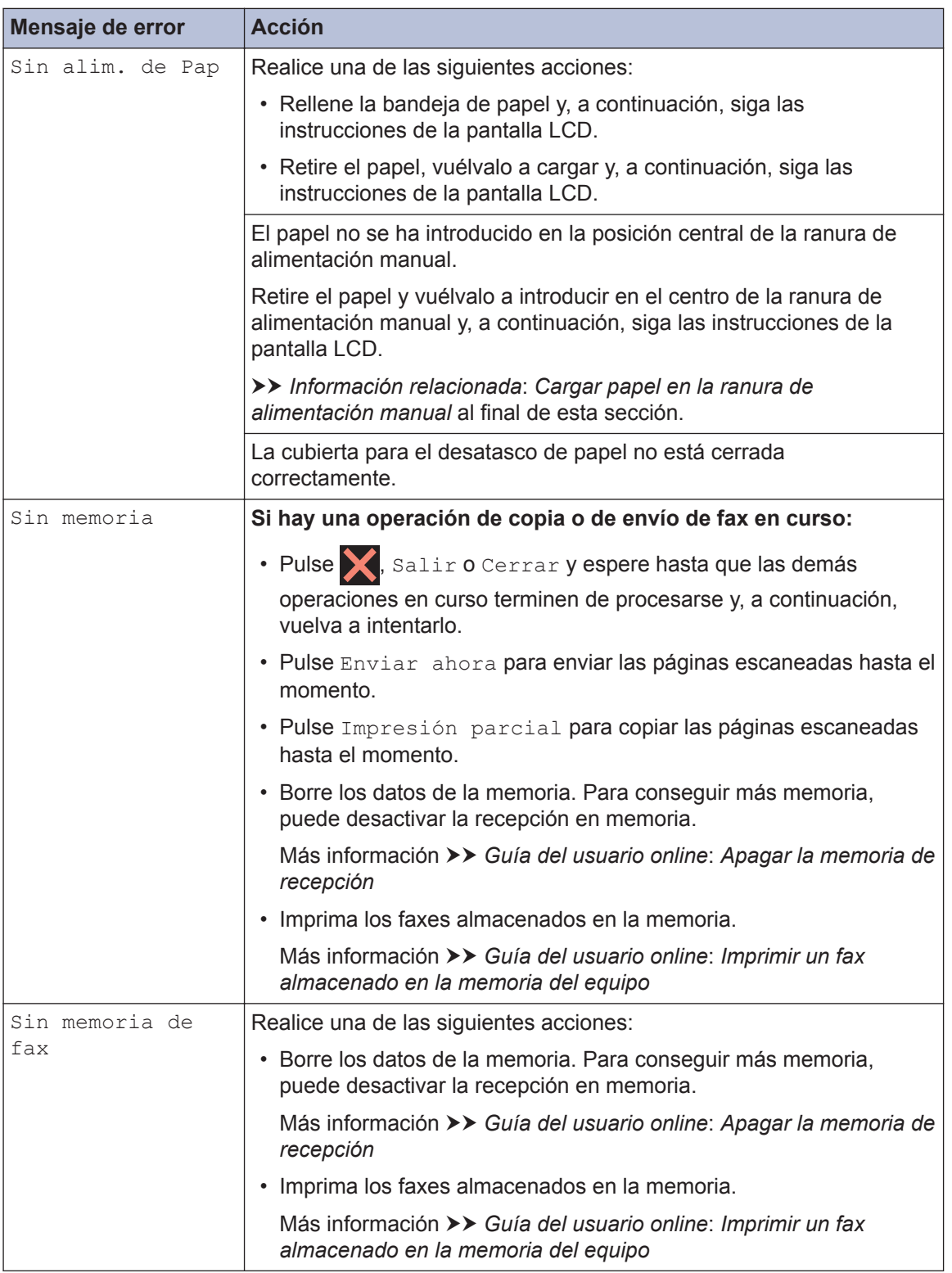

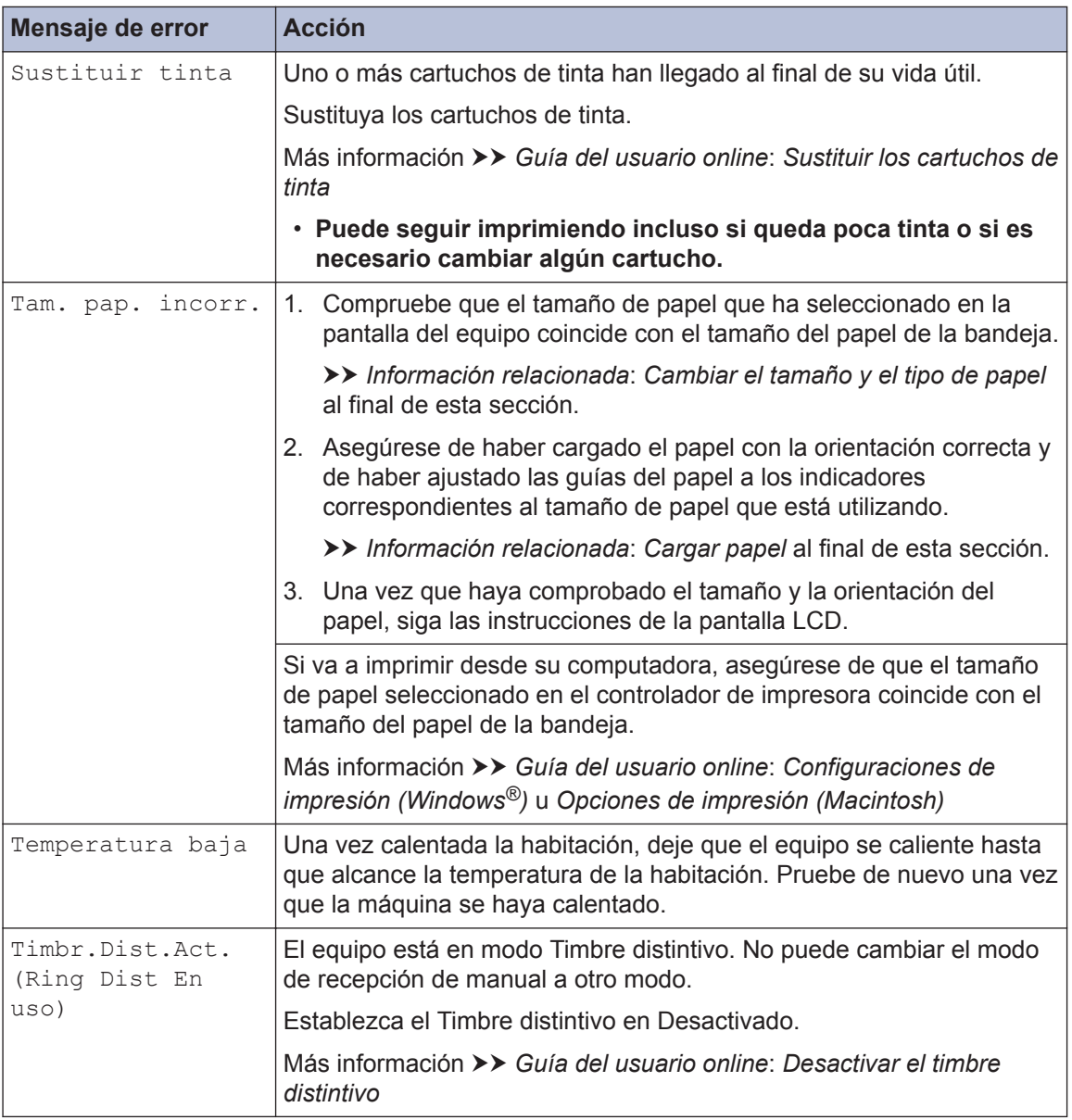

### **Información relacionada**

- • [Cargar papel](#page-22-0)  $\rightarrow$  página 8
- • [Cargar papel en la ranura de alimentación manual](#page-29-0) >> página 15
- • [Cambiar el tamaño y el tipo de papel](#page-32-0) >> página 18
- • [Cambiar la configuración de la comprobación del tamaño de papel](#page-32-0) >> página 18
- • [VoIP/interferencia de línea telefónica](#page-42-0) >> página 28
- • [Atascos de documentos](#page-76-0) >> página 62
- • [Atasco de la impresora o de papel](#page-77-0) >> página 63
- • [Papel atascado en la parte delantera del equipo](#page-77-0) >> página 63
- • [Extraer trozos de papel](#page-84-0) >> página 70
- • [Especificaciones de los suministros](#page-88-0) >> página 74

### **Informe de transferencia de faxes o diario del fax**

Si la pantalla LCD muestra lo siguiente:

- [Limpieza impos. XX]
- [No se puede inicializar XX]
- [Imposible impr. XX]
- [Imposible escan. XX]

Recomendamos que transfiera sus faxes a otro equipo de fax o a su computadora

También puede transferir el informe y diario del fax para observar si hay algún fax que deba transferir.

Más información *>> Guía del usuario online: Informe de transferencia de faxes o diario del fax* 

## **Solución de problemas de configuración de LAN inalámbrica**

## **Códigos de error del informe de LAN inalámbrica**

Si el informe de LAN inalámbrica indica que no se pudo realizar la conexión, compruebe el código de error impreso en el informe y consulte las instrucciones correspondientes en la tabla:

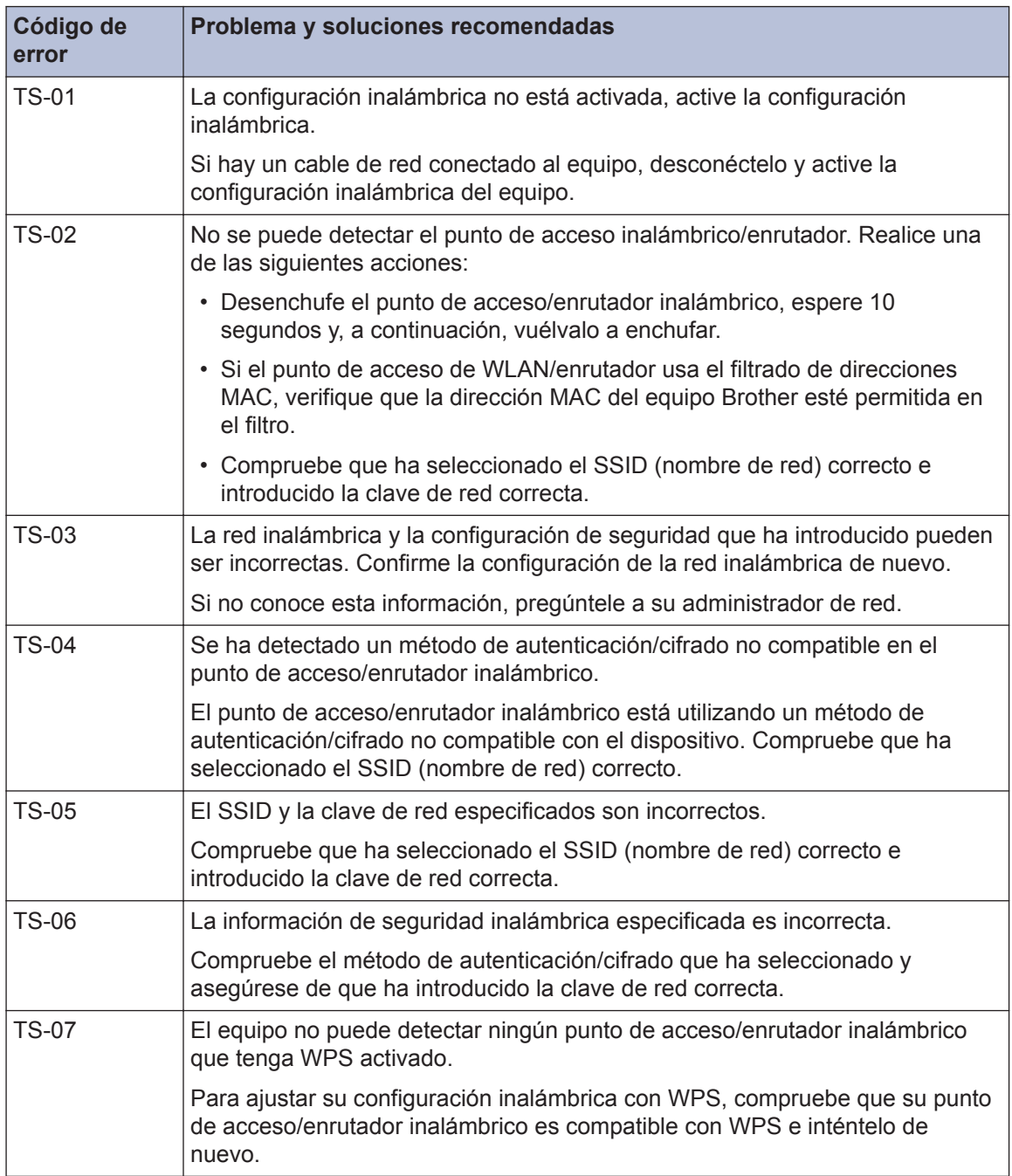

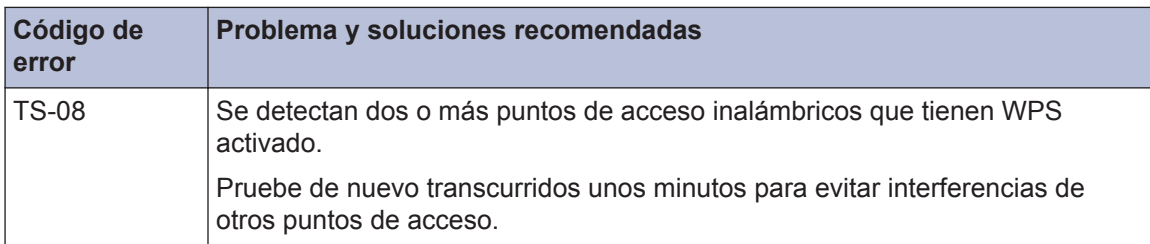

## **Problemas de impresión o escaneado**

## **IMPORTANTE**

El uso de consumibles que no sean de Brother puede influir en la calidad de impresión, en el rendimiento del hardware y en la fiabilidad del equipo.

#### **Si no puede imprimir o escanear un documento, compruebe lo siguiente:**

- **1** Se han quitado todas las piezas de protección del equipo.
- **2** Los cables de la interfaz están conectados de manera segura a la máquina y al equipo.
- **3** Se ha instalado correctamente el controlador de impresora o de escáner.
- **4** (Solo problemas de escaneado)

Verifique que el equipo tiene asignada una dirección IP disponible. (Windows®)

- a. Realice una de las siguientes acciones:
	- Windows Vista® y Windows® 7

Haga clic en **(Iniciar)** > **Todos los programas** > **Brother** > **Brother Utilities**.

Haga clic en la lista desplegable y seleccione el nombre del modelo (si no está ya seleccionado). Haga clic en **Escanear** en la barra de navegación izquierda y, a continuación, haga clic en **Escáneres y cámaras**.

• Windows® 8 y Windows® 10

Inicie (**Brother Utilities**) y, a continuación, haga clic en la lista desplegable y seleccione el nombre del modelo (si no está ya seleccionado). Haga clic en **Escanear** en la barra de navegación izquierda y, a continuación, haga clic en **Escáneres y cámaras**.

- b. Haga clic en el botón **Propiedades**.
- c. Haga clic en la pestaña **Ajustes de red** para confirmar la dirección IP del equipo.

#### **Pruebe a imprimir con el equipo. Si el problema persiste, desinstale y vuelva a instalar el controlador de impresora.**

**5** Si el problema persiste después de haber intentado todo lo anterior, pruebe lo siguiente: En conexiones de interfaz USB:

- Cambie el cable USB por uno nuevo.
- Use un puerto USB diferente.

En conexiones de red cableada:

- Cambie el cable LAN por uno nuevo.
- Use un puerto LAN diferente en su concentrador.
- Asegúrese de que la conexión cableada del equipo esté encendida.

En conexiones de red inalámbrica:

• Verifique el estado inalámbrico de su equipo en la pantalla LCD.

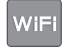

Su equipo no está conectado al punto de acceso inalámbrico. Configure la conexión de red inalámbrica.

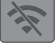

La configuración de la conexión inalámbrica está desactivada. Active la conexión WLAN y configure la conexión de red inalámbrica.

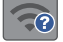

No se puede detectar el punto de acceso inalámbrico. Configure la conexión de red inalámbrica de nuevo.

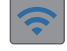

**6**

 $\mathscr Y$ 

La red inalámbrica está conectada. Un indicador de tres niveles muestra la intensidad actual de la señal inalámbrica en la pantalla LCD.

Puede ajustar la configuración inalámbrica pulsando el botón del estado inalámbrico.

#### **Si no puede imprimir en ambas caras del papel, compruebe lo siguiente:**

Cambie la configuración del tamaño de papel a Carta en el controlador de impresora.

## **Solución de otros problemas de impresión**

<span id="page-70-0"></span>H

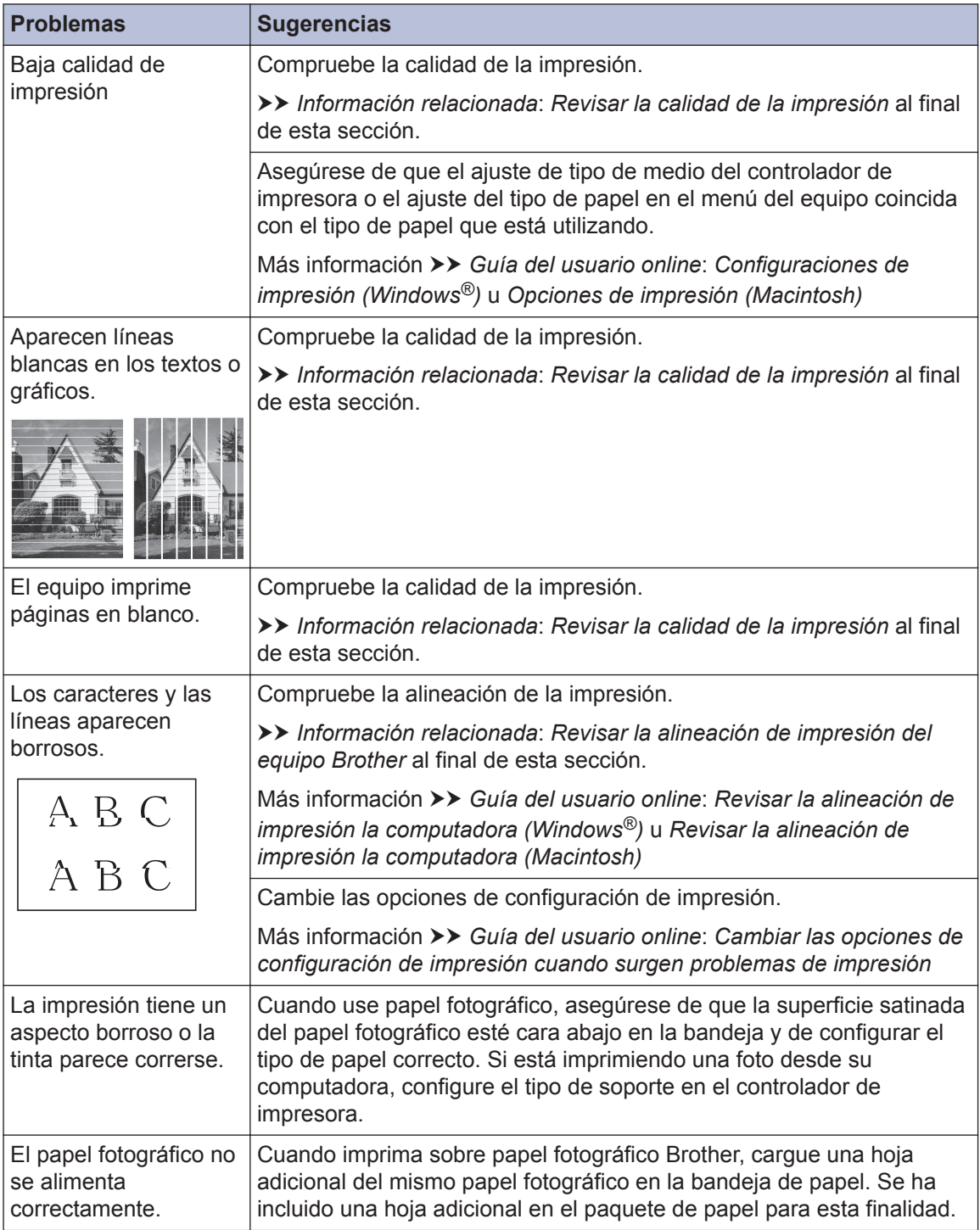

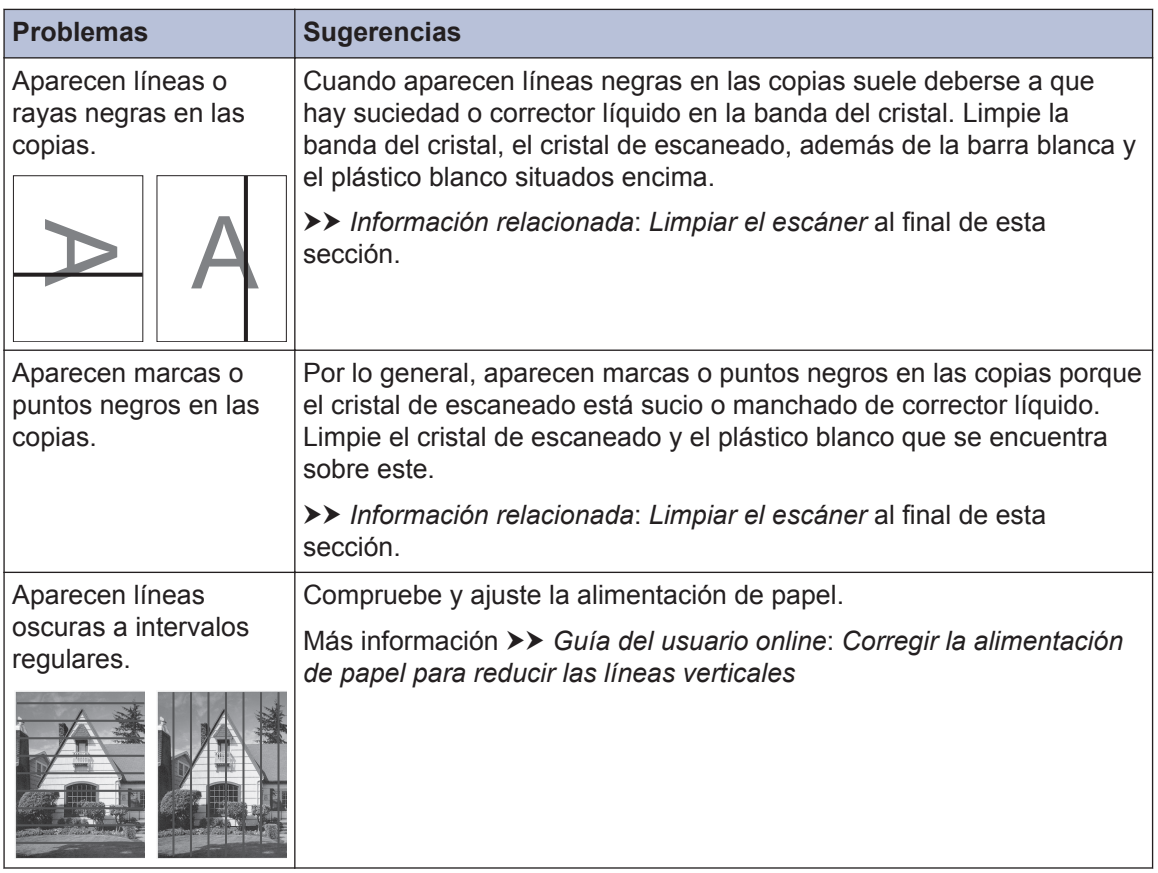

### **Información relacionada**

- • [Limpiar el escáner](#page-53-0) >> página 39
- • [Revisar la calidad de la impresión](#page-53-0) >> página 39
- • [Revisar la alineación de impresión del equipo Brother](#page-55-0) >> página 41
# <span id="page-72-0"></span>**Problemas de fax y de teléfono**

Si no puede enviar o recibir un fax, compruebe lo siguiente:

**1** Conecte un extremo del cable de la línea telefónica al área denominada "LINE" y, a<br>
continuación conecte el otro extremo del cable directamente a la toma telefónica de continuación, conecte el otro extremo del cable directamente a la toma telefónica de la pared.

Si puede enviar y recibir faxes con la línea telefónica conectada directamente al fax, es posible que el problema no esté relacionado con el equipo. Comuníquese con su proveedor de servicios telefónicos si tiene problemas con la conexión.

- 2 Compruebe el modo de recepción.
	- uu *Información relacionada*:
	- *Descripción general de los modos de recepción*
	- *Seleccione el modo de recepción correcto*

**3** Pruebe a cambiar las configuraciones de compatibilidad. Tal vez pueda enviar y recibir faxes si reduce la velocidad de conexión. Más información **> >** *Información relacionada: VoIP/interferencia de línea telefónica* 

Si el problema persiste, apague el equipo y, a continuación, vuélvalo a encender.

#### **Información relacionada**

- • [VoIP/interferencia de línea telefónica](#page-42-0) >> página 28
- $\cdot$  [Descripción general de los modos de recepción](#page-43-0)  $\triangleright$  página 29
- • [Seleccione el modo de recepción correcto](#page-44-0) >> página 30

# **Solución de otros problemas de fax**

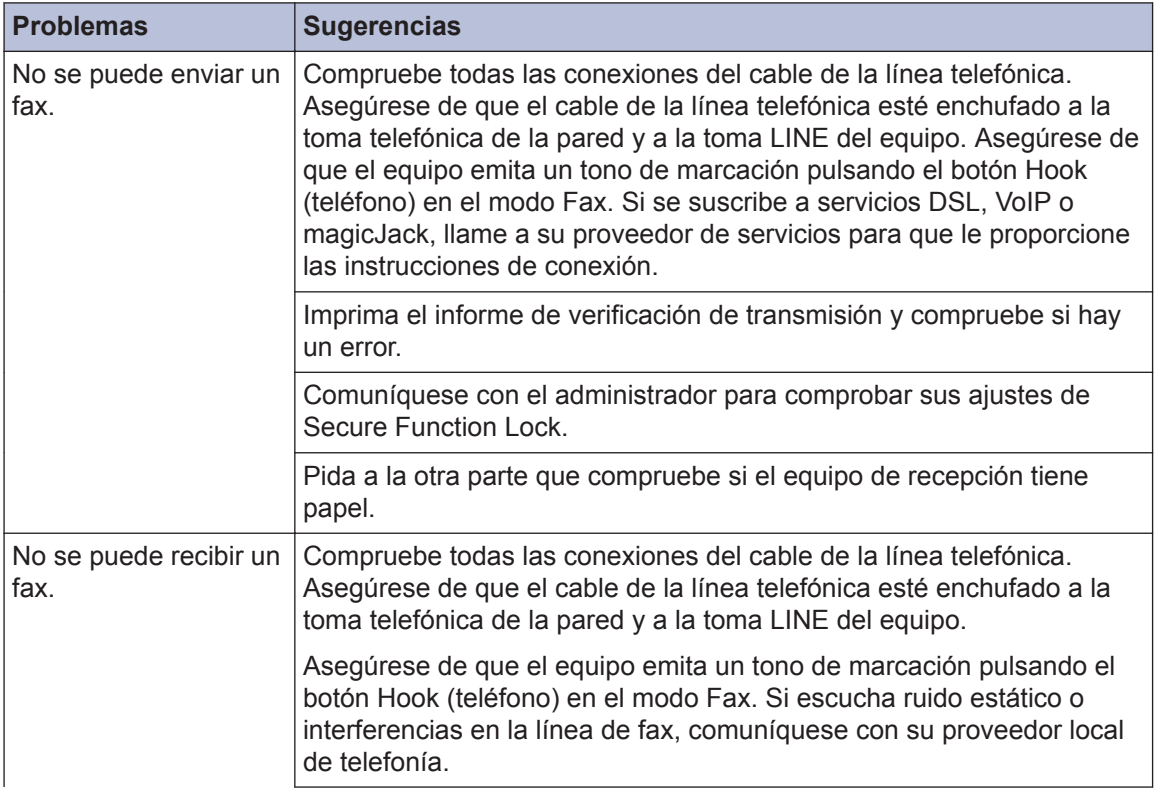

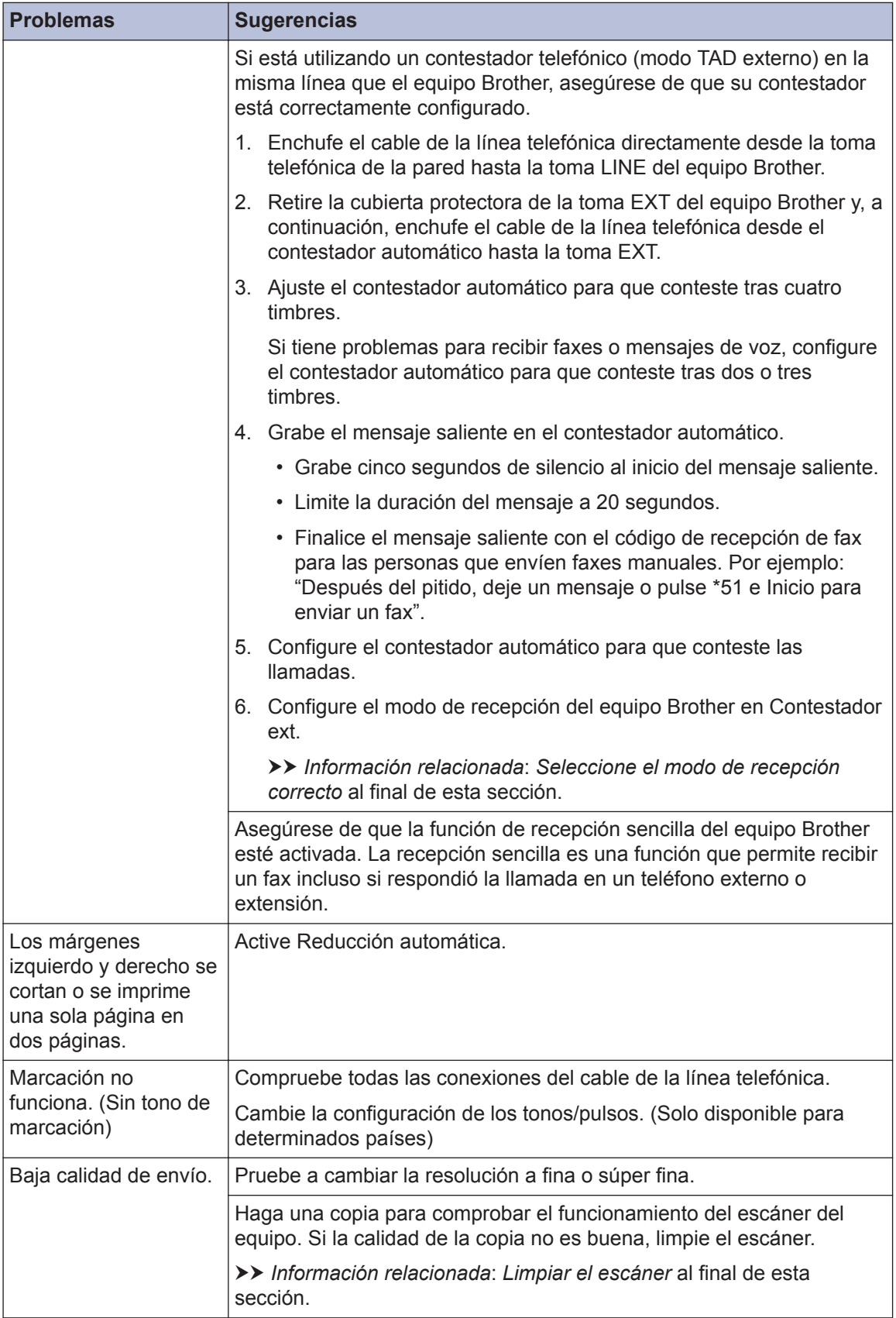

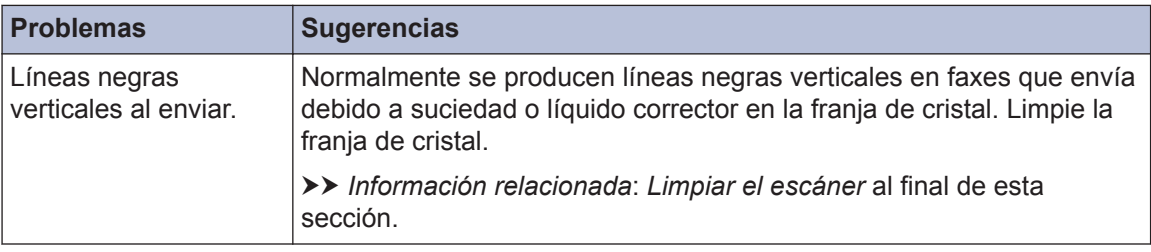

## **Información relacionada**

- • [Seleccione el modo de recepción correcto](#page-44-0) >> página 30
- • [Limpiar el escáner](#page-53-0) >> página 39

# <span id="page-76-0"></span>**Atascos de papel y de documentos**

# **Atascos de documentos**

#### **Información relacionada**

• [Mensajes de error y de mantenimiento](#page-58-0)  $\rightarrow \rightarrow$ [página 44](#page-58-0)

#### **Documento atascado en la parte superior de la unidad ADF**

- **1** Extraiga de la unidad ADF cualquier papel que no esté atascado.
- **2** Abra la cubierta de la unidad ADF.
- **3** Extraiga el papel atascado tirando hacia arriba.

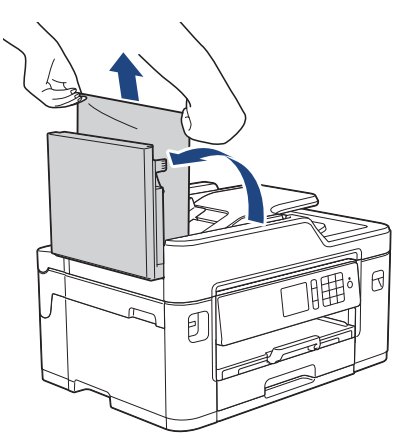

**4** Cierre la cubierta de la unidad ADF.

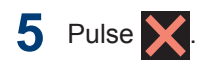

# **IMPORTANTE**

Para evitar futuros atascos de documentos, cierre la cubierta de la unidad ADF correctamente presionando sobre el centro.

#### **Documento atascado en la parte inferior de la unidad ADF**

- **1** Extraiga de la unidad ADF cualquier papel que no esté atascado.
- **2** Levante el soporte de documentos de la unidad ADF y extraiga el papel atascado.

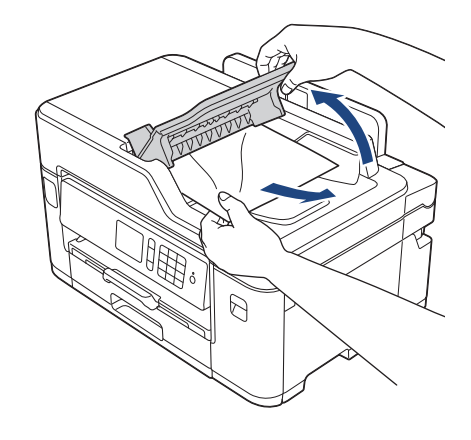

 $3$  Pulse  $\times$ 

#### **Documento atascado en el interior de la unidad ADF**

- **1** Extraiga de la unidad ADF cualquier papel que no esté atascado.
- **2** Levante la cubierta de documentos.

<span id="page-77-0"></span>**3** Tire del documento atascado hacia la derecha.

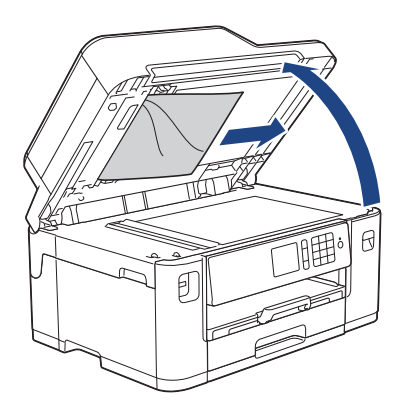

- **4** Cierre la cubierta de documentos.
- $5$  Pulse  $\ddot{\times}$ .

#### **Extraer trozos de papel atascados en la unidad ADF**

- **1** Levante la cubierta de documentos.
- **2** Introduzca un trozo de papel rígido, como una cartulina, en la unidad ADF para empujar cualquier trozo de papel pequeño que se haya quedado en el interior.

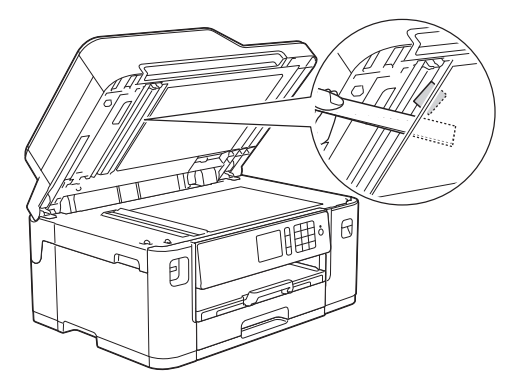

**3** Cierre la cubierta de documentos.

# $4$  Pulse  $\times$

# **Atasco de la impresora o de papel**

Localice y extraiga el papel atascado.

#### **Información relacionada**

• [Mensajes de error y de mantenimiento](#page-58-0)  $\rightarrow \rightarrow$ [página 44](#page-58-0)

#### **Papel atascado en la parte delantera del equipo**

Si en la pantalla LCD se muestran los siguientes mensajes de atasco de papel, siga estos pasos:

- [Atasco adelante/atrás (Atasco frontal/trasero)], [Nuevo atasco adelante/atrás (Repetir Atasco frontal/trasero)]
- [Atasco adelante (Atasco frontal)], [Nuevo atasco adelante (Repetir Atasco frontal)]
- [Atasco adelante/ran.alim.manual (Ranura alim. fr./man. por atasco)], [Nuevo atasco adelante/ alim.man. (Repetir alim. fr./ man. por atasco)]
- **1** Desenchufe el equipo del tomacorriente de CA.
- **2** Extraiga la bandeja 1 (1) completamente del equipo, tal y como indica la flecha.

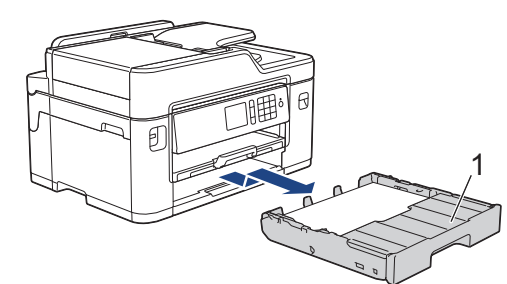

Si el mensaje de error de la pantalla LCD era de repetición de atascos, por ejemplo [Nuevo atasco adelante/atrás (Repetir Atasco frontal/ trasero)], levante el soporte del papel (1) y, a continuación, tire de él inclinándolo hacia arriba para extraerlo completamente del equipo, tal y como se muestra en la ilustración.

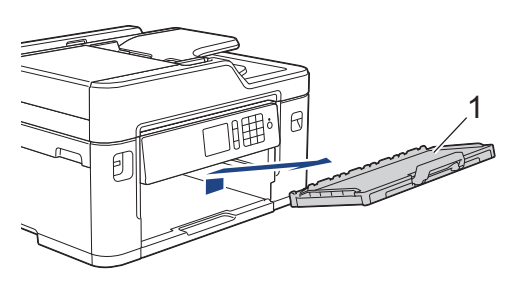

Cuando haya terminado, continúe con el paso siguiente.

**3** Tire lentamente del papel atascado (1) para extraerlo.

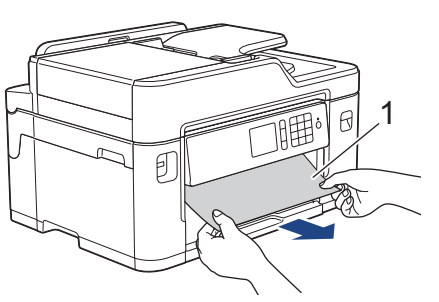

- Si el mensaje de error de la pantalla LCD era de repetición de atascos, por ejemplo [Nuevo atasco adelante/atrás (Repetir Atasco frontal/ trasero)], realice lo siguiente:
	- a. Levante la lengüeta para el desatasco de papel y extraiga el papel atascado.

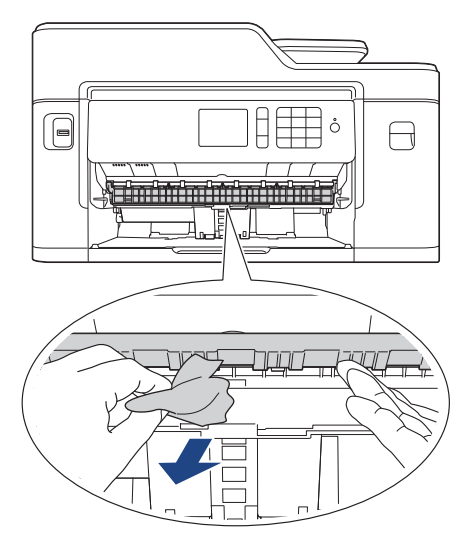

b. Asegúrese de comprobar detenidamente que no queden trozos de papel en el interior (1).

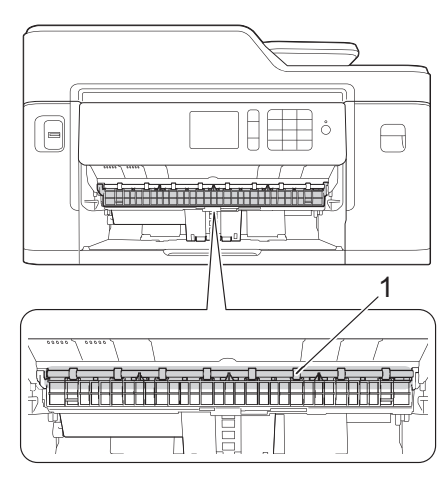

Cuando haya terminado, continúe con el paso siguiente.

Con las dos manos, utilice los asideros situados a ambos lados del equipo para

**4**

levantar la cubierta del escáner (1) hasta su posición de apertura.

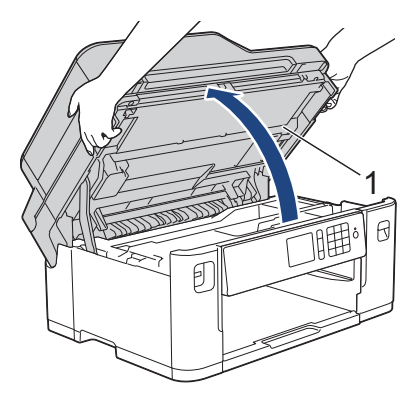

**5** Tire lentamente del papel atascado (1) para sacarlo del equipo.

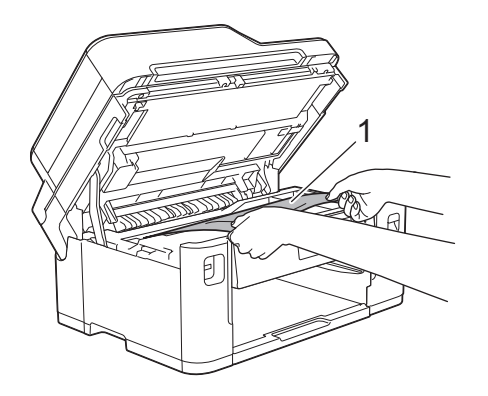

Si el mensaje de error de la pantalla LCD era de repetición de atascos, por ejemplo [Nuevo atasco adelante/atrás (Repetir Atasco frontal/ trasero)], mueva el cabezal de impresión (en caso necesario) para extraer el papel que pueda quedar en esta área. Asegúrese de que no queden trozos de papel en las esquinas del equipo (1) y (2).

H

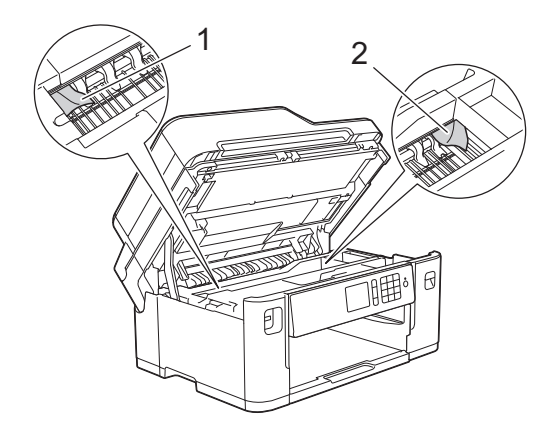

Cuando haya terminado, continúe con el paso siguiente.

# **IMPORTANTE**

• Si el cabezal de impresión se encuentra en la esquina derecha, tal y como se muestra en la ilustración, no podrá moverlo. Cierre la cubierta del escáner y, a continuación, vuelva a conectar el cable de alimentación. Abra la cubierta del escáner de nuevo y, a

continuación, mantenga pulsado **X** hasta

que el cabezal de impresión se desplace al centro. A continuación, desenchufe el equipo de la fuente de alimentación y saque el papel.

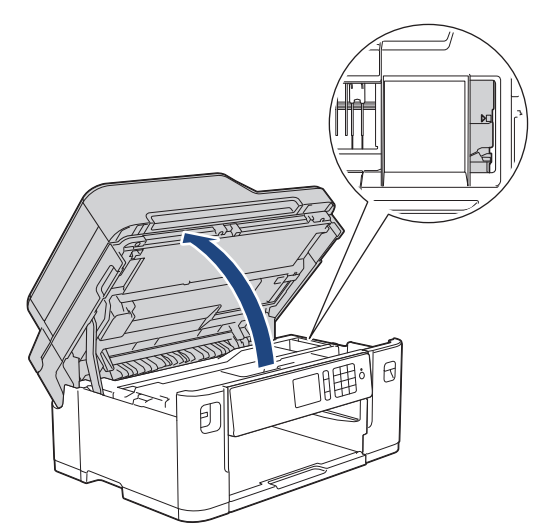

- Si el papel queda atascado bajo el cabezal de impresión, desconecte el equipo de la alimentación eléctrica y mueva el cabezal para extraer el papel.
- Si se mancha la piel o la ropa con tinta, lávela inmediatamente con jabón o detergente.

**6** Cierre suavemente la cubierta del escáner utilizando los asideros para los dedos que hay a ambos lados.

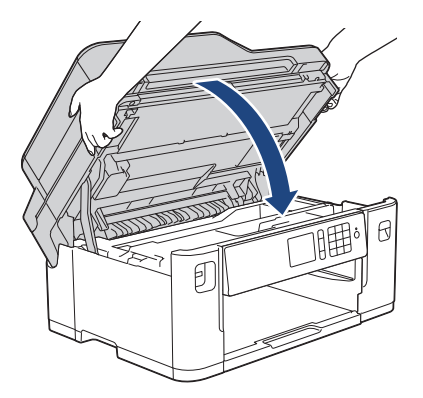

- **7** Si el mensaje de error de la pantalla LCD era [Atasco adelante/atrás (Atasco frontal/trasero)] o [Nuevo atasco adelante/atrás (Repetir Atasco frontal/ trasero) 1, realice lo siquiente:
	- a. Abra la cubierta para el desatasco de papel (1) de la parte posterior del equipo.

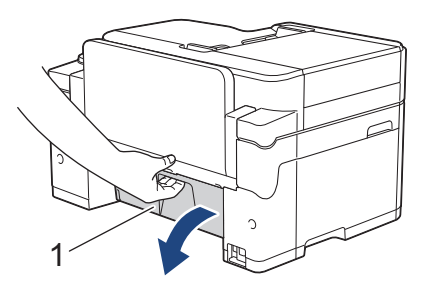

b. Asegúrese de comprobar detenidamente si hay papel atascado en el interior del equipo y de extraerlo lentamente del equipo.

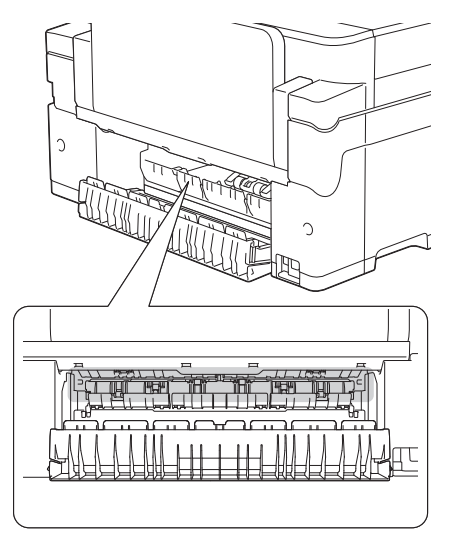

c. Cierre la cubierta para el desatasco de papel. Asegúrese de que la cubierta esté cerrada completamente.

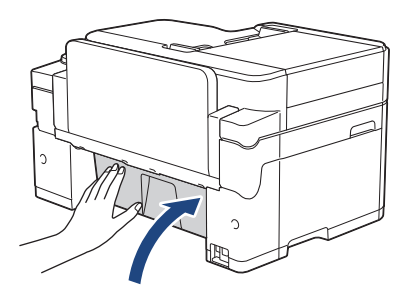

**8** Si el mensaje de error de la pantalla<br>
LCD era LAtasco, ade lante/ LCD era [Atasco adelante/ ran.alim.manual (Ranura alim. fr./man. por atasco)] o [Nuevo atasco adelante/alim.man. (Repetir alim. fr./man. por atasco)], asegúrese de comprobar detenidamente si hay papel atascado en el interior de la ranura de alimentación

manual y de extraerlo lentamente del equipo.

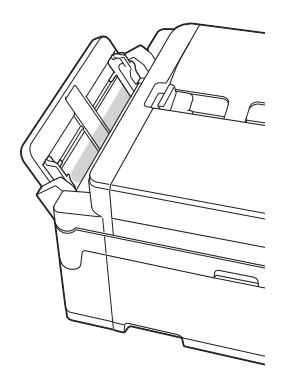

**9** Si el mensaje de error de la pantalla LCD era de repetición de atascos, por ejemplo [Nuevo atasco adelante/ atrás (Repetir Atasco frontal/trasero) ], y usted extrajo el soporte del papel anteriormente, colóquelo nuevamente en el equipo con firmeza. Asegúrese de que el soporte del papel encaja en los canales.

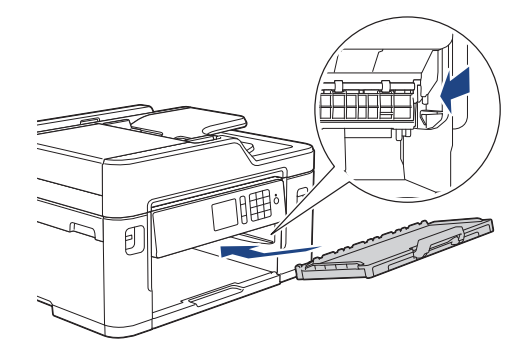

**10** Introduzca la bandeja de papel 1 despacio y por completo en el equipo.

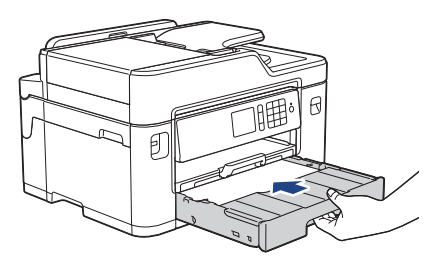

**11** Vuelva a conectar el cable de alimentación.

<span id="page-82-0"></span>Si el atasco de papel se repite, es posible que se haya quedado atascado un trozo de papel pequeño en el equipo.

uu *Información relacionada*: *Extraer trozos de papel*

#### **Información relacionada**

- • [Mensajes de error y de mantenimiento](#page-58-0)  $\rightarrow \rightarrow$ [página 44](#page-58-0)
- • [Extraer trozos de papel](#page-84-0)  $\triangleright$  página 70

#### **Papel atascado en la parte posterior del equipo**

Si en la pantalla LCD se muestran los siguientes mensajes de atasco de papel, siga estos pasos:

- [Atasco atrás (Atasco trasero)], [Nuevo atasco atrás (Repetir Atasco trasero)]
- [Atasco ranura de alim. manual (Ranura de atasco de alim. Manual)], [Nuevo atasco adelante/ alim.man. (Repetir Ranura atasco alim. Man.)]
- **1** Desenchufe el equipo del tomacorriente de CA.
- **2** Extraiga la bandeja 1 (1) completamente del equipo, tal y como indica la flecha.

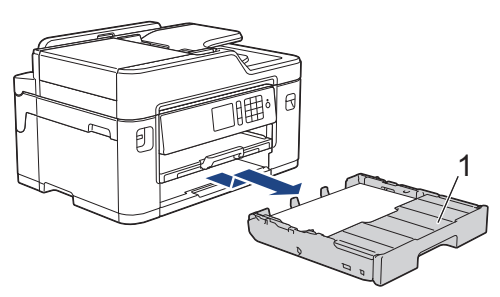

**3** Si el mensaje de error de la pantalla<br>
LCD era LAtasco at rás (Atasc LCD era [Atasco atrás (Atasco trasero)] o [Nuevo atasco atrás (Repetir Atasco trasero)], realice lo siguiente:

a. Abra la cubierta para el desatasco de papel (1) de la parte posterior del equipo.

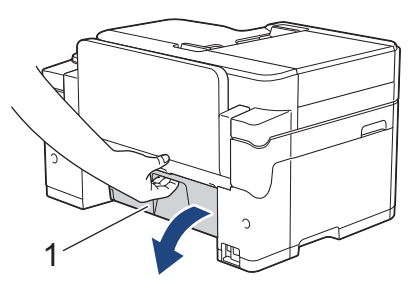

b. Tire lentamente del papel atascado para extraerlo del equipo.

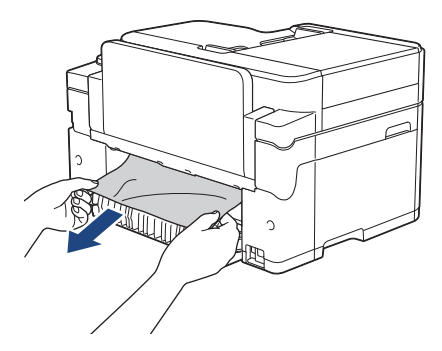

c. Cierre la cubierta para el desatasco de papel. Asegúrese de que la cubierta esté cerrada completamente.

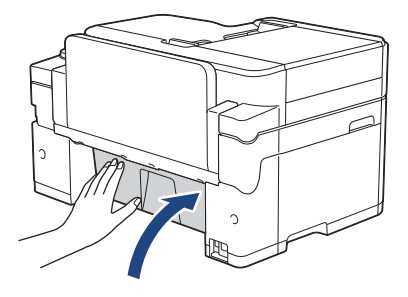

**4** Si el mensaje de error de la pantalla LCD era [Atasco ranura de alim. manual (Ranura de atasco de alim. Manual) | 0 [Nuevo atasco adelante/alim.man. (Repetir Ranura atasco alim. Man.)],

retire despacio el papel atascado en la ranura de alimentación manual.

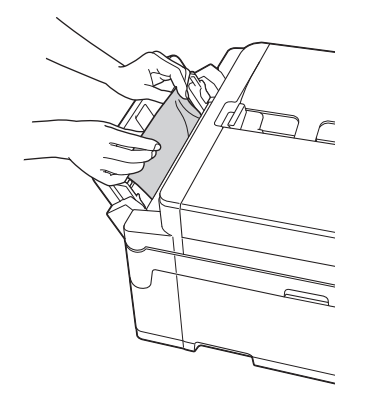

5 Con las dos manos, utilice los asideros situados a ambos lados del equipo para levantar la cubierta del escáner (1) hasta su posición de apertura.

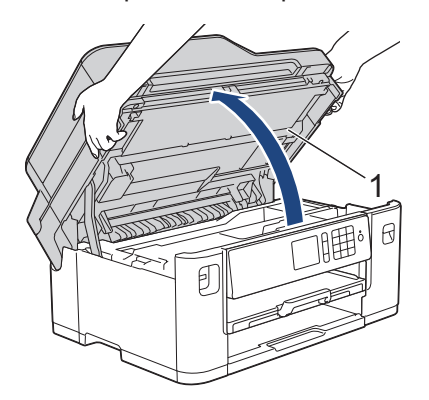

**6** Tire lentamente del papel atascado (1) para sacarlo del equipo.

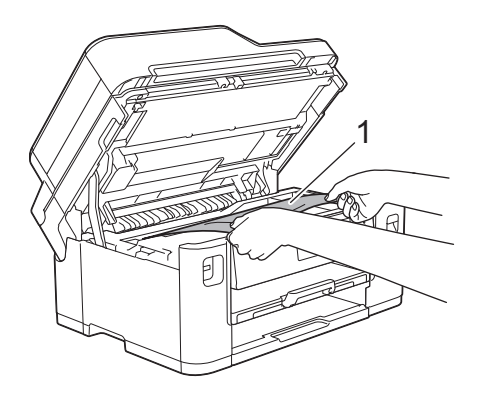

Si el mensaje de error de la pantalla LCD era de repetición de atascos, por ejemplo [Nuevo atasco atrás (Repetir Atasco trasero)], mueva el cabezal de impresión (en caso necesario) para extraer el papel que pueda quedar en esta área. Asegúrese de que no queden trozos de papel en las esquinas del equipo (1) y (2).

H

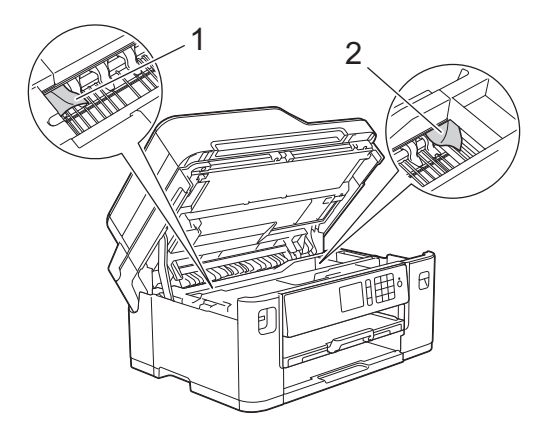

Cuando haya terminado, continúe con el paso siguiente.

# <span id="page-84-0"></span>**IMPORTANTE**

• Si el cabezal de impresión se encuentra en la esquina derecha, tal y como se muestra en la ilustración, no podrá moverlo. Cierre la cubierta del escáner y, a continuación, vuelva a conectar el cable de alimentación. Abra la cubierta del escáner de nuevo y, a

continuación, mantenga pulsado **hasta** 

que el cabezal de impresión se desplace al centro. A continuación, desenchufe el equipo de la fuente de alimentación y saque el papel.

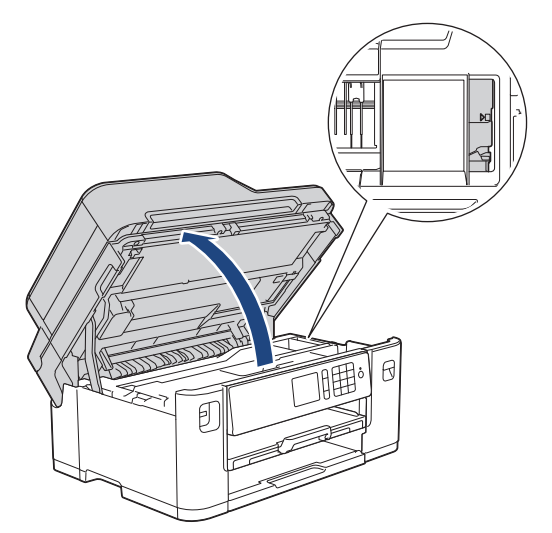

- Si el papel queda atascado bajo el cabezal de impresión, desconecte el equipo de la alimentación eléctrica y mueva el cabezal para extraer el papel.
- Si se mancha la piel o la ropa con tinta, lávela inmediatamente con jabón o detergente.

**7** Cierre suavemente la cubierta del escáner utilizando los asideros para los dedos que hay a ambos lados.

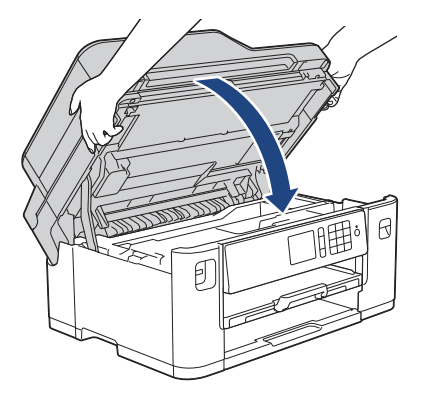

**8** Introduzca la bandeja de papel 1 despacio y por completo en el equipo.

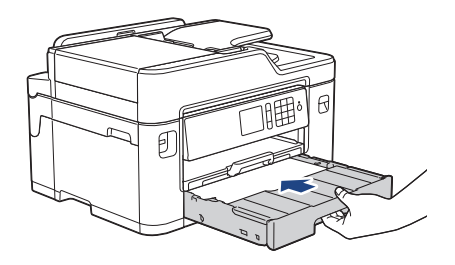

- **9** Vuelva a conectar el cable de alimentación.
- Si el atasco de papel se repite, es posible que se haya quedado atascado un trozo de papel pequeño en el equipo.

uu *Información relacionada*: *Extraer trozos de papel*

#### **Información relacionada**

• Extraer trozos de papel  $\rightarrow$  página 70

#### **Extraer trozos de papel**

**1** Si se producen atascos de papel repetidamente (3 veces o más), en la pantalla LCD se mostrará un mensaje preguntándole si desea extraer los trozos atascados.

Pulse [Sí] para regresar a la pantalla Inicio.

#### **2** Pulse  $\mathcal{V}$  [Configur.] >

[Mantenimiento (Mantenim.)] > [Retire restos de papel (Retire los restos de papel)].

**3** Siga las instrucciones de la pantalla LCD para encontrar y extraer el papel atascado.

Durante esta operación, debe cargar la Hoja de mantenimiento (incluida con el equipo) en posición horizontal en la ranura de alimentación manual. (Si no tiene la Hoja de mantenimiento, use una hoja de papel grueso, como papel satinado, de tamaño Carta o A4).

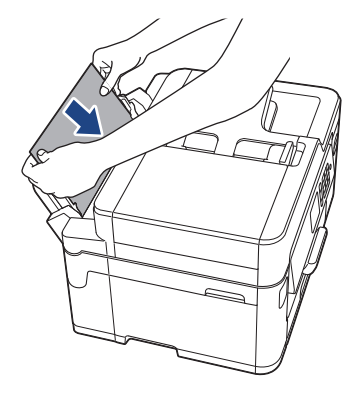

## **Información relacionada**

- • [Mensajes de error y de mantenimiento](#page-58-0)  $\rightarrow \rightarrow$ [página 44](#page-58-0)
- • [Papel atascado en la parte delantera del](#page-77-0) equipo  $\rightarrow$  [página 63](#page-77-0)
- • [Papel atascado en la parte posterior del](#page-82-0) equipo >> [página 68](#page-82-0)

<span id="page-86-0"></span>**C Apéndice**

# **Introducir texto en el equipo Brother**

- Los caracteres disponibles pueden diferir dependiendo del país.
- El diseño del teclado puede ser diferente según la función que esté configurando.

Cuando sea necesario introducir texto en el equipo Brother, aparecerá un teclado en la pantalla táctil.

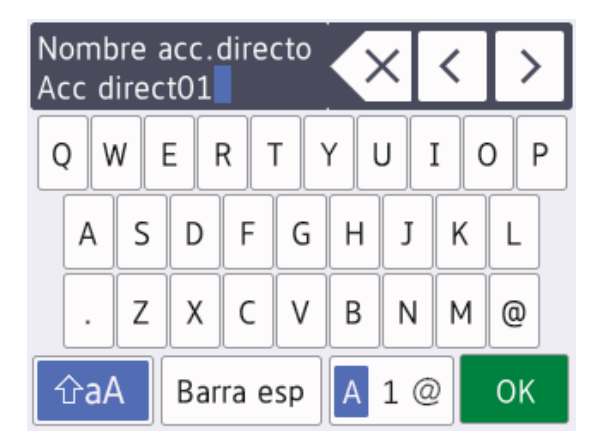

- Pulse  $\overline{A}$  1  $\overline{\omega}$  para alternar entre letras, números y caracteres especiales.
- Pulse  $\bigcap_{n=1}^{\infty}$   $\bigcap_{n=1}^{\infty}$  para alternar entre minúsculas y mayúsculas.
- Para mover el cursor hacia la izquierda o hacia la derecha, pulse  $\triangleleft$  o  $\triangleright$ .

#### **Inserción de espacios**

• Para introducir un espacio, pulse [Barra esp]. O bien puede pulsar > para mover el cursor.

#### **Realización de correcciones**

• Si ha introducido un carácter incorrecto y desea cambiarlo, pulse < o > para resaltar

el carácter incorrecto. Pulse  $\left\{\times\right\}$  y, a

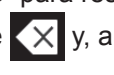

continuación, introduzca el carácter correcto.

- Para introducir un carácter, pulse  $\triangleleft$  o  $\triangleright$ para mover el cursor al lugar correcto y, a continuación, introduzca el carácter.
- $\cdot$  Pulse  $\times$  para cada carácter que desee borrar o mantenga pulsado  $\times$  para

borrar todos los caracteres.

# **Información relacionada**

 $\cdot$  [Establecer ID de estación](#page-42-0)  $\triangleright$  página 28

# **Consultar la información del equipo**

Siga estas instrucciones para consultar el número de serie, la versión del firmware y la actualización del firmware del equipo.

- **Pulse**  $\begin{bmatrix} 1 \\ 1 \end{bmatrix}$  [Configur.] > [Tod. config. (Todos ajus.)] > [Info. equipo].
- **2** Pulse una de las siguientes opciones:
	- [Núm. de serie]

Consulte el número de serie de su equipo.

• [V. del Firmware (Versión Firmware)]

Consulte la versión del firmware de su equipo.

• [Actualización de firmware]

Actualice su equipo a la última versión del firmware.

• [Comprob autom firmware (Comprobación autom firm)]

Vea la información del firmware en la pantalla Inicio.

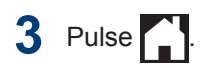

# **Restablecer el equipo Brother**

**1** Pulse  $\mathcal{Y}$  [Configur.] > [Tod. config. (Todos ajus.)] > [Conf.inicial] > [Reiniciar].

2 Presione la opción de restauración que<br>desee utilizar desee utilizar.

**3** Pulse [OK] durante dos segundos para<br>reiniciar el equipo reiniciar el equipo.

## **Información general de funciones de restauración**

Están disponibles las siguientes funciones de restauración:

1. [Reconf. equipo (Reinicio de máquina)]

Permite restablecer las configuraciones del equipo que haya cambiado, como la fecha y hora o el número de timbres.

La libreta de direcciones, los informes de fax y el historial de llamadas no se restablecerán.

2. [Red]

La restauración del servidor de impresión a sus valores predeterminados de fábrica (incluye la información de la contraseña y la dirección IP).

3. [Libreta de direcciones y fax]

Libreta de direcciones y fax restablece las siguientes configuraciones:

• Libreta de direcciones

(Libreta de direcciones y Grupos configurados)

• Tareas de fax programadas en la memoria

(Fax diferido y Transmisión diferida por lotes)

• ID de estación

(Nombre y Número)

• Opciones de fax remoto

(Reenvío de faxes y Aviso de fax (solo EE. UU. y Canadá))

• Informe

(Informe Verificación de la transmisión, Libreta de direcciones y Diario del fax)

• Historial

(Historial de ID de llamada y Llamada saliente)

- Faxes en la memoria
- 4. [Todos ajustes]

 $\mathscr{D}$ 

Utilice la función de restablecimiento de la configuración para restaurar toda la configuración del equipo a los valores de fábrica.

Brother le recomienda firmemente que usted realice esta operación cuando se deshaga del equipo.

Desenchufe el cable de interfaz antes de elegir [Red] **o** [Todos ajustes].

# <span id="page-88-0"></span>**Especificaciones de los suministros**

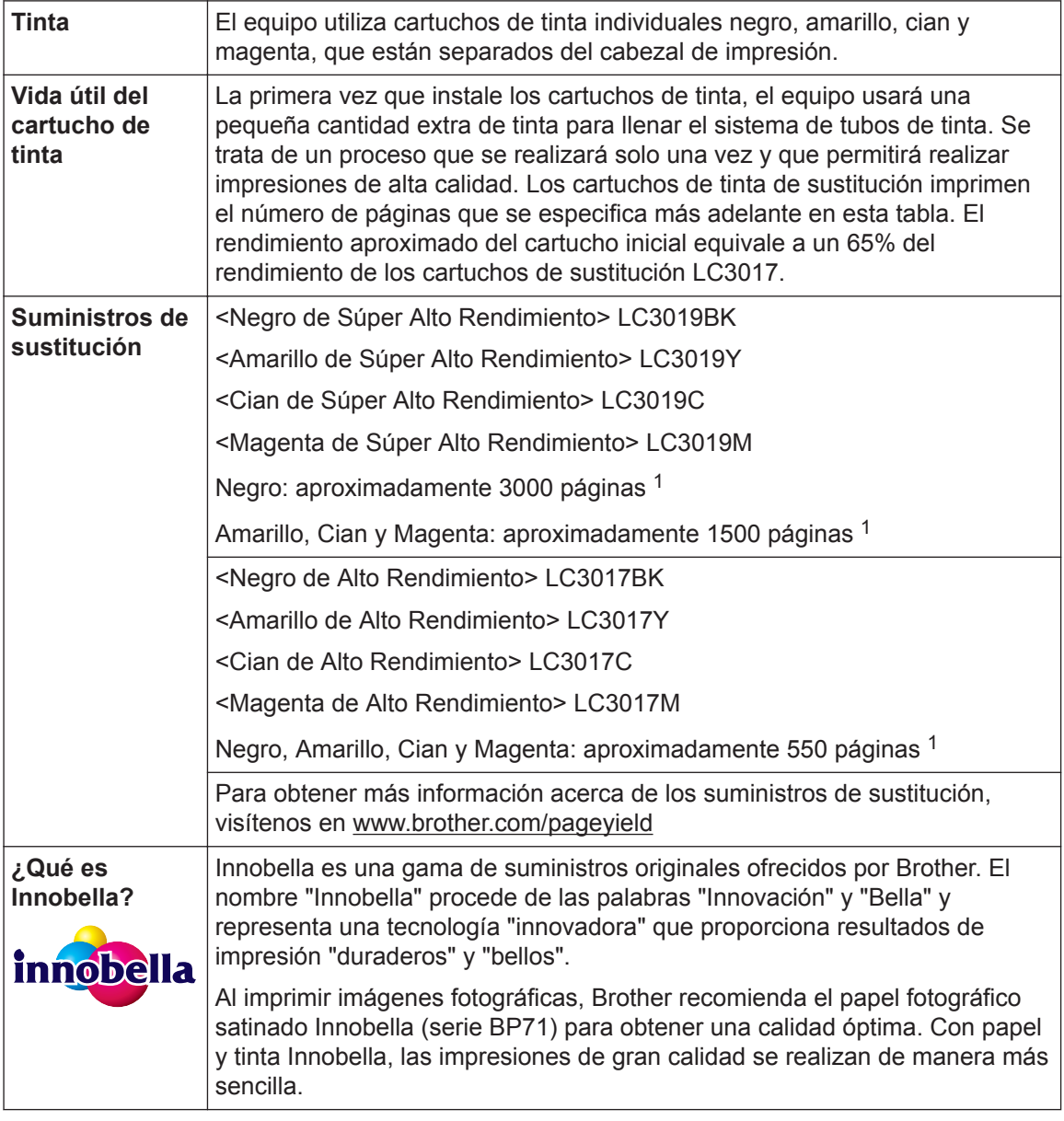

1 La duración aproximada del cartucho se calcula de acuerdo con la norma ISO/IEC 24711

# **BROTHER**<br>**CREATIVECENTER**

Si usa Windows<sup>®</sup>, haga doble clic en el icono **Brother Creative Center**  $\left| \bigoplus_{n=1}^{\infty}$  en su escritorio

para acceder a nuestro sitio web **GRATUITO**, que ha sido diseñado como recurso para ayudarle a crear e imprimir fácilmente materiales personalizados con fotos, texto y un toque creativo para uso personal y comercial.

Los usuarios de Mac pueden acceder a Brother CreativeCenter en esta dirección web: [www.brother.com/creativecenter](http://www.brother.com/creativecenter)

# **Información relacionada**

• [Mensajes de error y de mantenimiento](#page-58-0) >> página 44

# **Índice**

# **A**

**D**

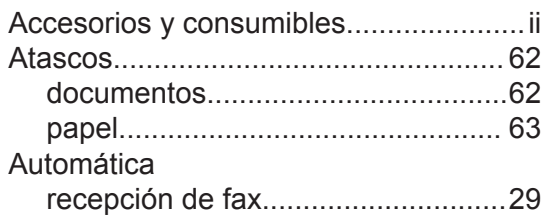

## **B**

#### Brother asistencia de productos......................[i](#page-2-0) centro de servicio técnico...................[i](#page-2-0) Números de Brother...........................[i](#page-2-0) Preguntas más frecuentes................. [i](#page-2-0) Serv[i](#page-2-0)cio de atención al cliente.............

# **C**

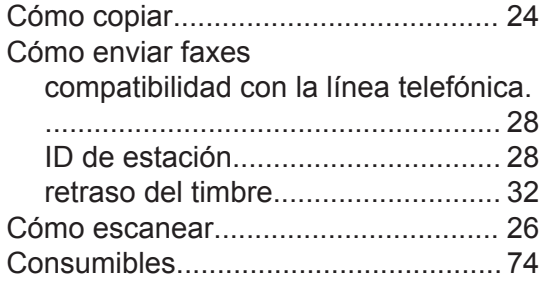

## **D**

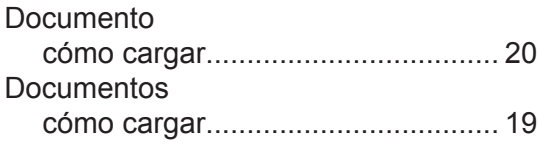

# **F**

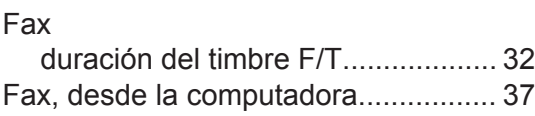

#### **I**

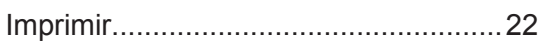

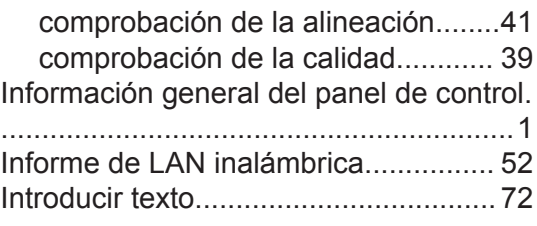

#### **L**

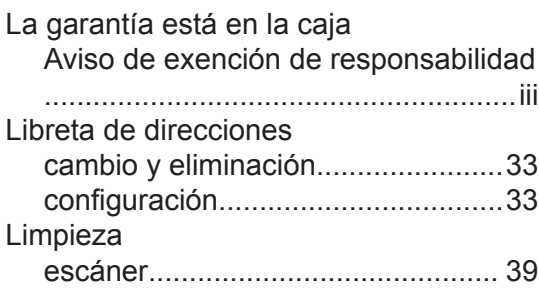

## **M**

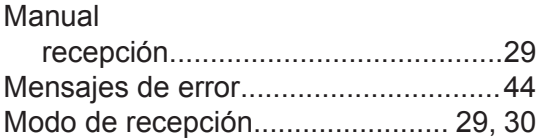

## **P**

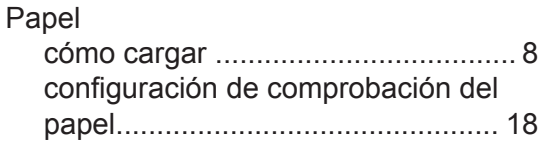

# **R**

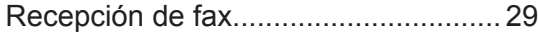

## **S**

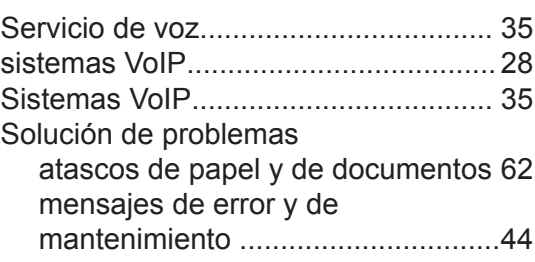

problemas de fax y de teléfono.......[58](#page-72-0) problemas de impresión o escaneado ........................................................ [54](#page-68-0)

# **T**

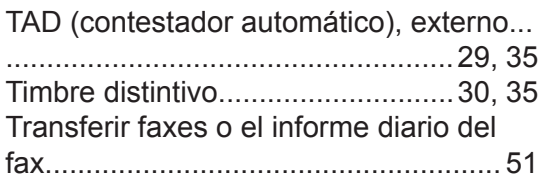

## **U**

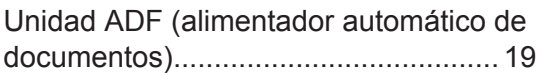

Brother International Corporation 200 Crossing Boulevard P.O. Box 6911 Bridgewater, NJ 08807-0911 USA

Brother International Corporation (Canada) Ltd. 1 rue Hôtel de Ville, Dollard-des-Ormeaux, QC, Canada H9B 3H6

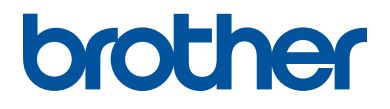

#### **Visite nuestro sitio en la web [www.brother.com](http://www.brother.com/)**

Este equipo únicamente puede utilizarse en el país en el que se ha adquirido. Las compañías locales Brother o sus distribuidores únicamente ofrecerán soporte técnico a aquellos equipos que se hayan adquirido en sus respectivos países.

> Hecho con papel 100% reciclado (excepto la cubierta)

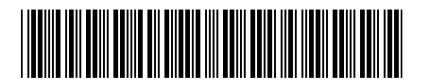

D00JVE001-00 US/LTN-SPA Versión 0

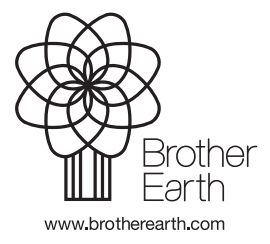